# **CX Cloud Agent Overview v2.2**

## **Contents**

**[Introduction](#page-1-0) [Prerequisites](#page-1-1) [Requirements](#page-1-2) [Background Information](#page-2-0) [Critical Domains Access](#page-4-0)** [Domains Specific to the CX Cloud Agent Portal](#page-5-0) [Domains Specific to CX Cloud Agent OVA](#page-5-1) **[Cisco DNA Center Supported Version](#page-5-2)** [Supported Browsers](#page-6-0) [Supported Product List](#page-6-1) **[Connecting Data Sources](#page-6-2)** [Setting Up CX Cloud Agent](#page-8-0) [Connecting CX Cloud Agent to CX Cloud](#page-10-0) [Adding Cisco DNA Center as a Data Source](#page-11-0) [Adding Other Assets as Data Sources](#page-13-0) **[Overview](#page-13-1) [Discovery Protocols](#page-14-0) [Connectivity Protocols](#page-14-1)** [Add Devices Using a Seed File](#page-14-2) [TelemetryProcessing Limitations for Devices](#page-18-0) [Add Devices Using a New Seed File](#page-18-1) [Add Devices Using a Modified Seed File](#page-21-0)

[Add Devices Using IP Ranges](#page-22-0)

[Editing IP Ranges](#page-27-0)

[Scheduling Diagnostics Scans](#page-31-0)

#### **[Deployment and Network Configuration](#page-34-0)**

#### [OVA Deployment](#page-35-0)

[ThickClient ESXi 5.5/6.0 Installation](#page-35-1)

[WebClient ESXi 6.0 Installation](#page-42-0)

[WebClient vCenter Installation](#page-46-0)

[OracleVirtual Box 5.2.30 Installation](#page-55-0)

[MicrosoftHyper-V Installation](#page-59-0)

**[Network Configuration](#page-67-0)** 

[Alternative Approach to Generate Pairing Code Using CLI](#page-72-0)

[ConfigureCisco DNA Center To Forward Syslog to CX Cloud Agent](#page-73-0)

**[Prerequisites](#page-73-1)** 

[Configure Syslog Forward Setting](#page-73-2)

[Configure Other Assets to Forward Syslog to CX Cloud Agent](#page-74-0)

[Existing Syslog Servers with Forward Capability](#page-74-1)

[ExistingSyslog Servers without Forward Capability OR without Syslog Server](#page-74-2)

[EnableInformation Level Syslog Settings](#page-74-3)

**[Back Up and Restore the CX Cloud VM](#page-76-0)**

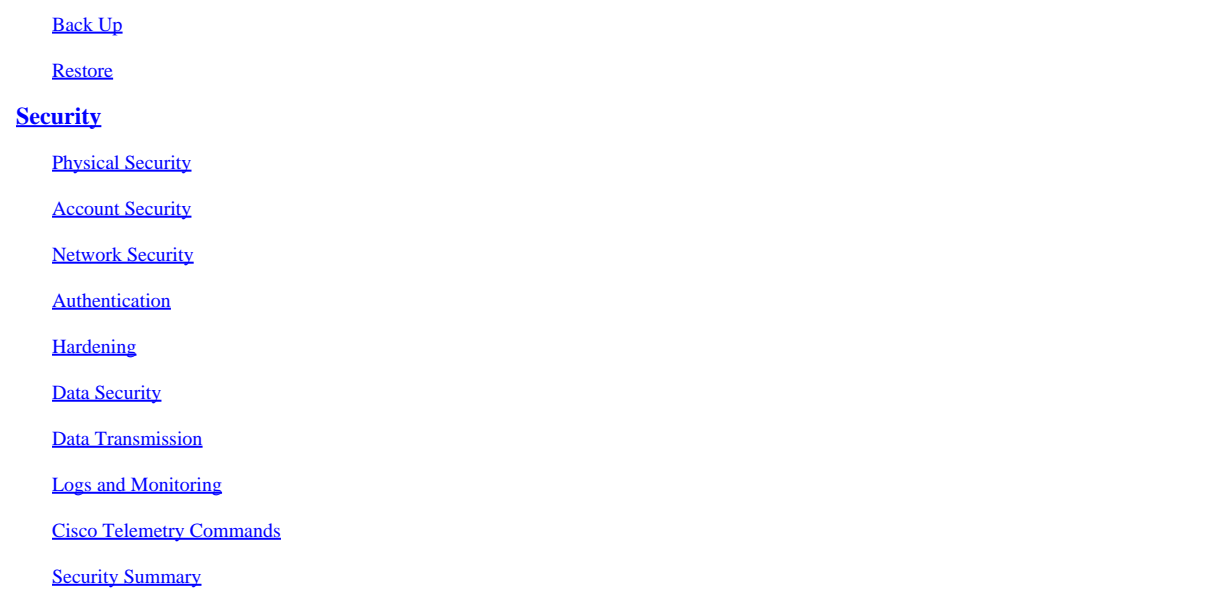

# <span id="page-1-0"></span>**Introduction**

<span id="page-1-1"></span>This document describes Cisco's Customer Experience (CX) Cloud Agent.

# **Prerequisites**

CX Cloud Agent runs as a Virtual Machine (VM) and is available for download as an Open Virtual Appliance (OVA) or a Virtual Hard Disk (VHD).

## <span id="page-1-2"></span>**Requirements**

Requirements to deploy:

- Any of these hypervisors:
	- VMware ESXi version 5.5 or later
	- Oracle Virtual Box 5.2.30 or later
	- Windows Hypervisor version 2012 to 2022
- The hypervisor can host a VM which requires:
	- 8 Core CPU
	- 16 GB Memory/RAM
	- 200GB Disk Space
- For customers using designated US data centers as the primary data region to store CX Cloud data, the CX Cloud Agent must be able to connect to the servers shown here, using the Fully Qualified Domain Name (FQDN), and using HTTPS on TCP port 443:
	- FQDN: agent.us.csco.cloud
	- FQDN: ng.acs.agent.us.csco.cloud
	- FODN: cloudsso.cisco.com
	- FODN: api-cx.cisco.com
- For customers using designated Europe data centers as the primary data region to store CX Cloud data: the CX Cloud Agent must be able to connect to both of the servers shown here, using the FQDN, and using HTTPS on TCP port 443:
	- FODN: agent.us.csco.cloud
	- FODN: agent.emea.csco.cloud
	- FODN: ng.acs.agent.emea.csco.cloud
	- FQDN: cloudsso.cisco.com
	- FQDN: api-cx.cisco.com
- For customers using designated Asia Pacific data centers as the primary data region to store CX Cloud data: the CX Cloud Agent must be able to connect to both of the servers shown here, using the FQDN, and using HTTPS on TCP port 443:
	- FODN: agent.us.csco.cloud
	- FQDN: agent.apjc.csco.cloud
	- FQDN: ng.acs.agent.apjc.csco.cloud
	- FODN: cloudsso.cisco.com
	- FODN: api-cx.cisco.com
- For customers using designated Europe and Asia Pacific data centers as their primary data region, connectivity to FQDN: agent.us.csco.cloud is required only for registering the CX Cloud Agent with CX Cloud during initial setup. After the CX Cloud Agent is successfully registered with CX Cloud, this connection is no longer required.
- For local management of the CX Cloud Agent, port 22 must be accessible.
- This table provides a summary of the ports and protocols that must be opened and enabled for CX Cloud Agent to function correctly:

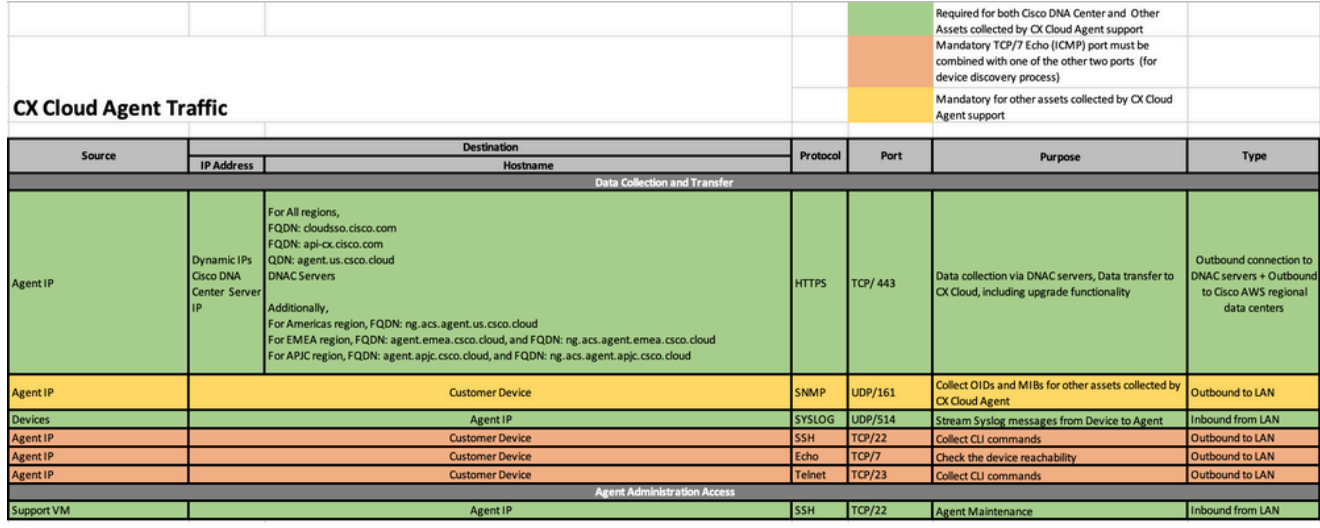

# <span id="page-2-0"></span>**Background Information**

Cisco's (CX) Cloud Agent is a highly-scalable platform that collects telemetry data from customer network devices to deliver actionable insights for customers. CX Cloud Agent enables the Artificial Intelligence (AI)/Machine Learning (ML) transformation of active running configuration data into proactive and predictive insights displayed in CX Cloud.

This guide is specific to CX Cloud Agent v2.2 and onwards. Refer to the [Cisco CX Cloud Agent](https://www.cisco.com/c/en/us/support/cloud-systems-management/cx-collector/series.html) page to access prior versions.

# **CX Cloud Architecture**

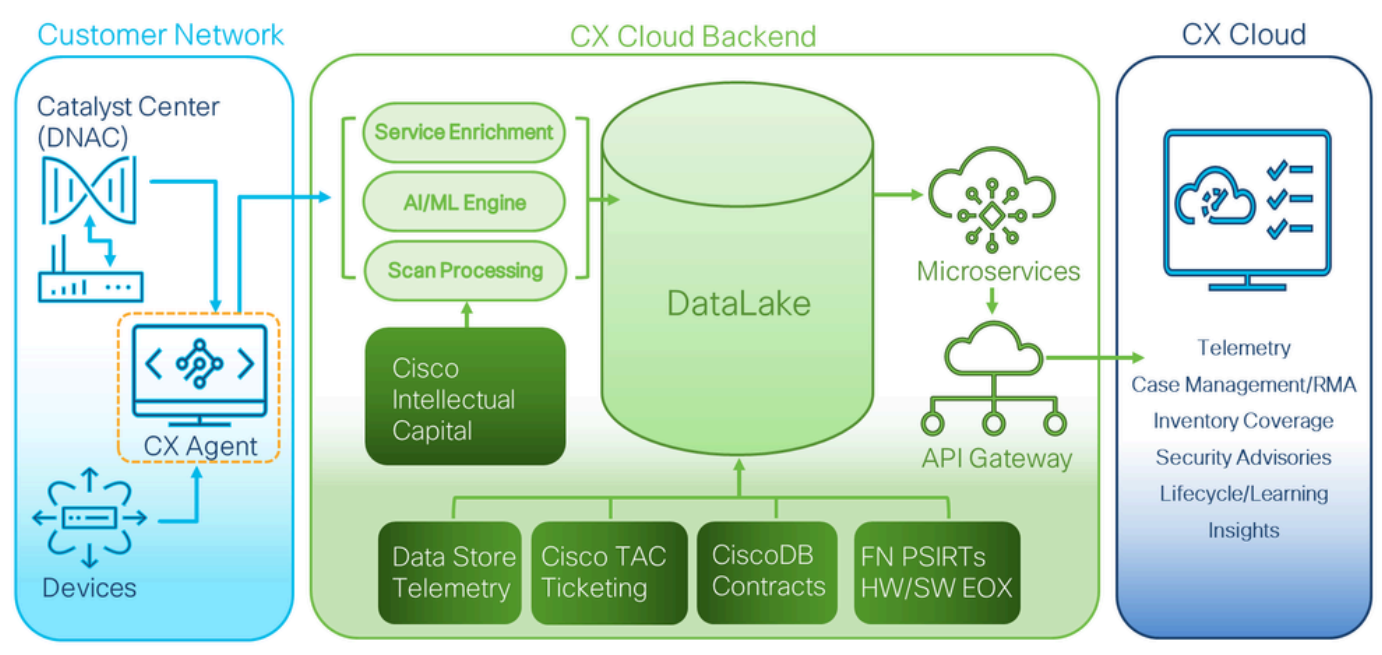

*CX Cloud Architecture*

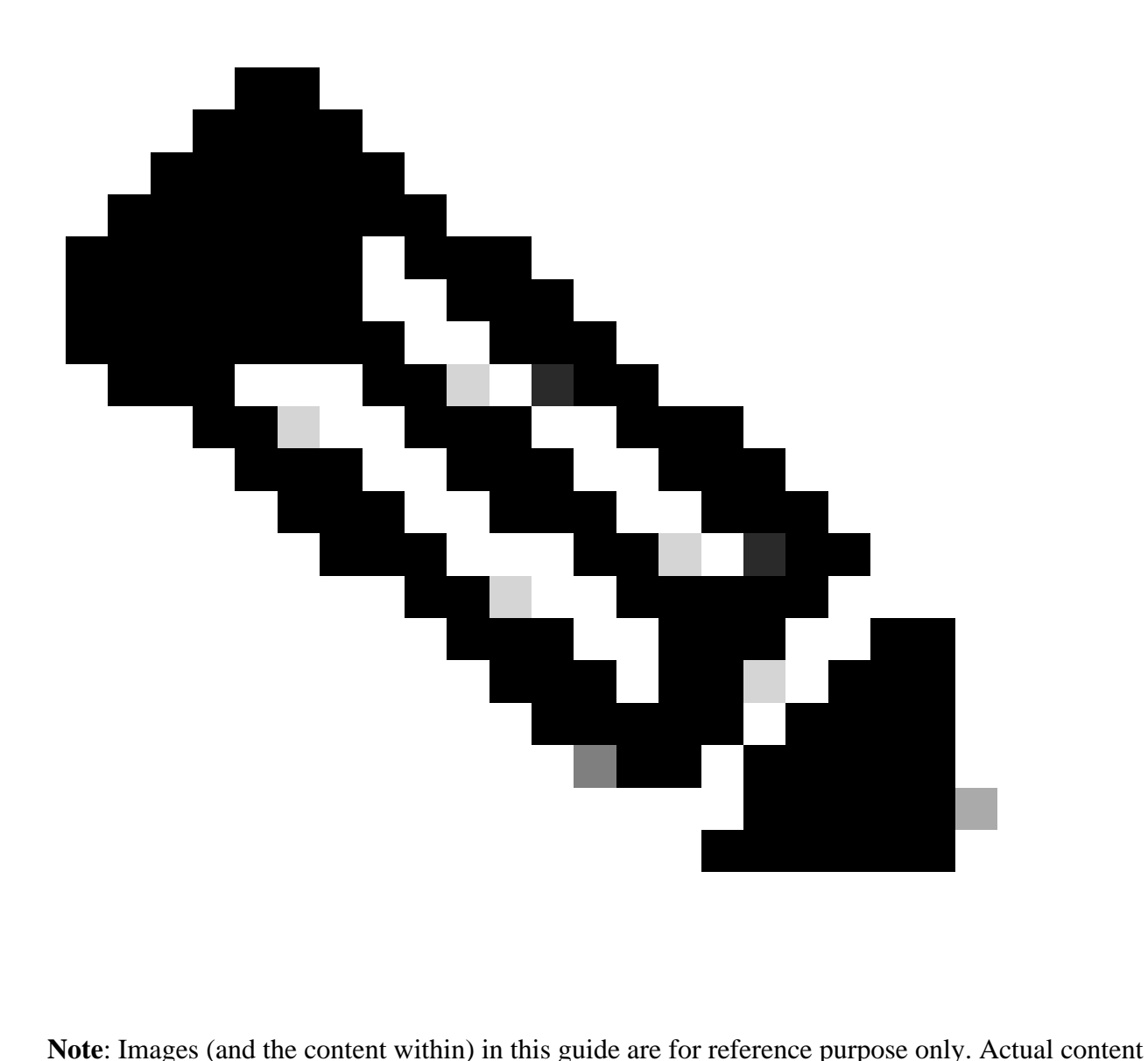

can vary.

- An IP is automatically detected if the Dynamic Host Configuration Protocol (DHCP) is enabled in the VM environment; Otherwise, a free IPv4 address, Subnet mask, Default Gateway IP address, and Domain Name Service (DNS) server IP address must be available.
- Only IPv4 is supported.
- The certified single node and High Availability (HA) Cluster Cisco DNA Center versions are 2.1.2.x to 2.2.3.x, 2.3.3.x, 2.3.5.x and Cisco Catalyst Center Virtual Appliance and Cisco DNA Center Virtual Appliance.
- If the network has SSL interception, permit-list CX Cloud Agent's IP address.
- For all directly connected assets, SSH privilege level 15 is required.
- Use only the provided hostnames; static IP addresses cannot be used.

# <span id="page-4-0"></span>**Critical Domains Access**

To start the CX Cloud journey, users require access to these domains. Use only the hostnames provided; do not use static IP addresses.

### <span id="page-5-0"></span>**Domains Specific to the CX Cloud Agent Portal**

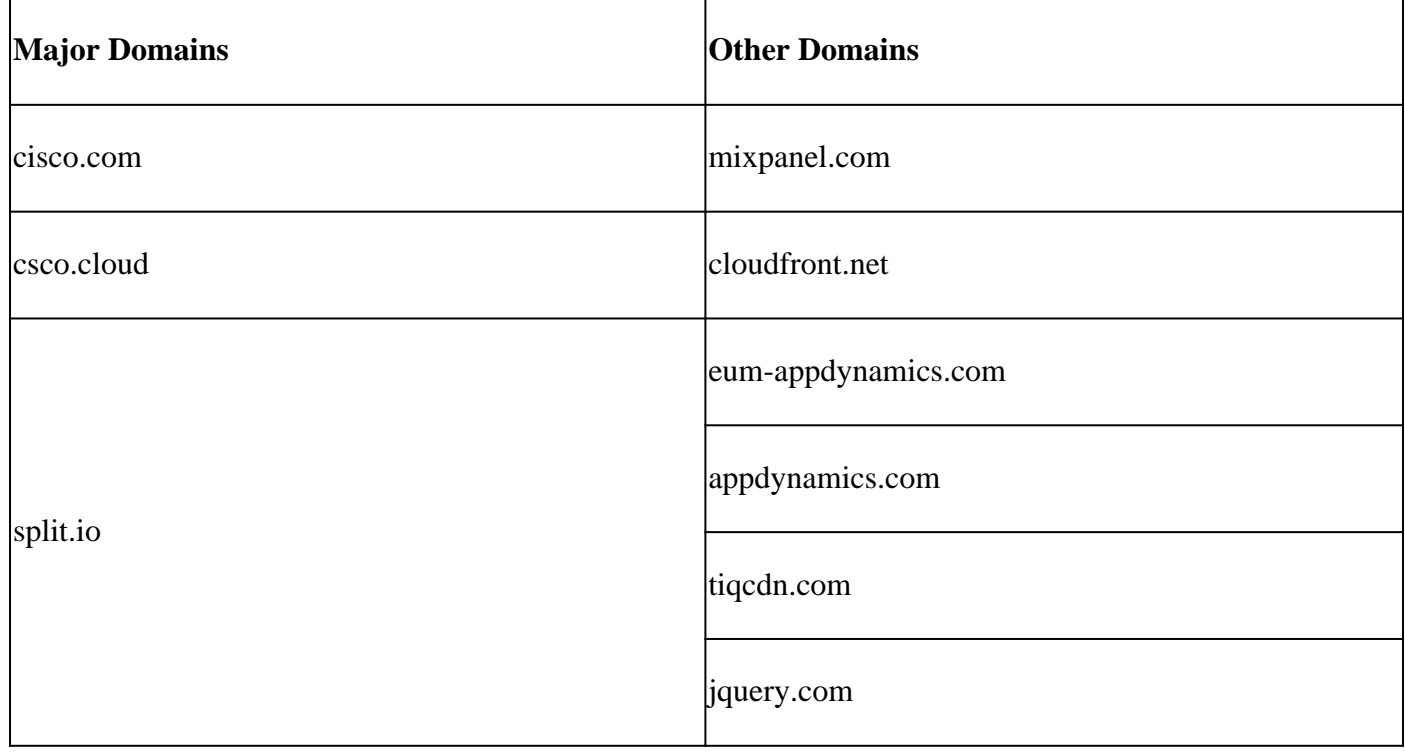

<span id="page-5-1"></span>**Domains Specific to CX Cloud Agent OVA**

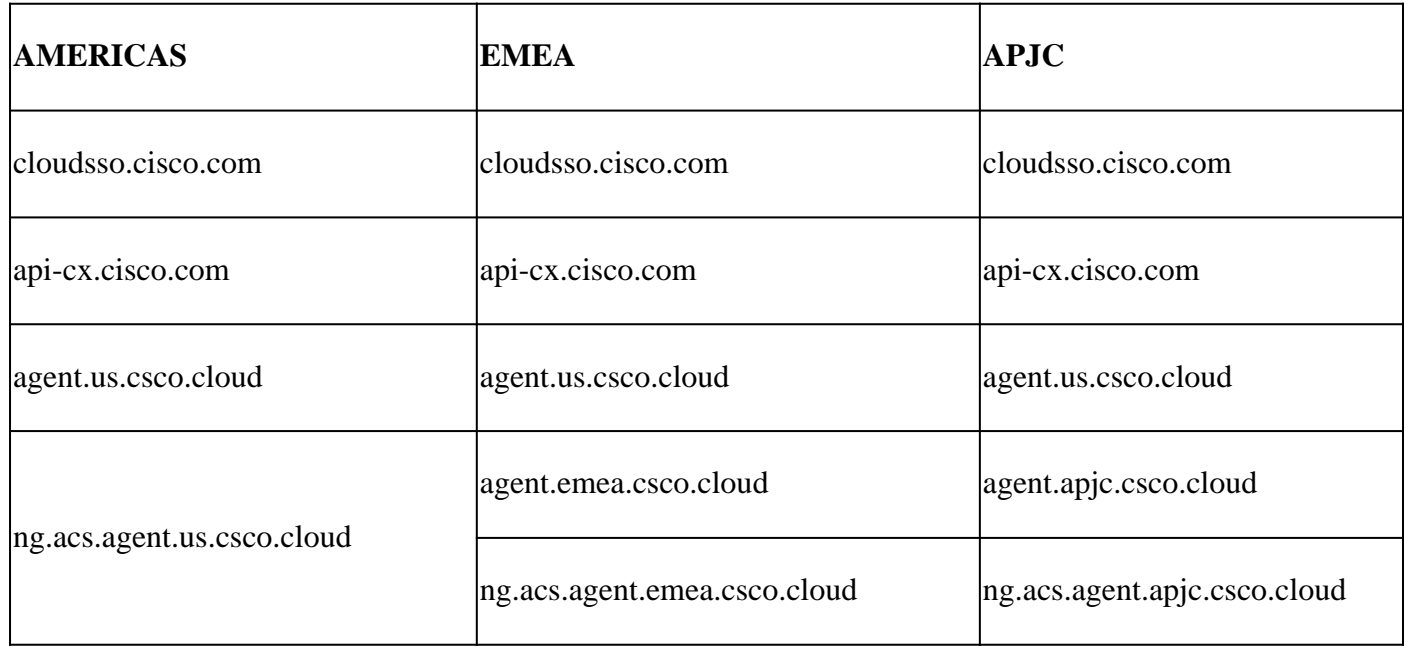

**Note**: The outbound access must be allowed with redirection enabled on port 443 for the specified FQDN's.

# <span id="page-5-2"></span>**Cisco DNA Center Supported Version**

Supported single node and HA Cluster Cisco DNA Center versions are 2.1.2.x to 2.2.3.x, 2.3.3.x, 2.3.5.x and Cisco Catalyst Center Virtual Appliance and Cisco DNA Center Virtual Appliance.

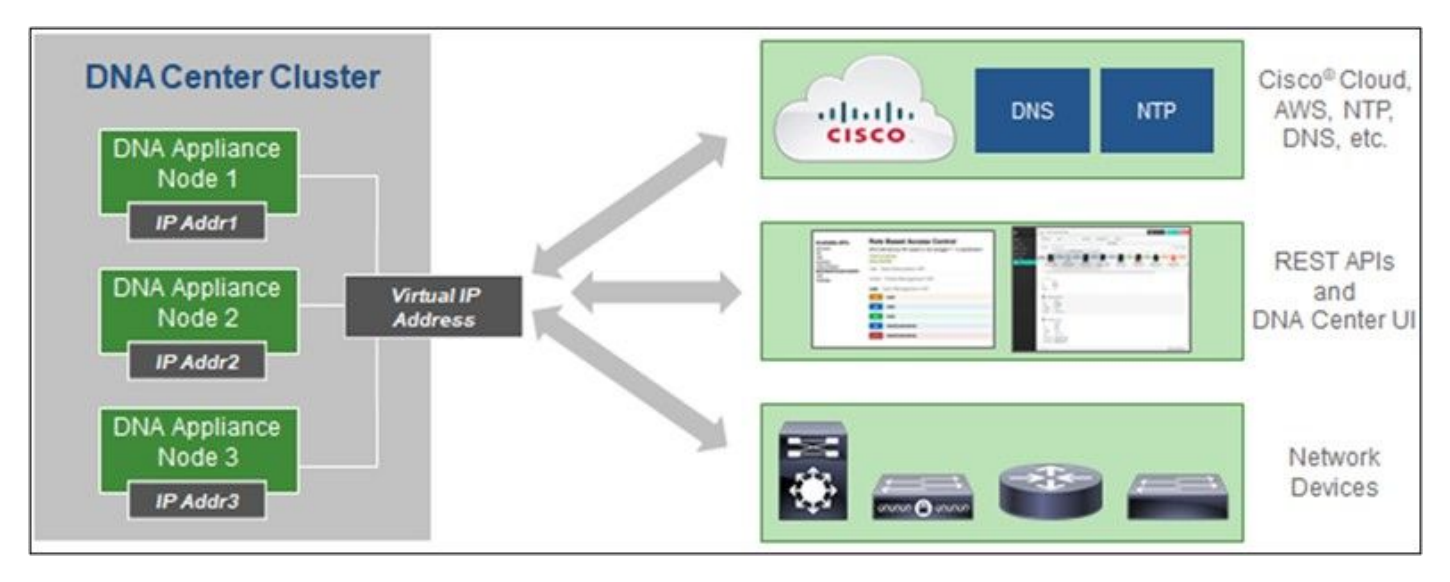

<span id="page-6-0"></span>*Multi-Node HA Cluster Cisco DNA Center*

## **Supported Browsers**

For the best experience on Cisco.com, the latest official release of these browsers is recommended:

- Google Chrome
- Microsoft Edge
- Mozilla Firefox

## <span id="page-6-1"></span>**Supported Product List**

<span id="page-6-2"></span>To view the list of products supported by CX Cloud Agent, refer to the **Supported Product List**.

# **Connecting Data Sources**

To connect data sources:

1. Click [cx.cisco.com](https://cx.cisco.com/) to log in to CX Cloud.

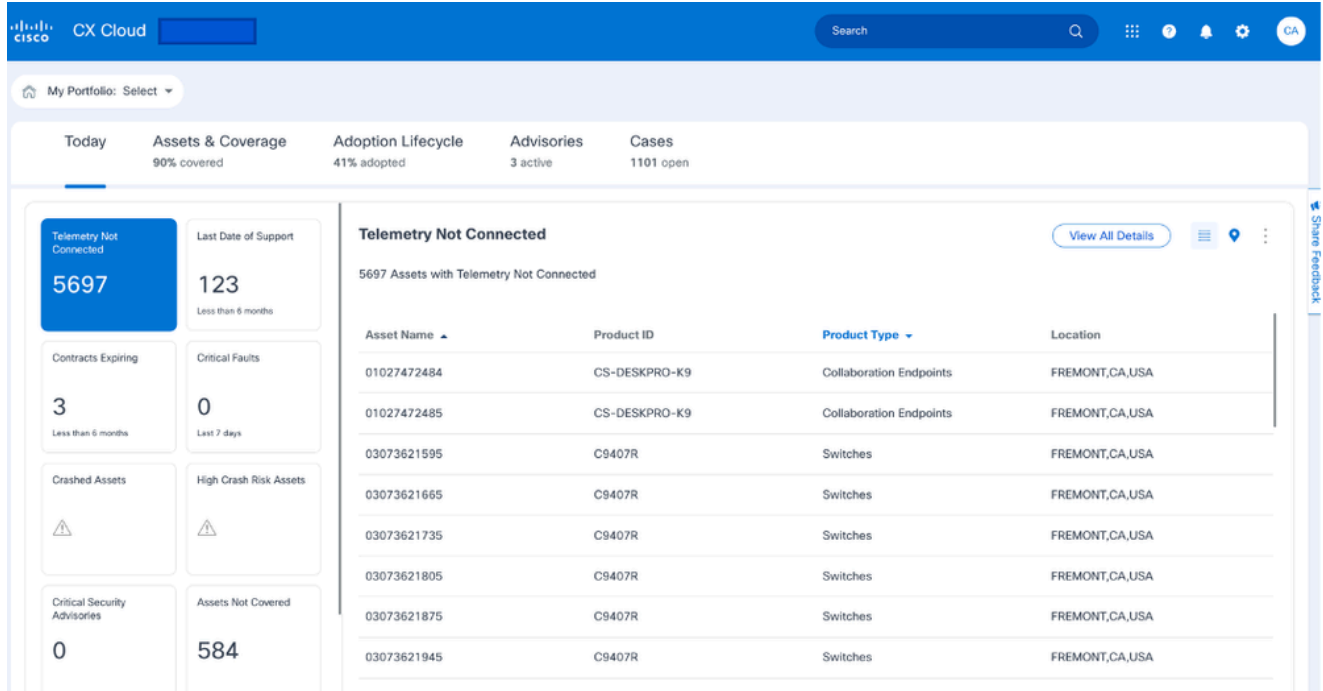

#### 2. Select Admin Center icon. The Data Sources window opens.

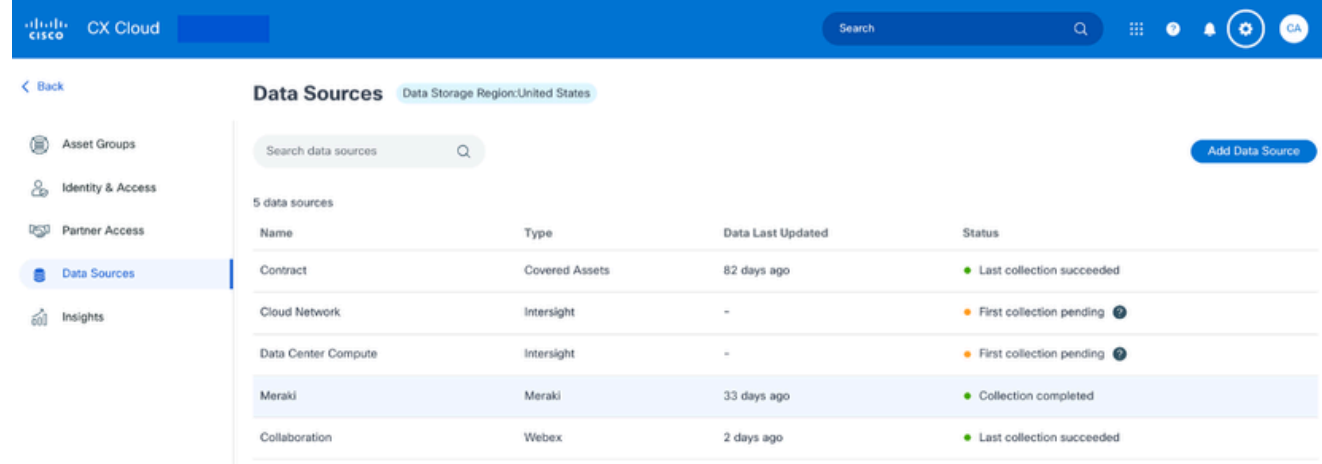

*Data Sources*

Click **Add Data Source**. The **Add Data Source** window opens. The displayed options can vary based 3. on customer subscriptions.

### Add Data Source

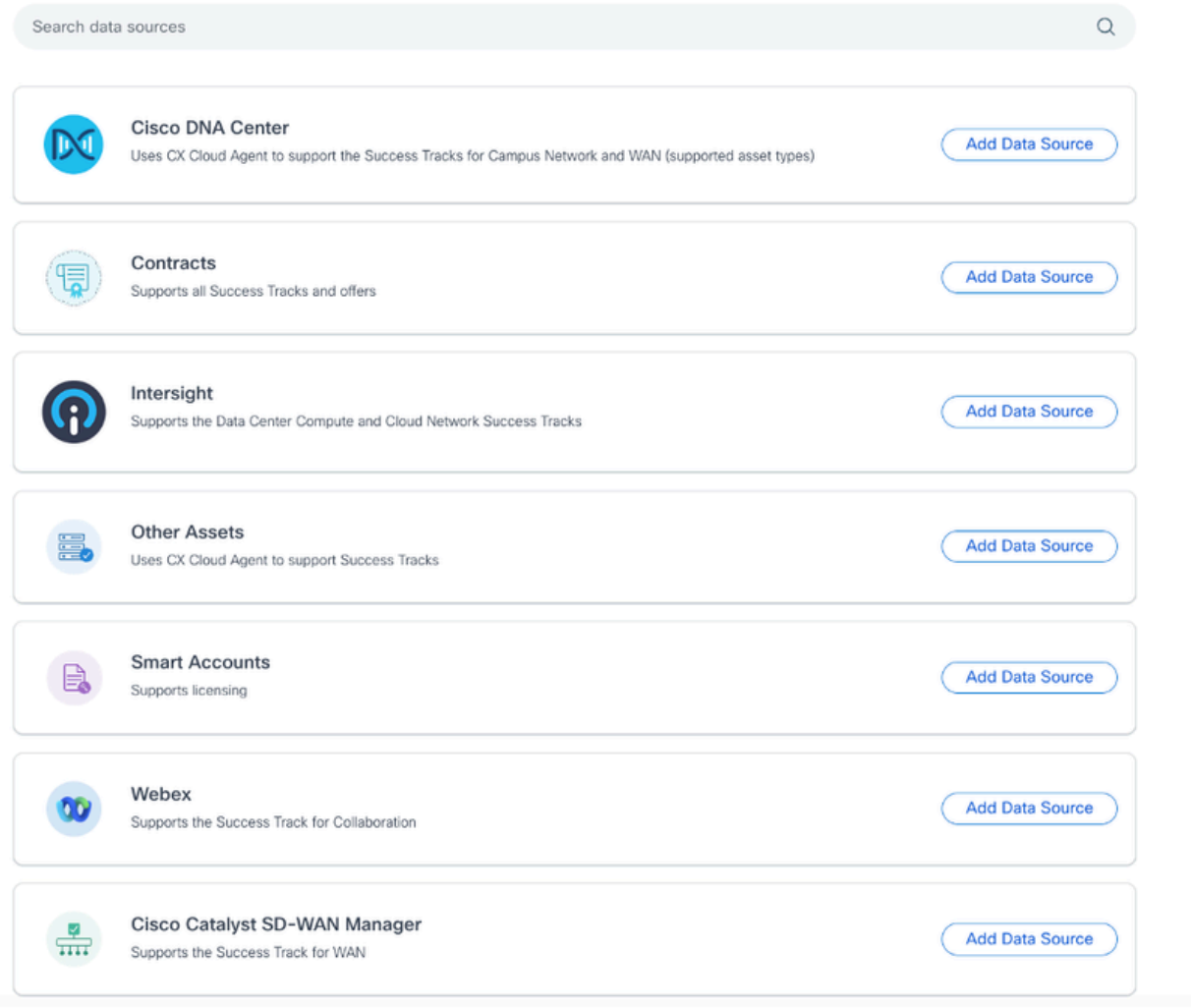

Click **Add Data Source** to select the applicable data source. If the CX Cloud Agent was not 4. previously set up, the **Setting Up CX Cloud Agent** window opens where set up must be completed. If set up is complete, connection continues. Refer to one of these sections to continue:

Setting up CX Cloud Agent

Adding Cisco DNA Center as Data Source

Adding Other Assets as Data Sources

**Note:** The Other Assets option is only available if direct-device connectivity has not previously been configured.

## <span id="page-8-0"></span>**Setting Up CX Cloud Agent**

CX Cloud Agent set up is prompted when connecting data sources if it has not previously been completed.

To set up CX Cloud Agent:

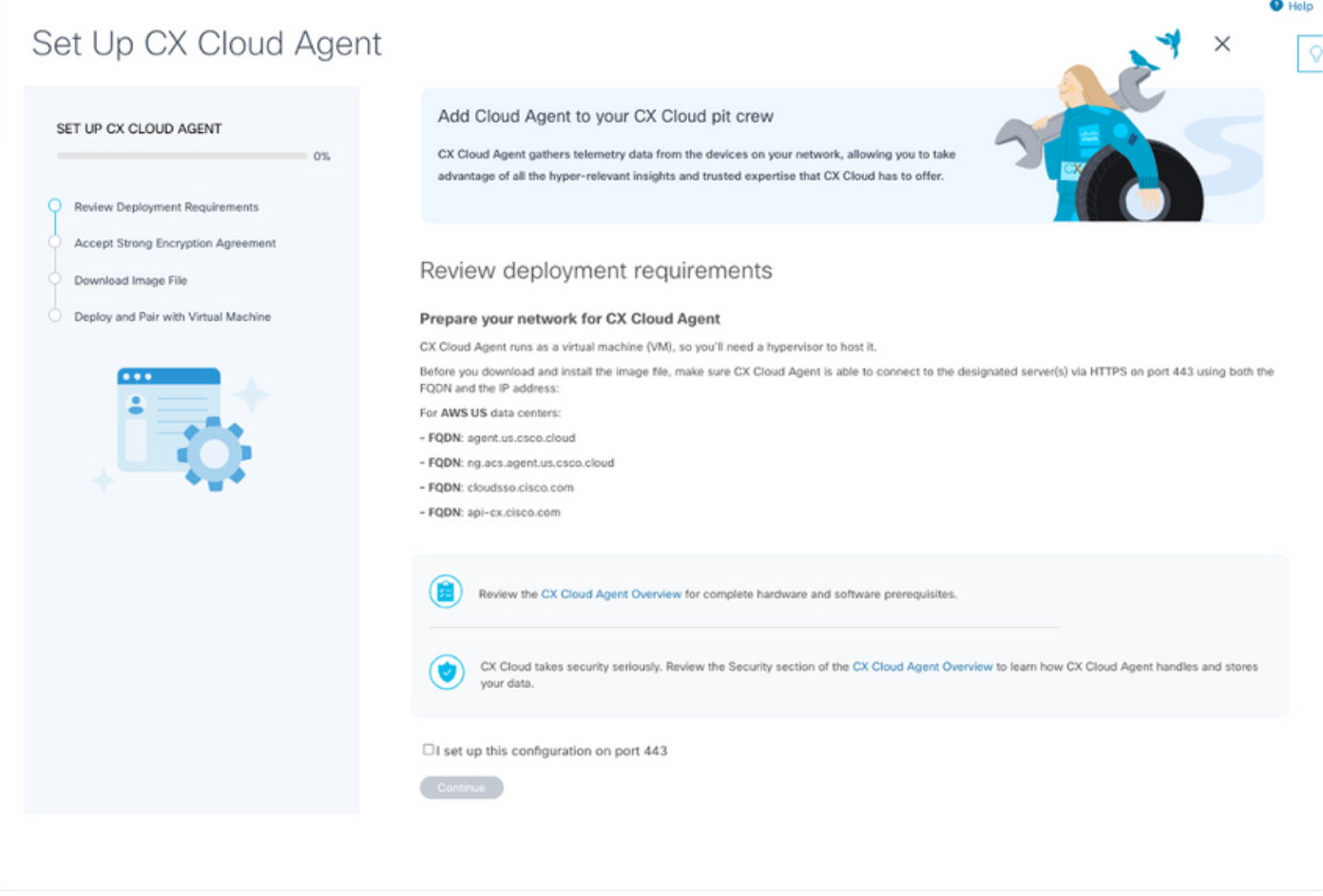

*Review Deployment Requirements*

- 1. Review the Review deployment requirements and select the I set up this configuration on port **443** check box.
- 2. Click **Continue**. The Set Up CX Cloud Agent **Accept the strong encryption agreemen**t window opens.

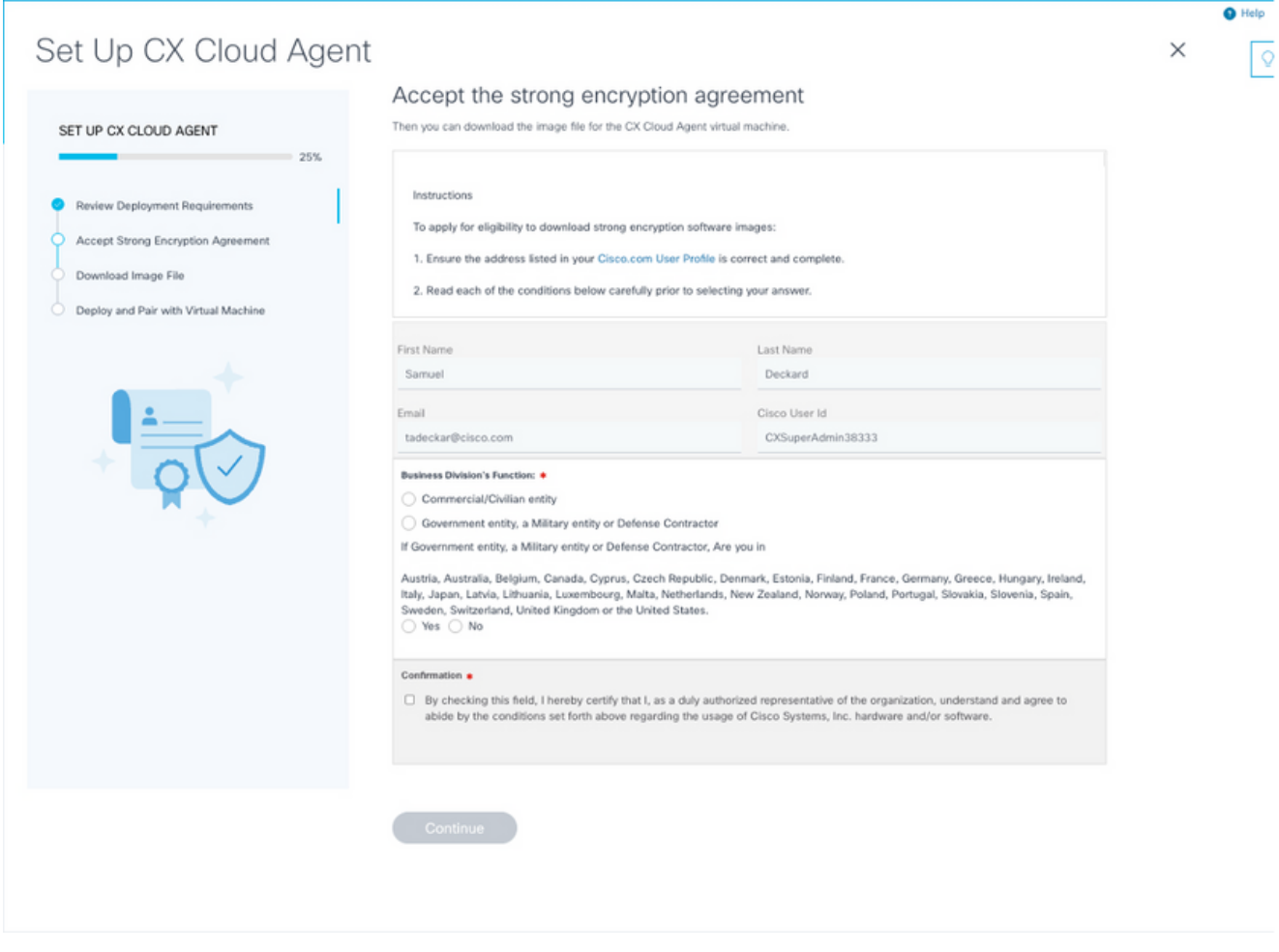

*Encryption Agreement*

- Verify the pre-populated information in the **First Name**, **Last Name**, **E-mail**, and **Cisco User** 3. **Id** fields.
- 4. Select the appropriate **Business Division's Function**.
- 5. Select the **Confirmation** check box to agree to the usage conditions.
- 6. Click **Continue**. The Set Up CX Cloud Agent **Download image file** window opens.

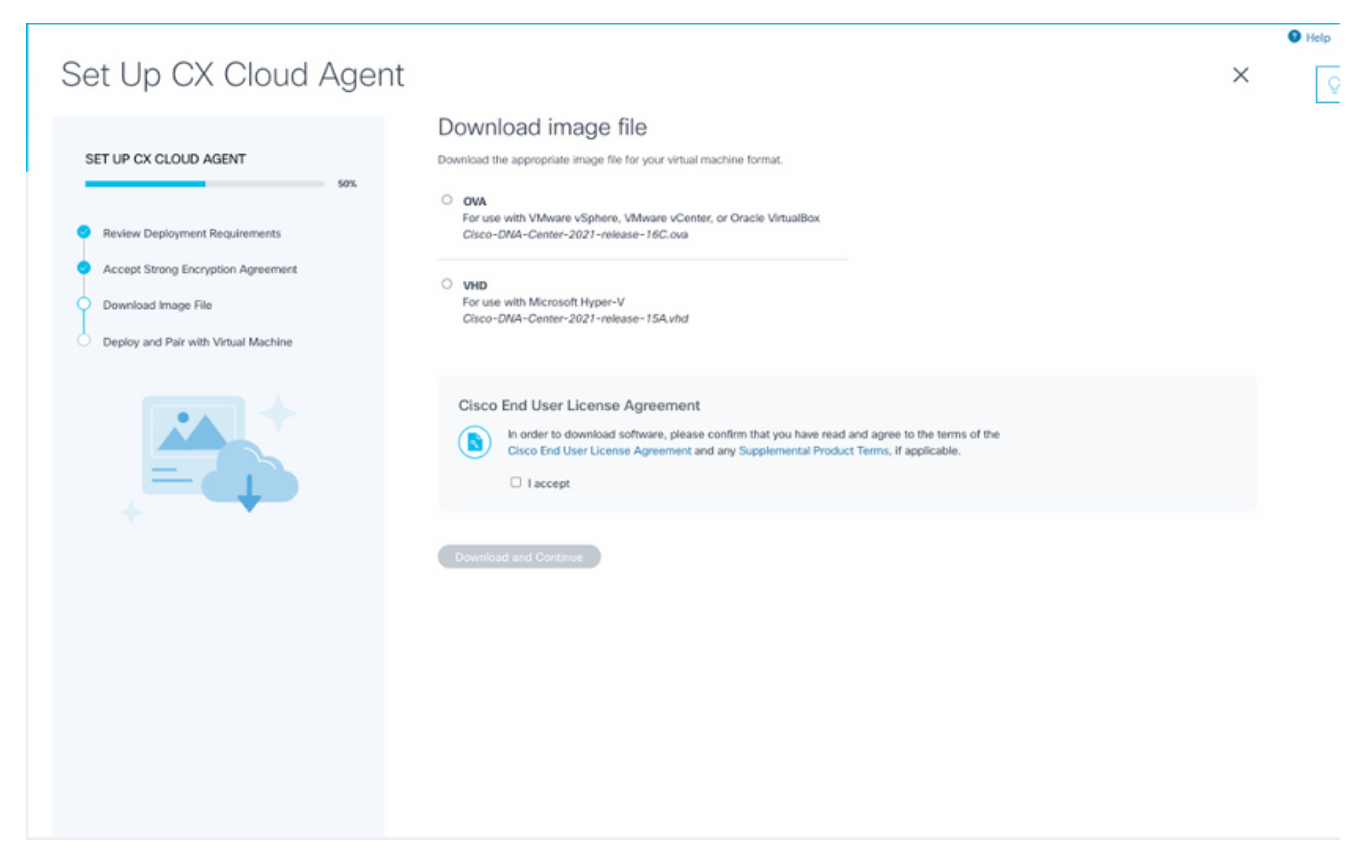

*Download Image*

- 7. Select the appropriate file format to download the image file required for installation.
- 8. Select the **I accept** check box to agree to the Cisco End User License Agreement.
- Click **Download and Continue**. The Set Up CX Cloud Agent **Deploy and pair with your virtual** 9. **machine** window opens.
- <span id="page-10-0"></span>10. Refer to Network Configuration to obtain the pairing code required in the next section.

#### **Connecting CX Cloud Agent to CX Cloud**

Connecting CX Cloud Agent to CX Cloud is required for telemetry collection to begin so information in the UI can be updated to display the current assets and insights. This section provides details to complete the connection and troubleshooting guidelines.

To connect CX Cloud Agent to CX Cloud:

Enter the **Pairing Code** provided in the console dialog or Command Line Interface (CLI) of the 1. Virtual Machine connected via Agent.

**Note:** The pairing code is received after deployment of downloaded OVA file.

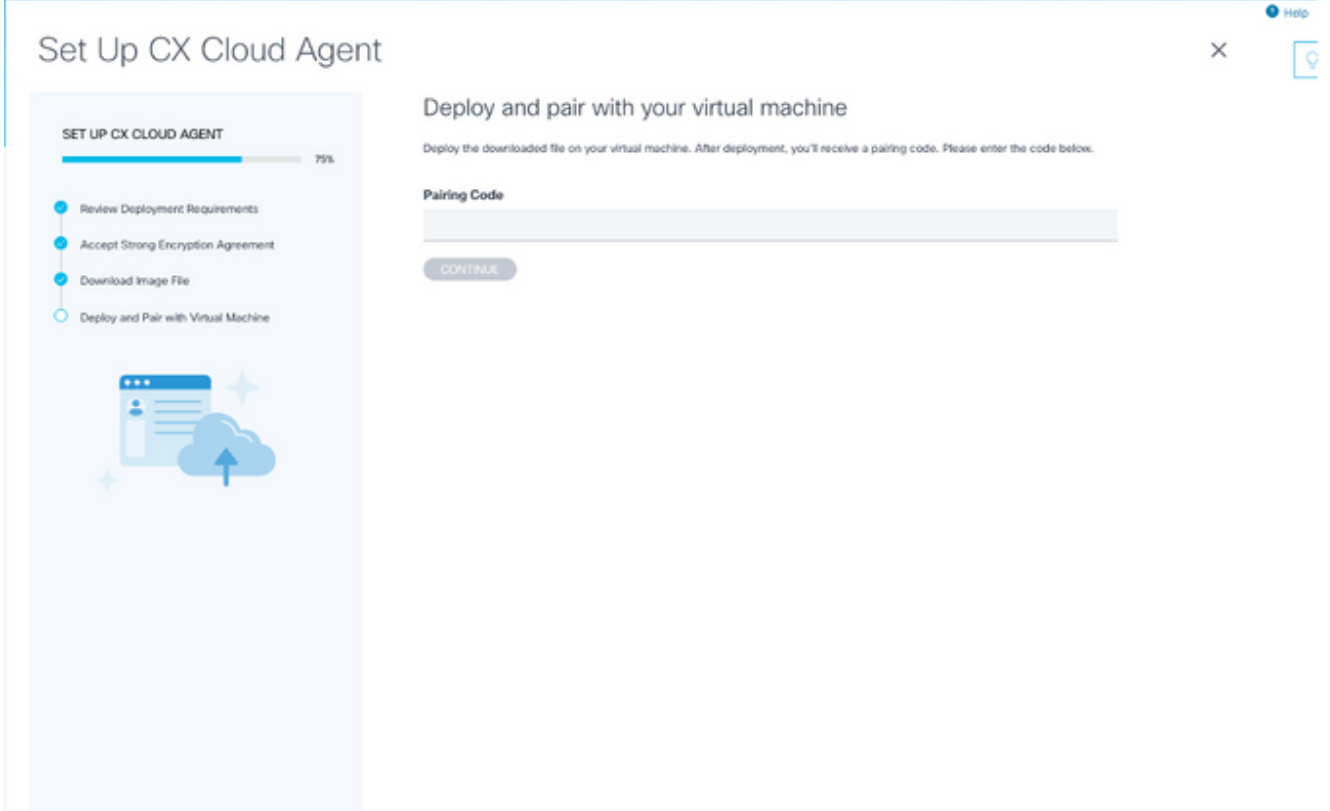

*Pairing Code*

2. Click Continue to register the CX Cloud Agent. The Set Up CX Cloud Agent - Registration **successful** window opens briefly before automatically navigating to the **Add Data Sources** page.

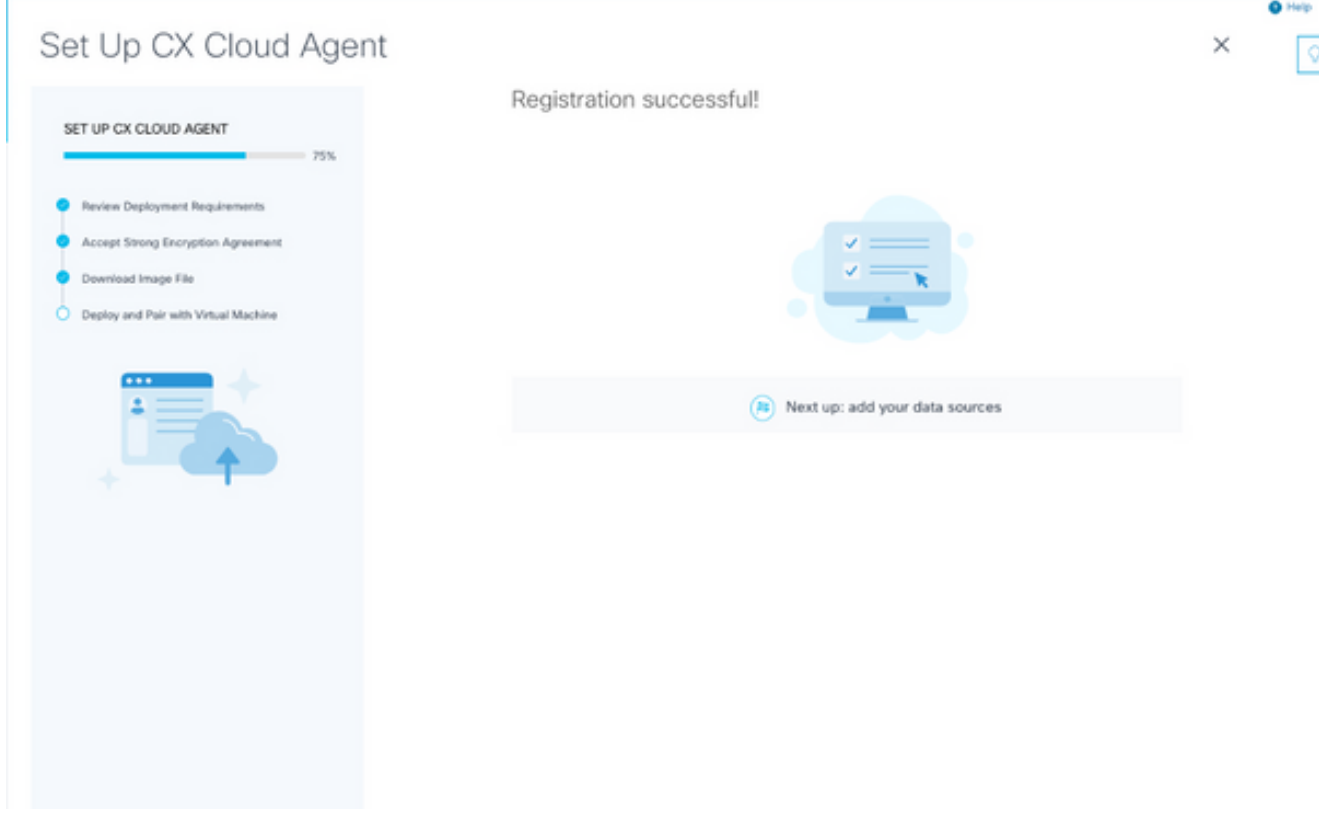

*Registration Successful*

## <span id="page-11-0"></span>**Adding Cisco DNA Center as a Data Source**

When **Cisco DNA Center** is selected from the data sources connection window (refer to Connect Data Sources image in Connecting Data Sources section), this window opens:

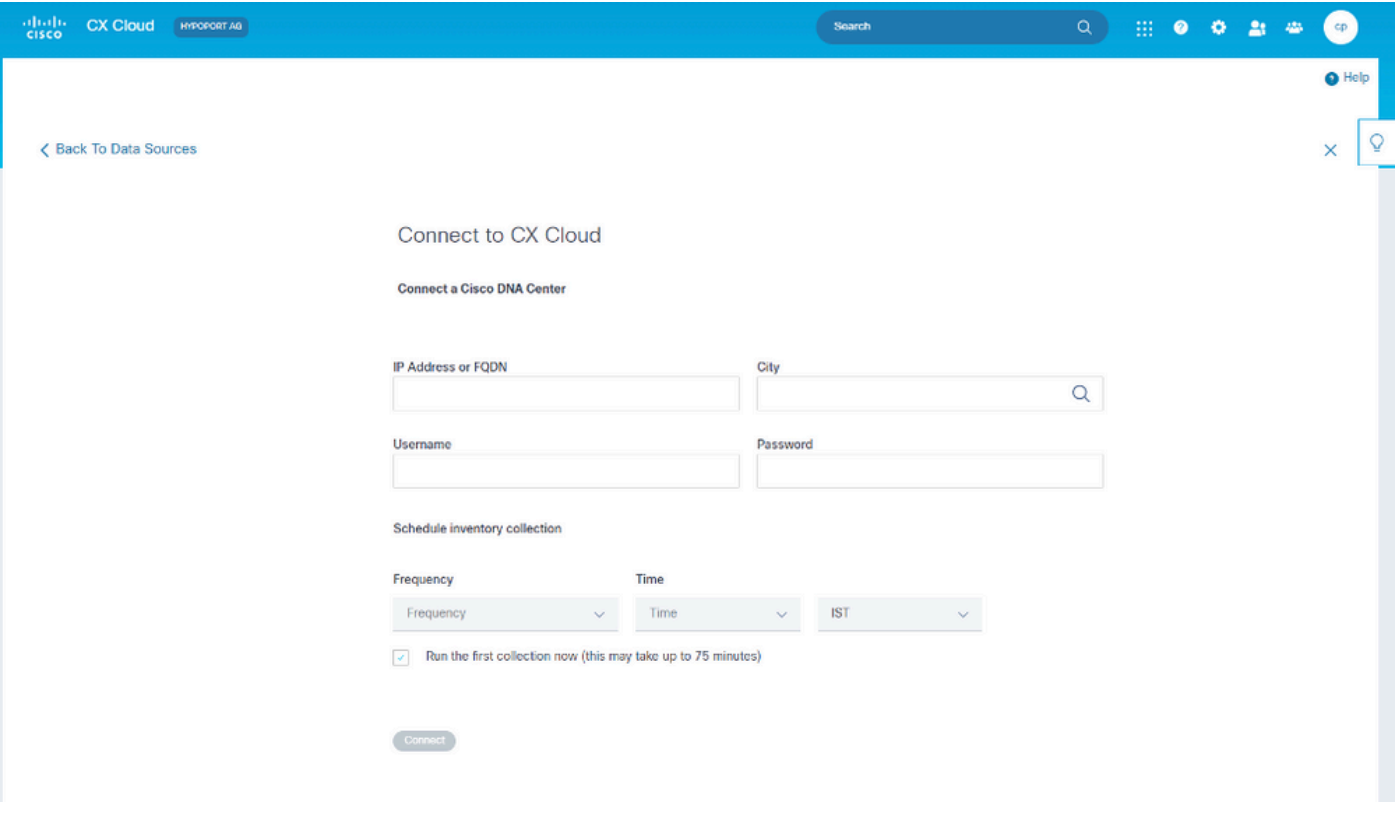

*Connect to CX Cloud*

To add Cisco DNA Center as data source:

Enter the Cisco DNA Center IP Address or virtual **IP Address or FQDN**, **City** (location of Cisco 1. DNA Center), **Username** and **Password**.

Note: Do not use an individual cluster node IP.

2. Schedule an inventory collection by entering a Frequency and Time to indicate how often the CX Cloud Agent can perform network scans and update information on connected devices.

**Note:** The first inventory collection can take up to 75 minutes.

3. Click **Connect**. A confirmation displays with the Cisco DNA Center IP address.

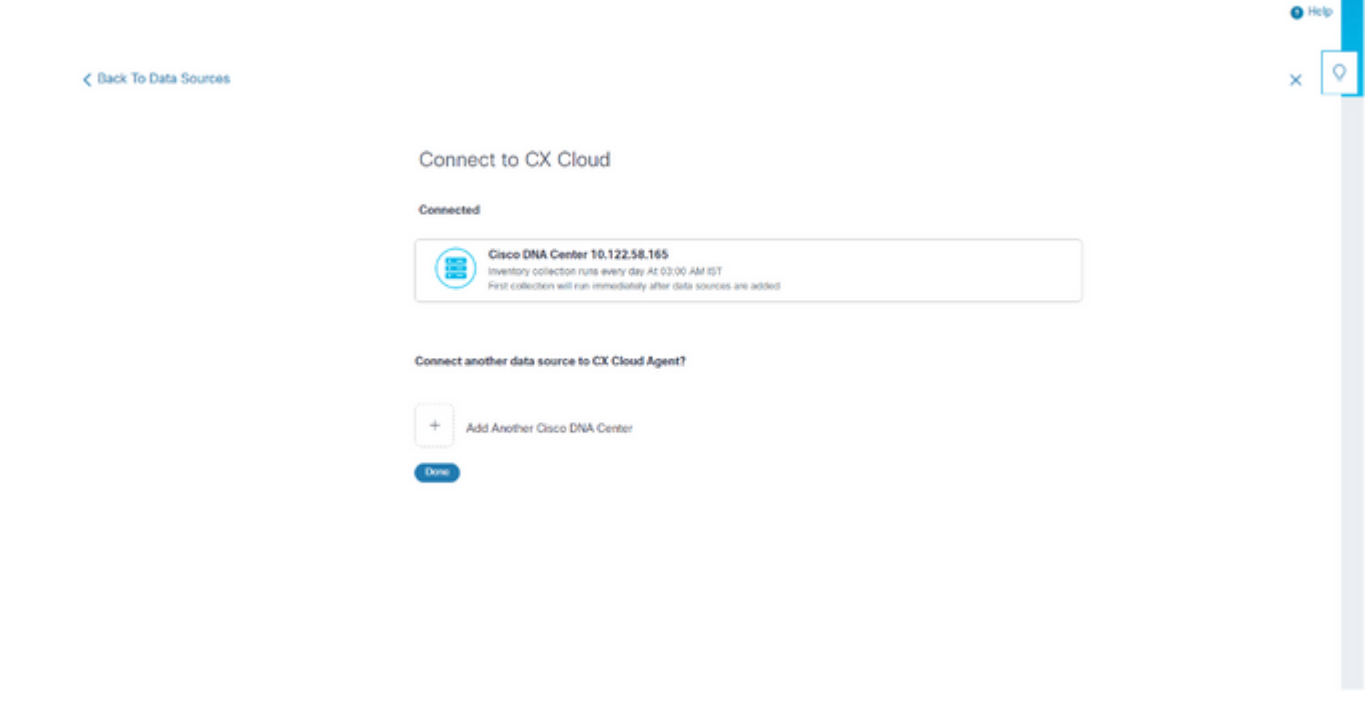

Click **Add Another Cisco DNA Center**, **Done** or **Back to Data Sources** to navigate back to the **Data** 4. **Sources** window.

## <span id="page-13-1"></span><span id="page-13-0"></span>**Adding Other Assets as Data Sources**

*Successfully Connected*

### **Overview**

Telemetry collection has been extended to devices not managed by the Cisco DNA Center, enabling customers to view and interact with telemetry-derived insights and analytics for a broader range of devices. After the initial CX Cloud Agent setup, users have the option to configure CX Cloud Agent to connect to 20 additional Cisco DNA Centers within the infrastructure monitored by CX Cloud. Users can also connect CX Cloud Agent directly to other hardware assets in their environment, up to 10,000 directly connected devices.

Users can identify devices to incorporate into CX Cloud by uniquely identifying such devices using a seed file or by specifying an IP range, which can be scanned by CX Cloud Agent. Both approaches rely on Simple Network Management Protocol (SNMP) for the purpose of discovery (SNMP) and on Secure Shell (SSH) for connectivity. These must be properly configured to enable successful telemetry collection.

# Note:

Either the seed file or IP range can be used. It is not possible to change this selection after the initial set-up.

### **Note**:

An initial seed file can be replaced with another seed file while an initial IP range can be edited to a new IP range.

When **Other Assets** is selected from the data sources connection window, this window opens:

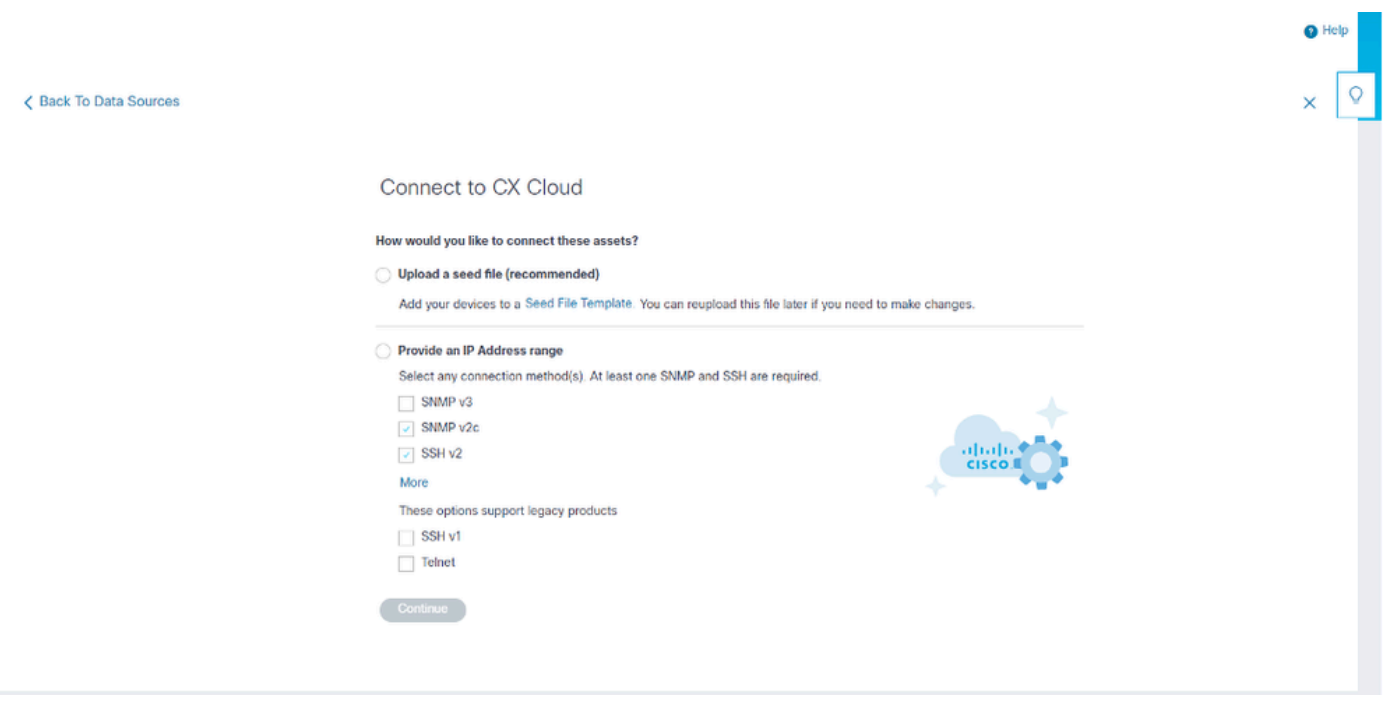

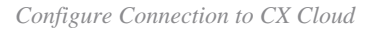

To add other assets as data sources:

- Upload a seed file using a seed file template.
- Provide an IP address range.

#### <span id="page-14-0"></span>**Discovery Protocols**

Both seed file-based direct device discovery and IP range-based discovery rely on SNMP as the discovery protocol. Different versions of SNMP exist, but CX Cloud Agent supports SNMPV2c and SNMP V3 and either or both versions can be configured. The same information, described next in complete detail, must be provided by the user to complete configuration and to enable connectivity between the SNMP-managed device and SNMP service manager.

SNMPV2c and SNMPV3 differ in terms of security and remote configuration model. SNMPV3 uses an enhanced cryptographic security system supporting SHA encryption to authenticate messages and ensure their privacy. It is recommended that SNMPv3 be used on all public and internet-facing networks to protect against security risks and threats. On CX Cloud, it is preferred that SNMPv3 be configured and not SNMPv2c, except for older legacy devices that lack built-in support for SNMPv3. If both versions of SNMP are configured by the user, CX Cloud Agent can, by default, attempt to communicate with each respective device using SNMPv3 and revert to SNMPv2c if the communication cannot be successfully negotiated.

#### <span id="page-14-1"></span>**Connectivity Protocols**

As part of the direct device connectivity setup, users must specify details of the device connectivity protocol: SSH (or, alternatively, telnet). SSHv2 can be used, except in the cases of individual legacy assets which lack the appropriate built-in support. Be aware that SSHv1 protocol contains fundamental vulnerabilities. Absent additional security, telemetry data and the underlying assets can be compromised due to these vulnerabilities when relying on SSHv1. Telnet is also insecure. Credential information (usernames and passwords) submitted through telnet are not encrypted and therefore vulnerable to compromise, absent additional security.

#### <span id="page-14-2"></span>**Add Devices Using a Seed File**

About Seed File

A seed file is a comma-separated values (csv) file where each line represents a system data record. In a seed file, every seed file record corresponds to a unique device from which telemetry can be collected by CX Cloud Agent. All error or information messages for each device entry from the seed file being imported are captured as part of job log details. All devices in a seed file are considered managed devices, even if the devices are unreachable at the time of initial configuration. In the event a new seed file is being uploaded to replace a previous one, the date of last upload is displayed in CX Cloud.

CX Cloud Agent can attempt to connect to the devices but cannot be able to process each one to show in the Assets pages in cases where it is not able to determine the PIDs or Serial Numbers.Any row in the seed file that starts with a semicolon is ignored. The header row in the seed file starts with a semicolon and can be kept as is (recommended option) or deleted while creating the customer seed file.

It is important that the format of the sample seed file, including column headers, not be altered in any way. Click the link provided to view a seed file in PDF format. This PDF is for reference only and can be used to create a seed file that needs to be saved in .csv format.

Click this [link](https://www.cisco.com/c/dam/en/us/support/docs/cloud-systems-management/cx-cloud-agent/seed-file-template.pdf) to view a seed file that can be used to create a seed file in .csv format.

**Note:** This PDF is for reference only and can be used to create a seed file that needs to be saved in .csv format.

This table identifies all necessary seed file columns and the data that must be included in each column.

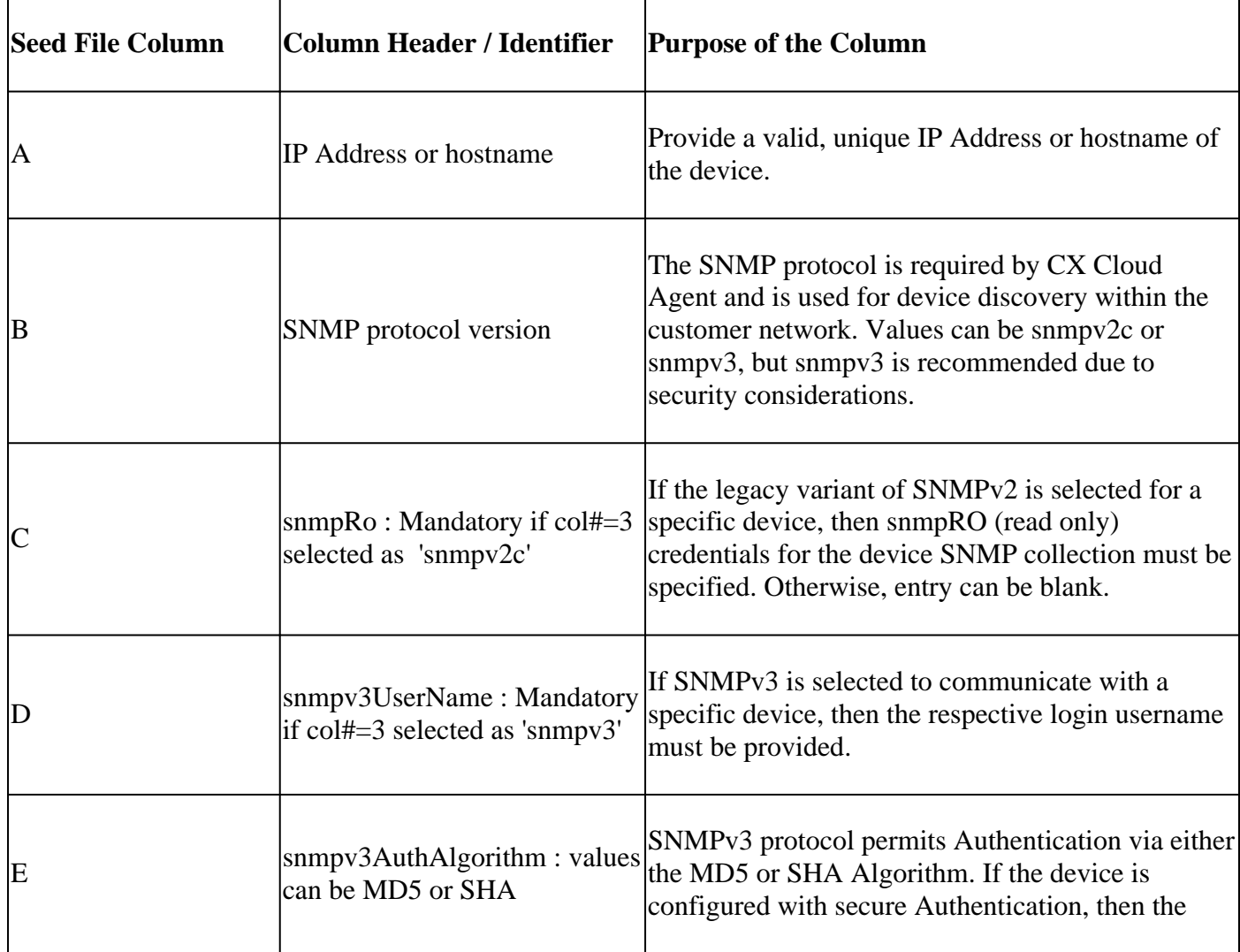

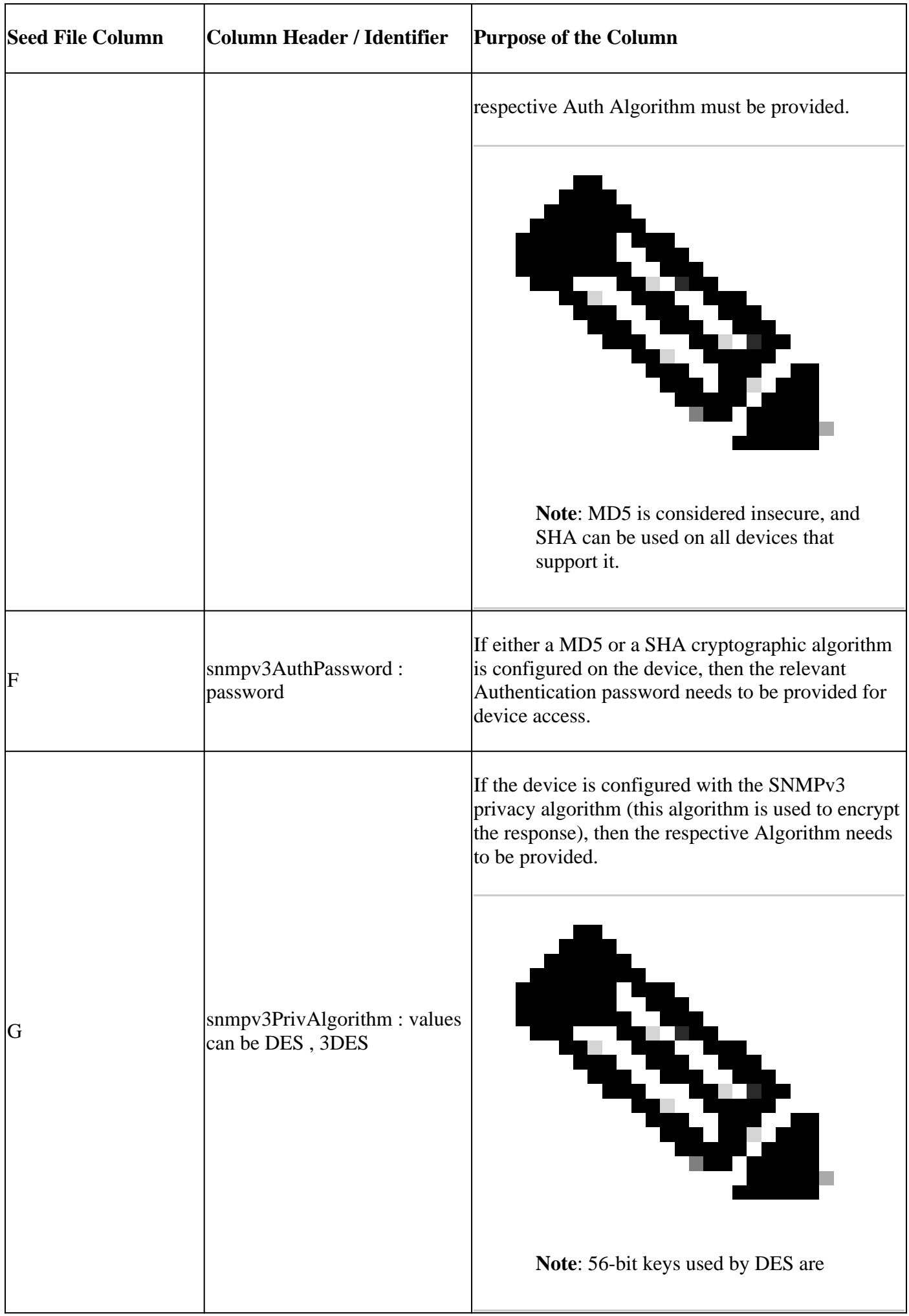

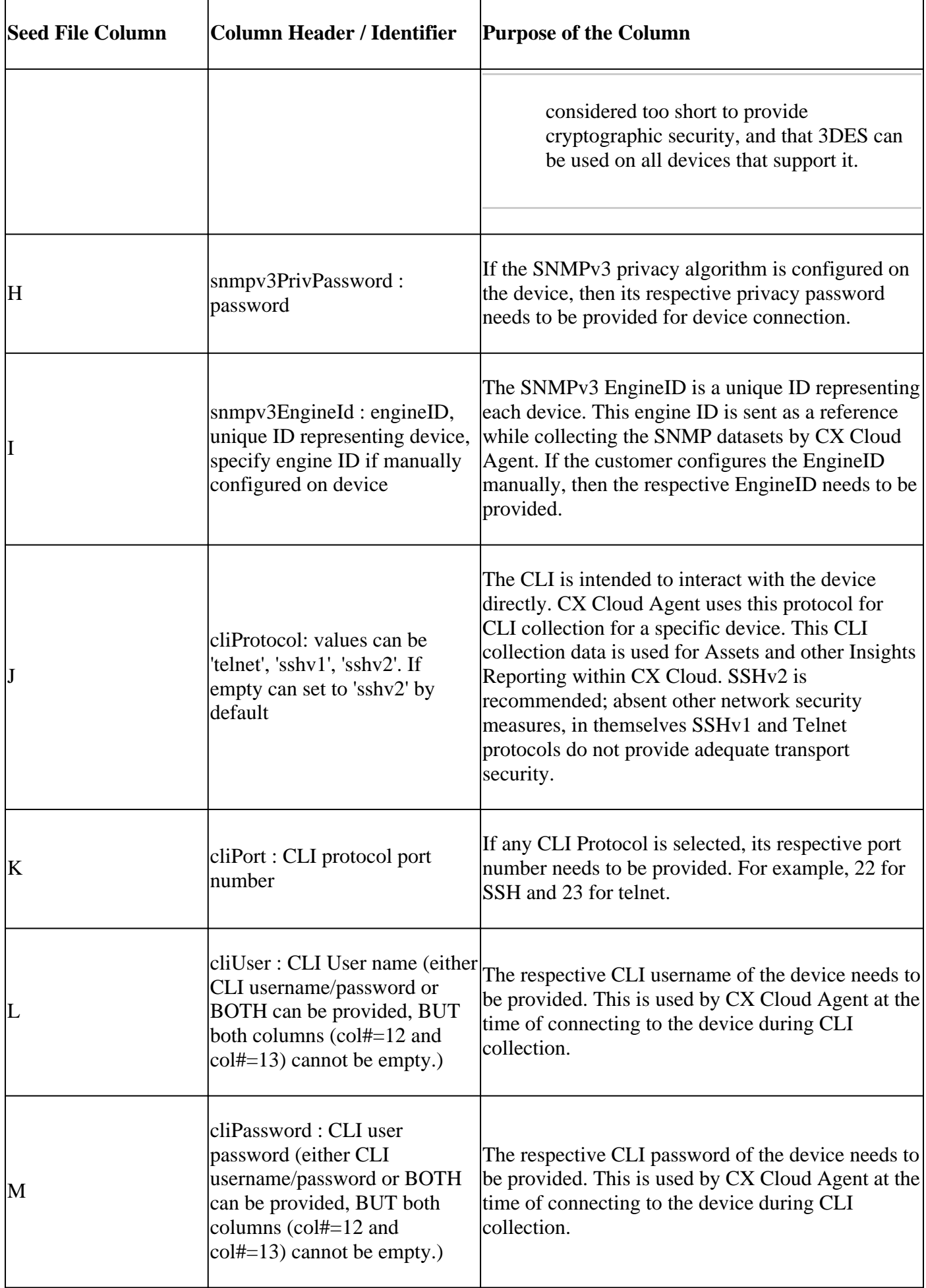

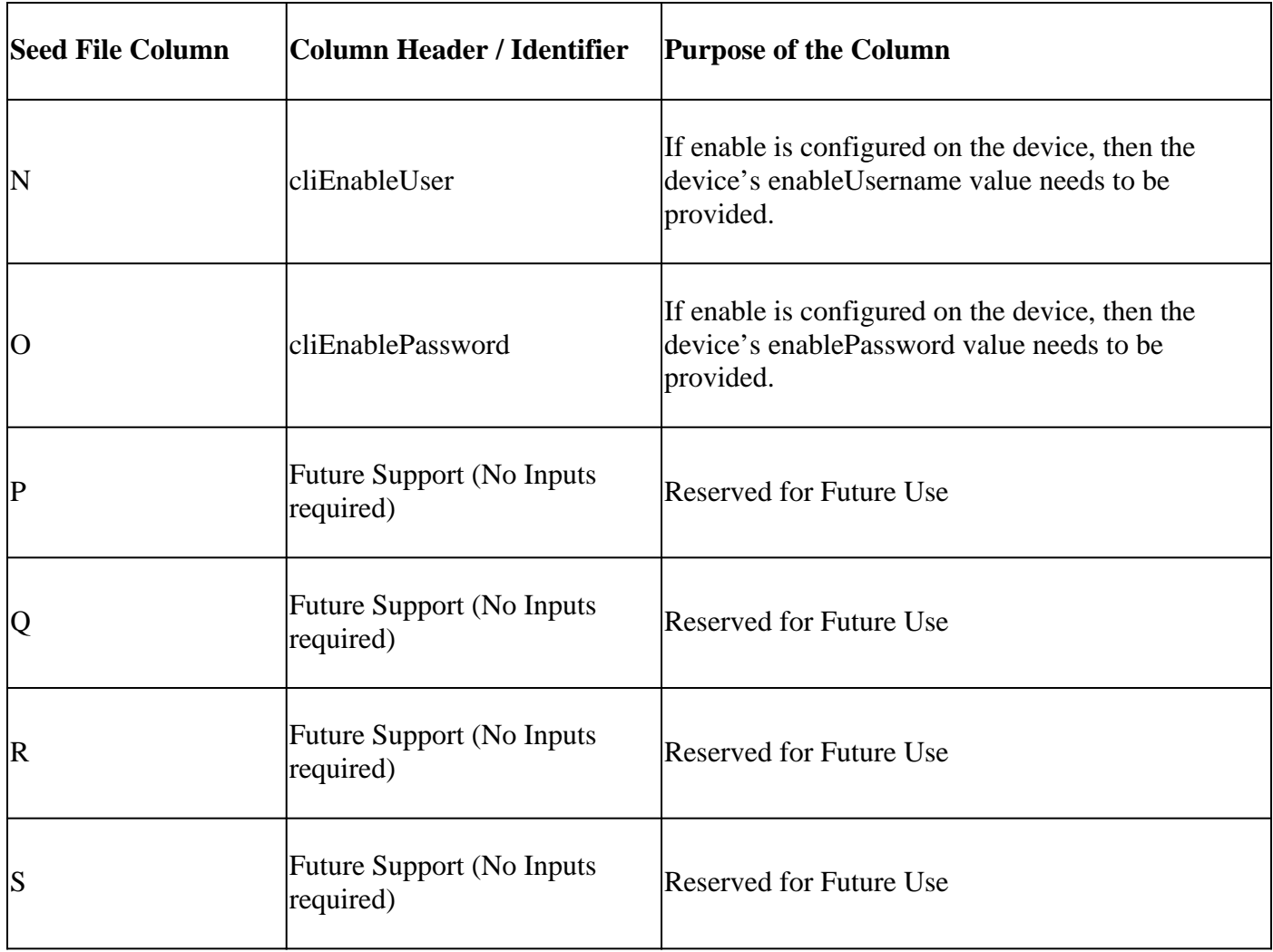

### <span id="page-18-0"></span>**Telemetry Processing Limitations for Devices**

These are limitations when processing telemetry data for devices:

- Some devices can show as reachable in the Collection Summary but are not visible in the CX Cloud Assets page. Device instrumentation limitations prevent the processing of such device telemetry.
- Telemetry attributes can be inaccurate or missing in the CX Cloud Assets page for devices that are not part of the Campus Success Track.
- If a device from the seed file or IP range collections is also part of the Cisco DNA Center inventory, the device is reported only once for the Cisco DNA Center entry. The seed file/ IP range entry is not collected or processed to avoid duplication.

### <span id="page-18-1"></span>**Add Devices Using a New Seed File**

To add devices using a new seed file:

1. Download the seed file template (PDF) using the embedded link in this document (refer to About the Seed File) or through a link in the Configure Connection to CX Cloud window.

**Note:** The link in the Configure Connection to CX Cloud window is no longer available once the initial seed file has been downloaded.

## Configure connection to CX Cloud

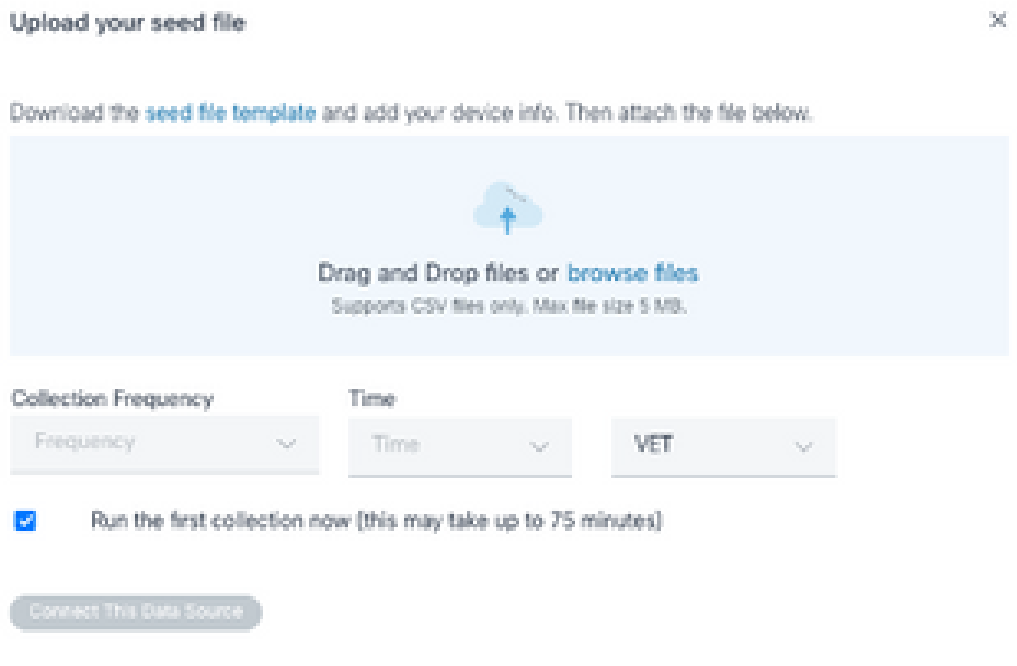

*Configure Connect to CX Cloud Window*

- 2. Open an Excel spreadsheet (or any preferred spreadsheet) and enter the headings as shown in the template.
- 3. Enter data manually or import data into the file.
- 4. Once complete, save the template as a .csv file to import the file into CX Cloud Agent.

## Configure connection to CX Cloud

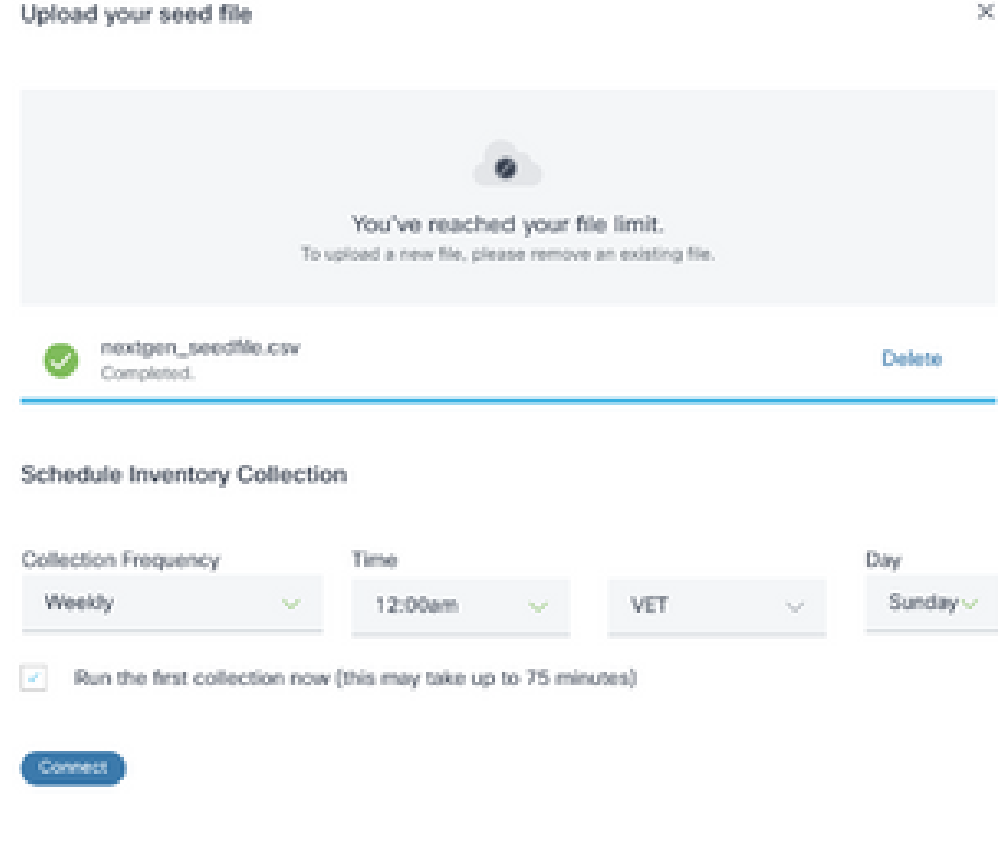

*Upload Seed File Window*

- In the **Upload your seed** file window, drag-and-drop the newly created .csv file or click **browse** files 5. and navigate to the .**csv file**.
- 6. Complete the **Schedule Inventory Collection** section and click Connect. The Data Sources window opens, displaying a confirmation message.
- 7. Before initial configuration of CX Cloud is completed, CX Cloud Agent must perform the first telemetry collection by processing the seed file and establishing connection with all identified devices. Collection can be initiated on-demand or run according to a schedule defined here. Users can perform the first telemetry connection by selecting the **Run the first collection now** check box. Depending on the number of entries specified in the seed file and other factors, this process can take a considerable amount of time.

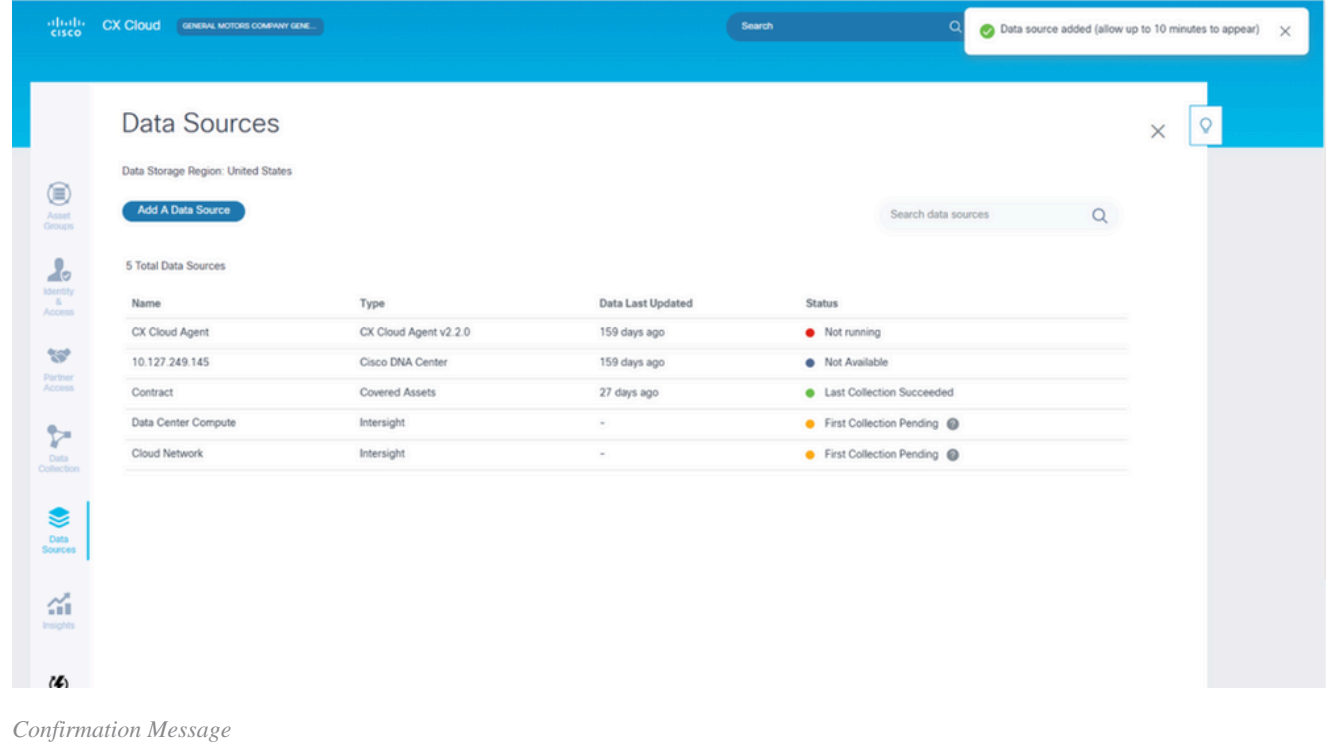

### <span id="page-21-0"></span>**Add Devices Using a Modified Seed File**

To add, modify, or delete devices using the current seed file:

**Open** the previously created seed file, make required changes, and **save** the file. 1.

Note: To add assets to the seed file, append those assets to the previously created seed file and reload the file. This is necessary since uploading a new seed file replaces the current seed file. Only the latest uploaded seed file is used for discovery and collection.

From the **Data Sources** page, select a **data source** that has a Type of CX Cloud Agent. A details 2. window opens with **Summary** and **Software** tabs.

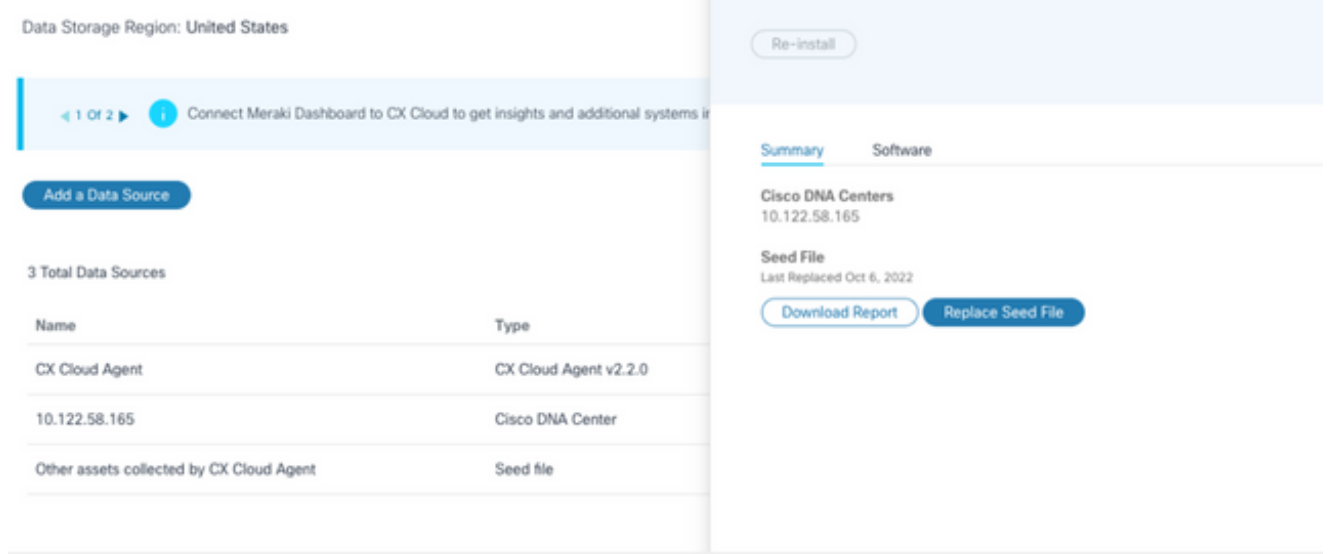

- 3. Click Download Report to generate a report on all assets for the selected data source. The report provides information on the device IP Address, Serial Number, Reachability, Command Type, Command Status, and Command Error, if applicable.
- 4. Click Replace Seed File. The CX Cloud Agent window opens.

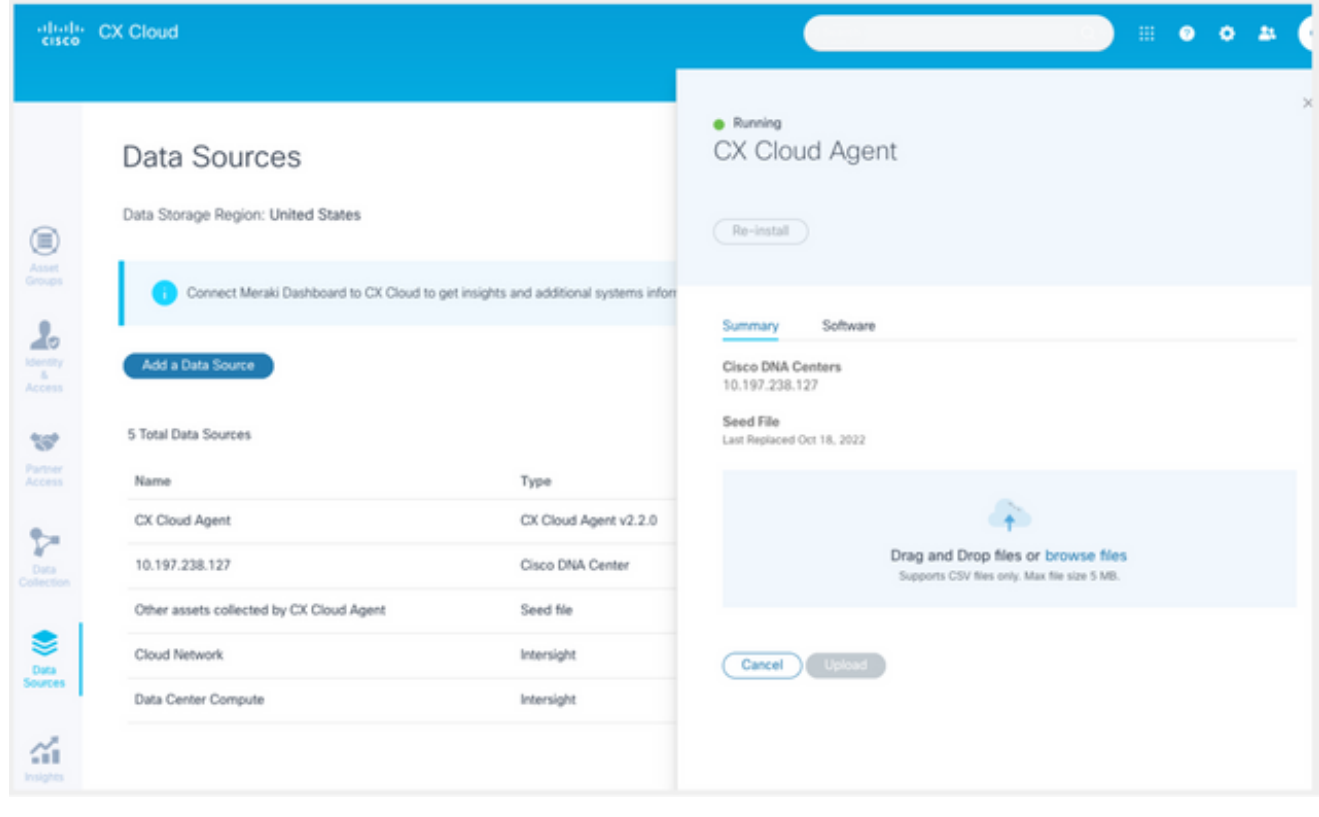

*CX Cloud Agent Window*

5. Drag and drop the modified seed file into the window or browse to the file and add it in the window. 6. Click **Upload**.

### <span id="page-22-0"></span>**Add Devices Using IP Ranges**

IP ranges allow users to identify hardware assets and, subsequently, collect telemetry from those devices based on IP addresses. The devices for telemetry collection can be uniquely identified by specifying a single network-level IP range, which can be scanned by CX Cloud Agent using the SNMP protocol. If the IP range is chosen to identify a directly connected device, the IP addresses that are referenced can be as restrictive as possible, while allowing coverage for all required assets.

- Specific IPs can be provided, or wildcards can be used to replace octets of an IP to create a range.
- If a specific IP address is not included in the IP range identified during setup, CX Cloud Agent does not attempt to communicate with a device that has such an IP address, nor does it collect telemetry from such a device.
- Entering \*.\*.\*.\* allows CX Cloud Agent to use the user-supplied credential with any IP. For example: 172.16.\*.\* allows the credentials to be used for all devices in the 172.16.0.0/16 subnet.
- If there are any changes to the network or Installed Base (IB), the IP range can be modified. Refer to section Editing IP Ranges

CX Cloud Agent can attempt to connect to the devices but is not able to process each one to show in the **Assets** view in cases where it is not able to determine the PIDs or Serial Numbers.

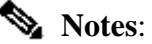

Clicking **Edit IP Address Range** initiates on-demand device discovery. When any new device is added or deleted (within or outside) to a specified IP-range, customer must always click **Edit IP Address Range** (refer to section Editing IP Ranges) and complete the steps required for initiating the on-demand device discovery to include any newly added device to the CX Cloud Agent collection inventory.

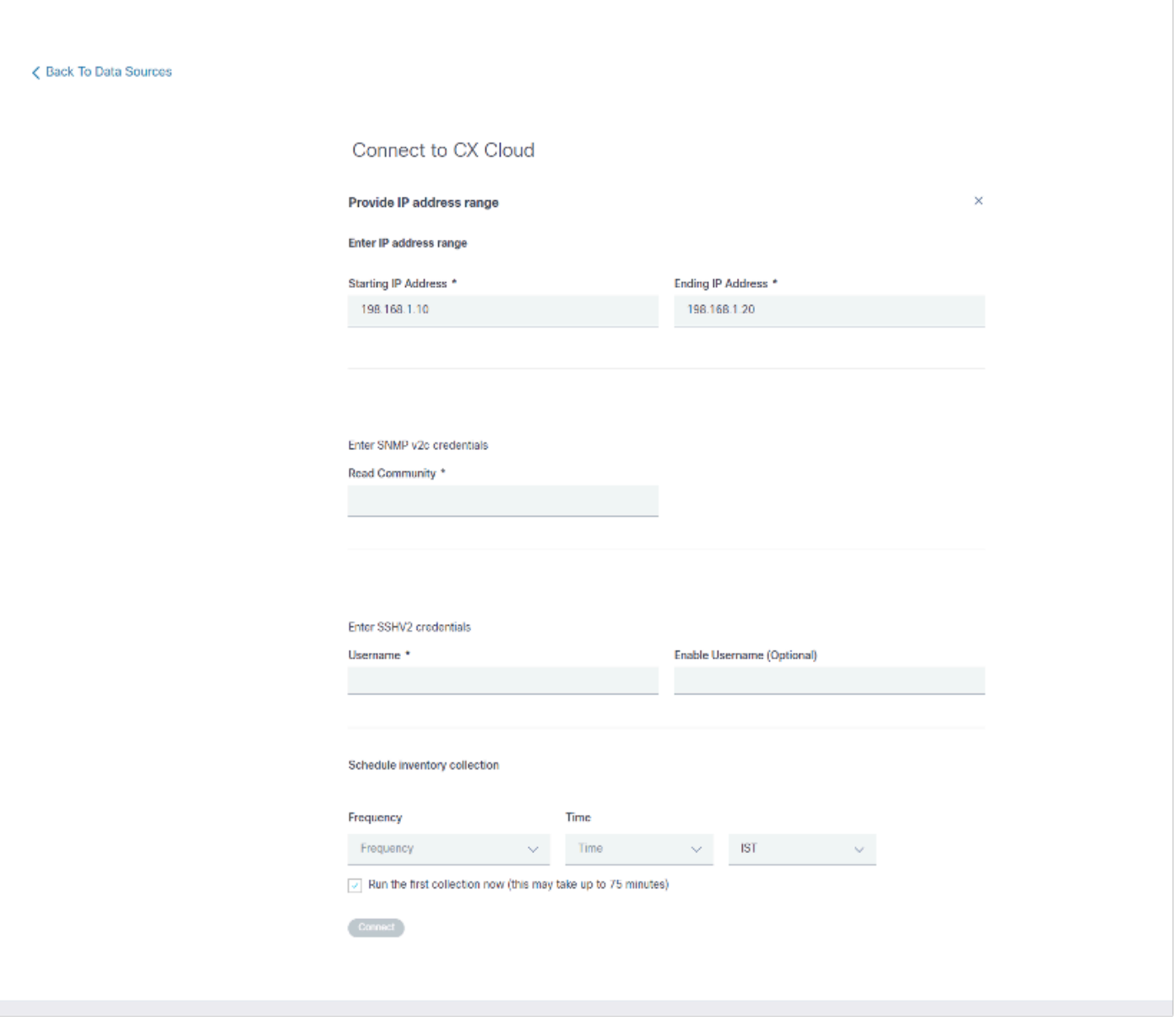

*Initial IP Address Range Window*

Adding devices using an IP range requires users to specify all applicable credentials through the configuration UI. The fields visible vary depending on the protocols selected on the previous windows. If multiple selections are made for the same protocol, for example, selecting both SNMPv2c and SNMPv3 or selecting both SSHv2 and SSHv1, CX Cloud Agent automatically auto-negotiates the protocol selection based on the individual device capabilities.

When connecting devices using IP addresses, customer can ensure all relevant protocols in the IP range along with SSH versions and Telnet credentials are valid or the connections can fail.

To add devices using the IP range:

1. In the **Configure connection to CX Cloud** window, select the **Provide an IP Address range** option.

## Configure connection to CX Cloud

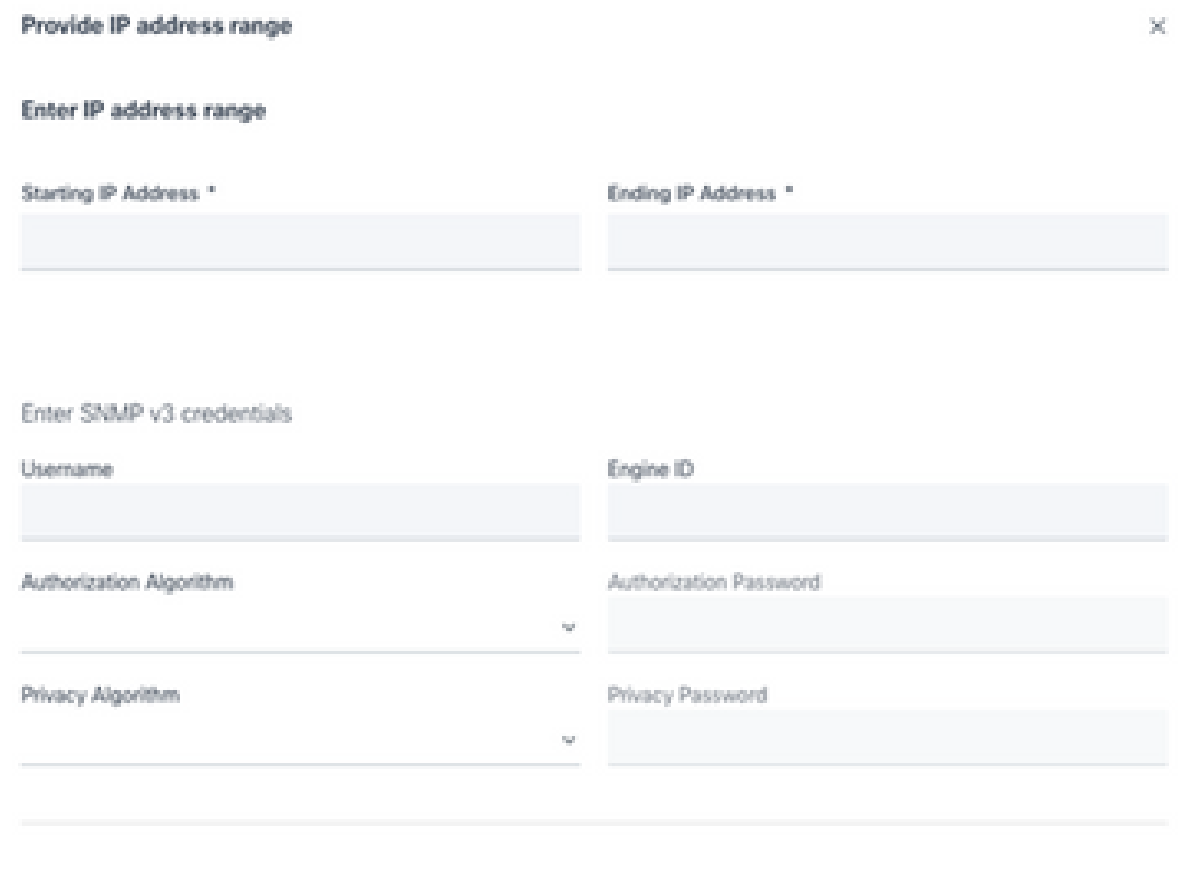

*Add Devices Using IP Addresses Form*

- 2. Complete the form with the relevant information.
- Several connection options can be selected. These screens display the configuration credentials for the options. Refer to **About the Seed File** for a description of the credential fields for each connection option. 3.

# Configure connection to CX Cloud

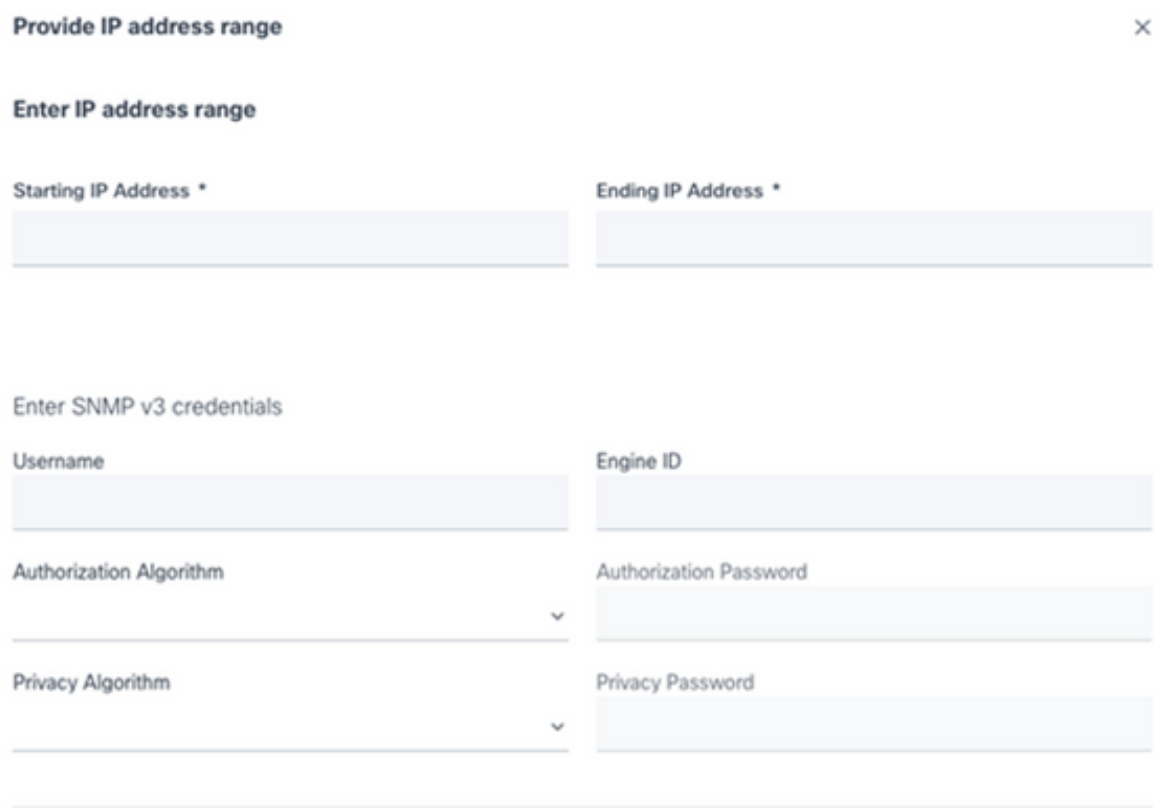

*SNMP v3 Credentials*

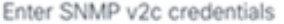

Read Community \*

Enter SSHV2 credentials

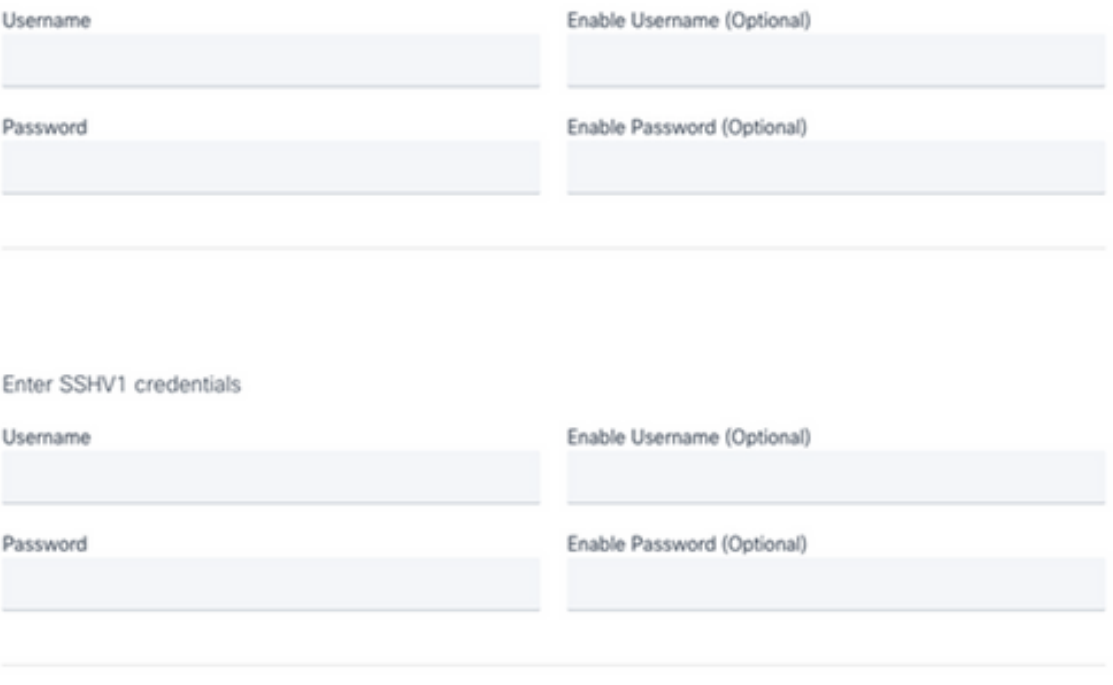

*SNMP v2, SSHV2, and SSHV1 Credentials*

#### Enter Telnet credentials

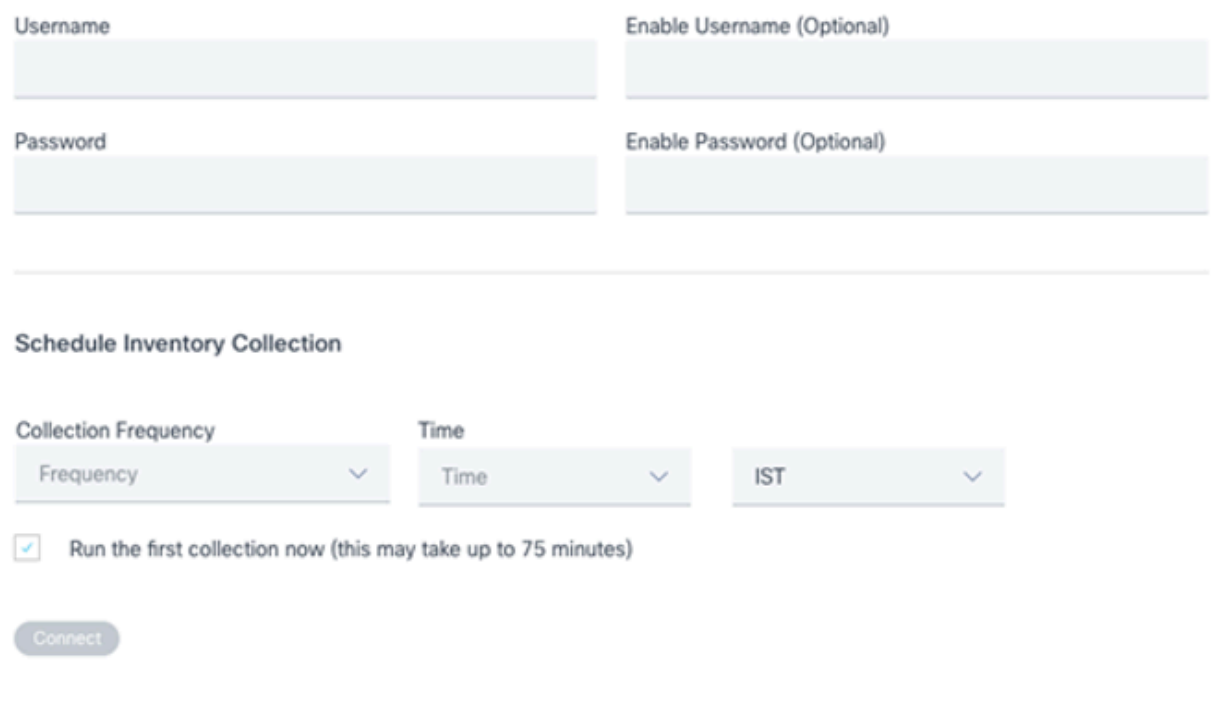

*Telnet Credentials and Network Scan Scheduling*

4. Click Connect. The Data Sources window opens, displaying a confirmation message.

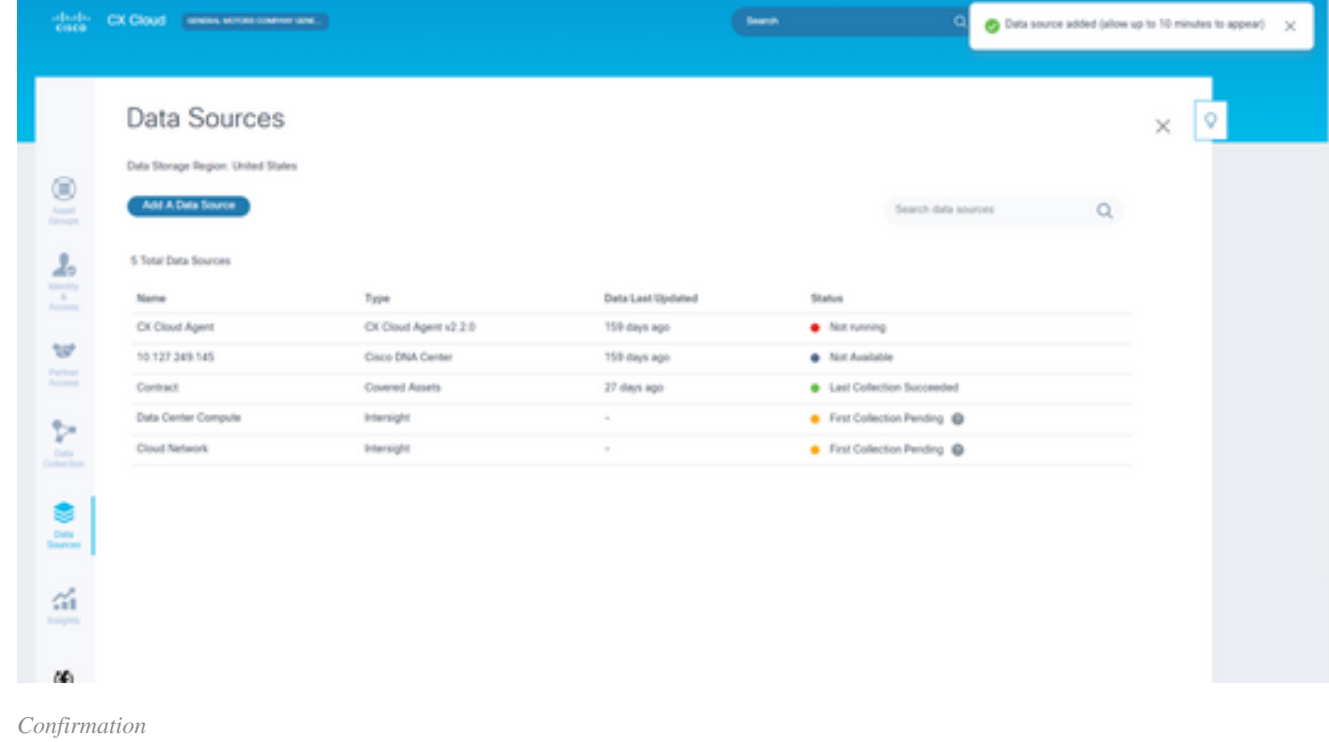

## <span id="page-27-0"></span>**Editing IP Ranges**

To edit an IP range;

1. Navigate to the **Data Sources** window.

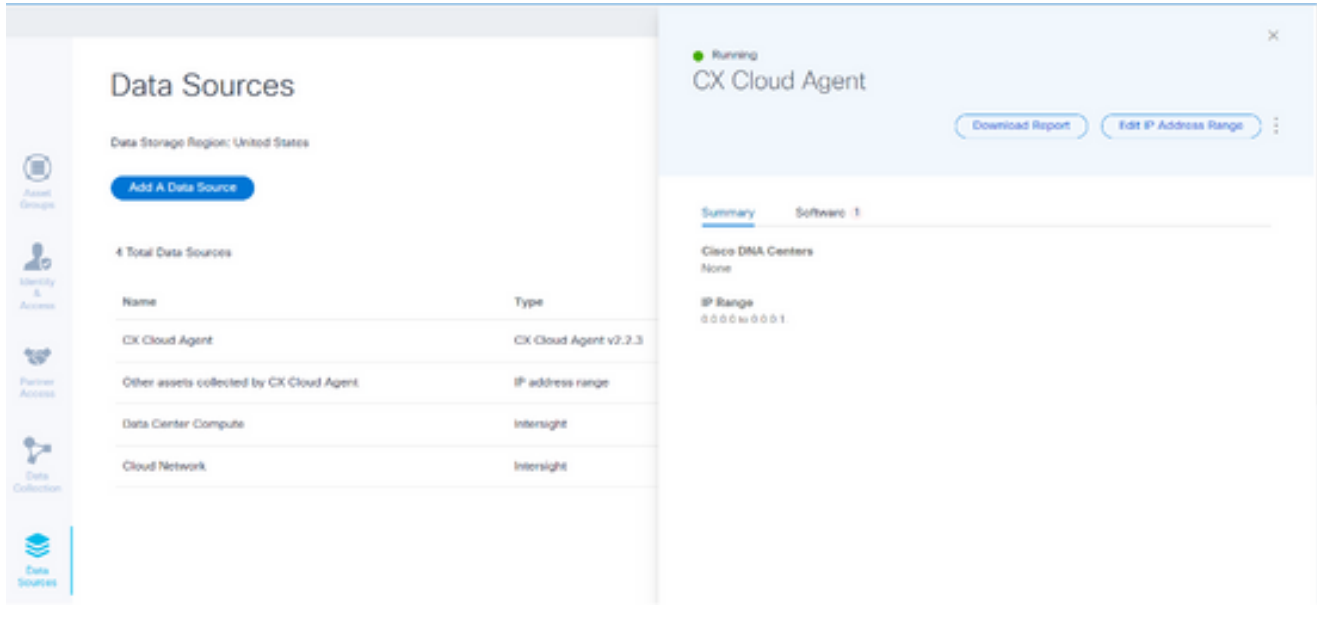

*Data Sources*

- 2. Click the **CX Cloud Agent** that requires IP range edit in Data Sources. The details window opens.
- 3. Click Edit IP Address Range. The Connect to CX Cloud window opens.

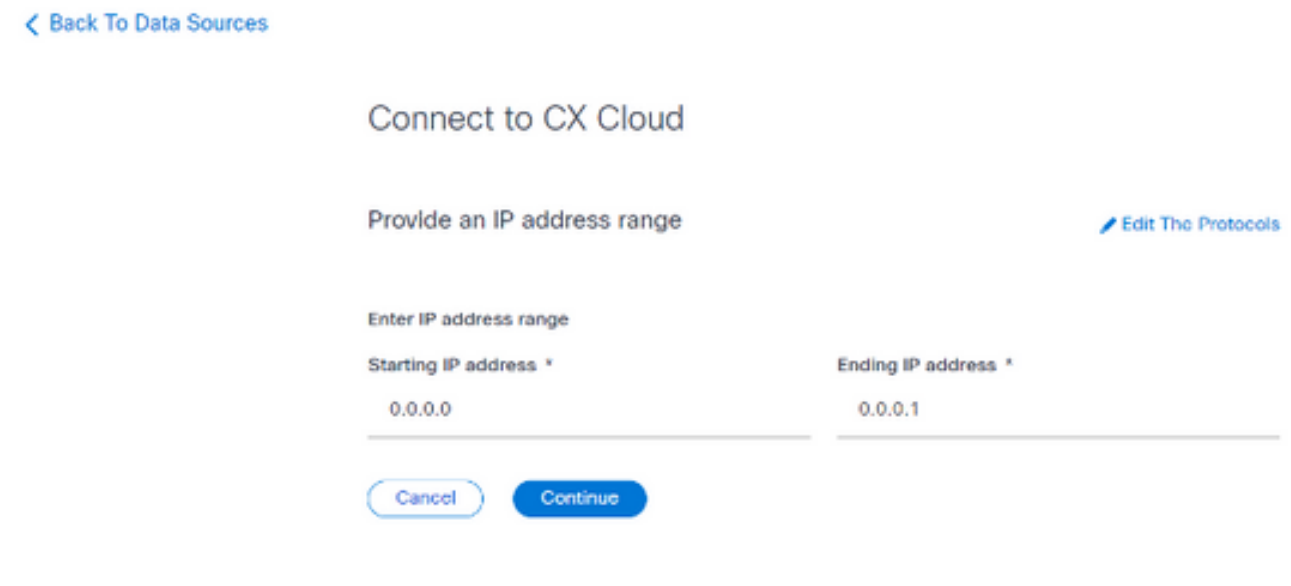

*Provide an IP Range*

- 4. Update the new IPs in the **Starting IP address** and **Ending IP address** fields.
- 5. Click the **Edit the Protocols** link. The Connect to CX Cloud Select a protocol window opens.

< Back To Data Sources

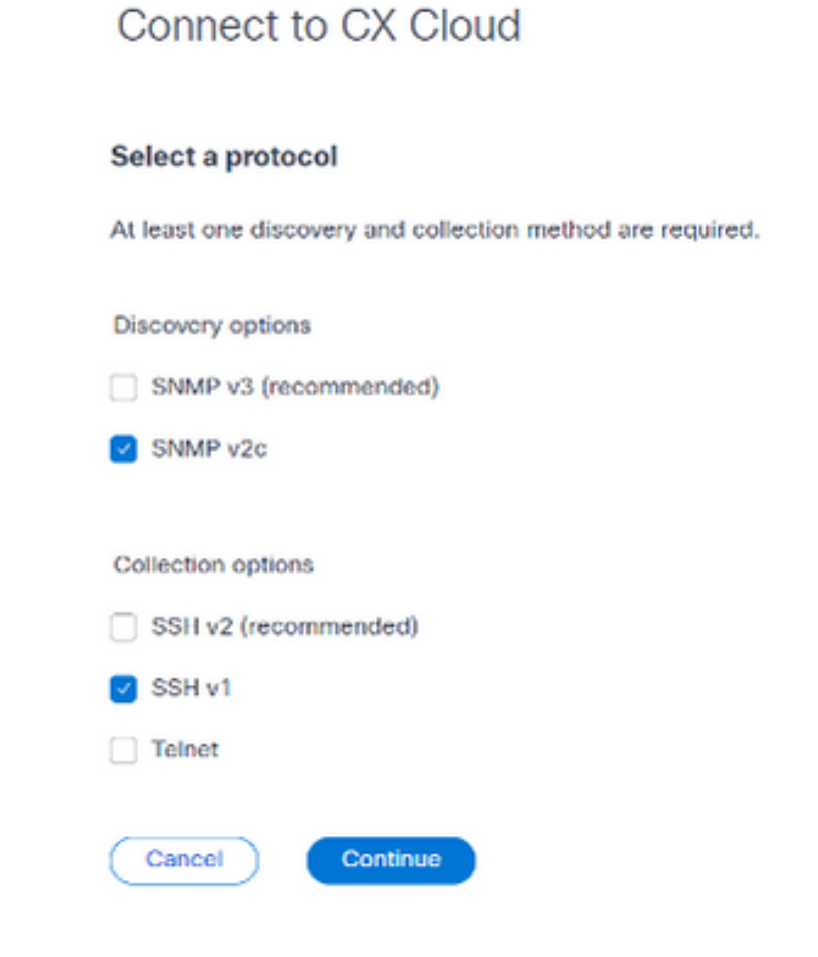

*Select a Protocol*

- 6. Select the applicable protocols by clicking the appropriate check boxes.
- 7. Click **Continue**. The Provide an IP address range window opens.

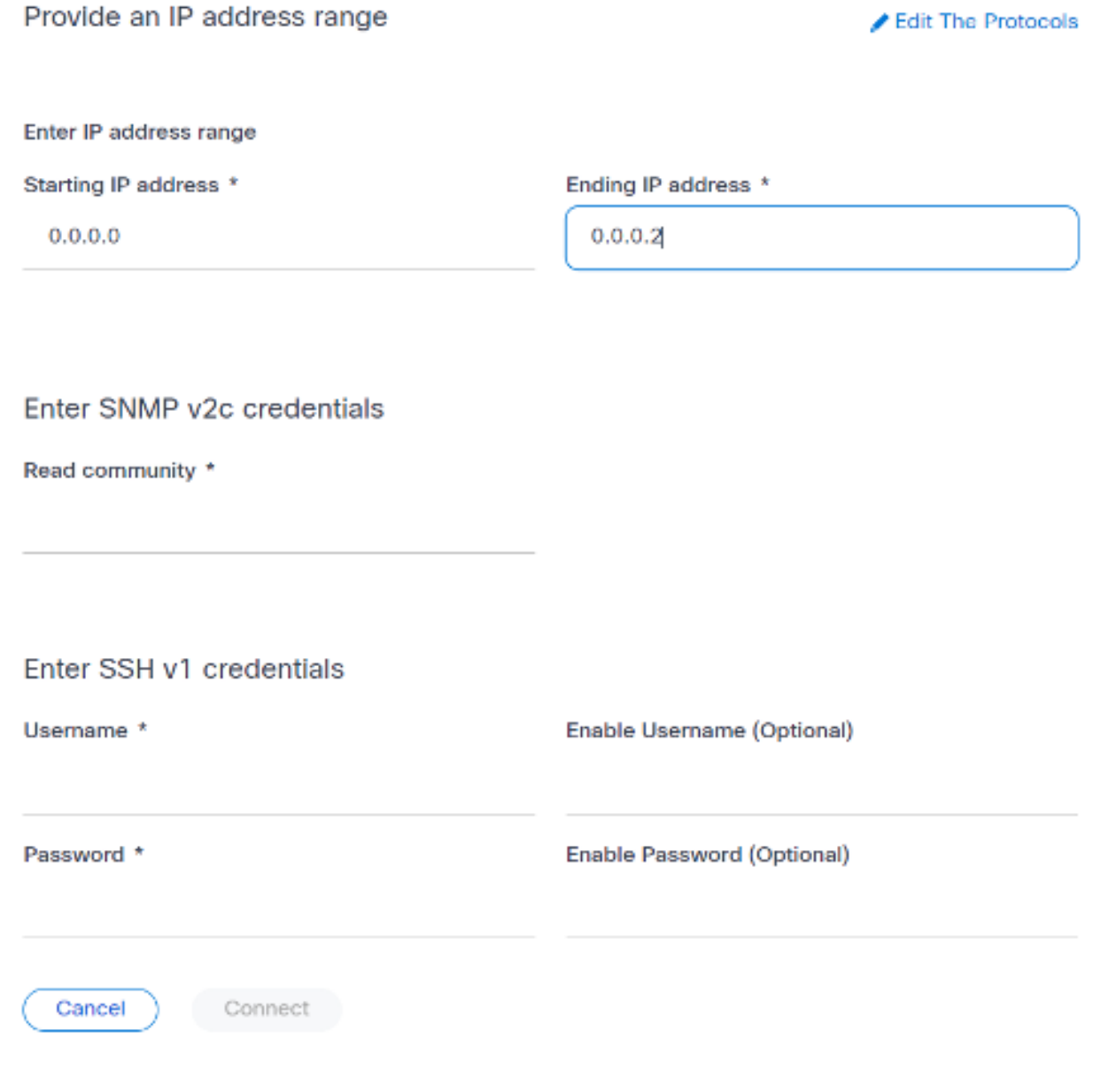

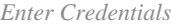

- 8. Enter configuration credentials.
- 9. Click **Connect**. The Data Sources window opens, displaying a confirmation message.

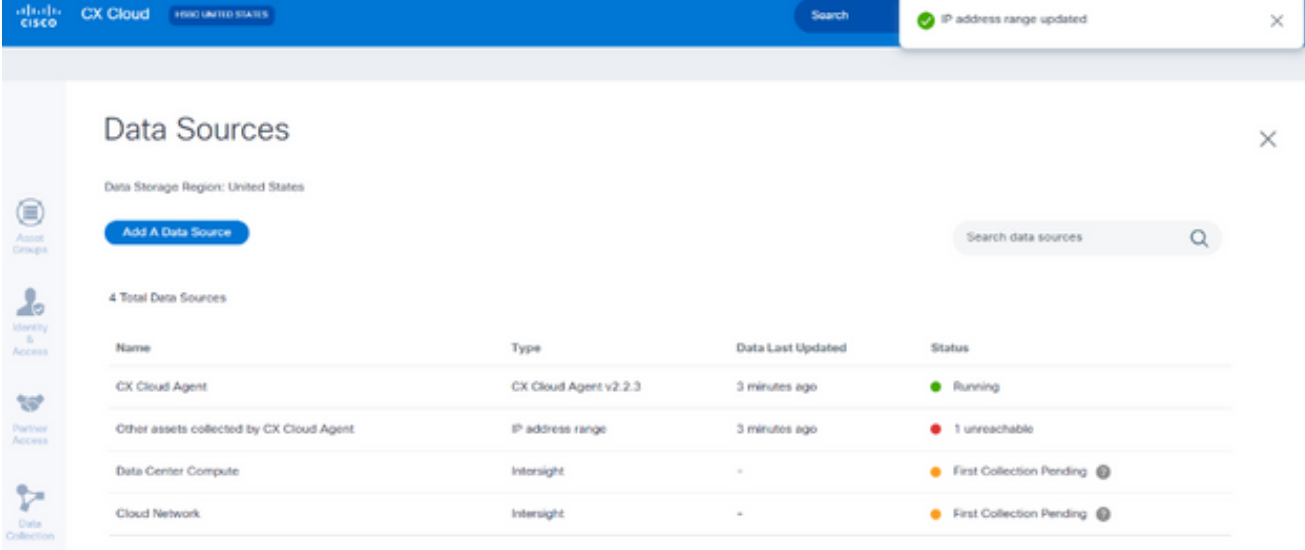

**Note:** The confirmation message does not ensure that the devices in the edited range are reachable, and credentials have been accepted.

About Devices Discovered from Multiple Controllers

It is possible that some devices could be discovered by both the Cisco DNA Center and direct device connection to CX Cloud Agent causing duplicate data to be collected from those devices. To avoid collecting duplicate data and having only one controller manage the devices, a precedence for which CX Cloud Agent manages the devices needs to be determined.

- If a device is first discovered by Cisco DNA Center and then rediscovered by direct device connection (using a seed file or an IP range), Cisco DNA Center takes precedence in controlling the device.
- If a device is first discovered by direct device connection to CX Cloud Agent and then rediscovered by Cisco DNA Center, Cisco DNA Center takes precedence in controlling the device.

#### <span id="page-31-0"></span>**Scheduling Diagnostics Scans**

Customers can schedule on demand diagnostic scans in CX Cloud.

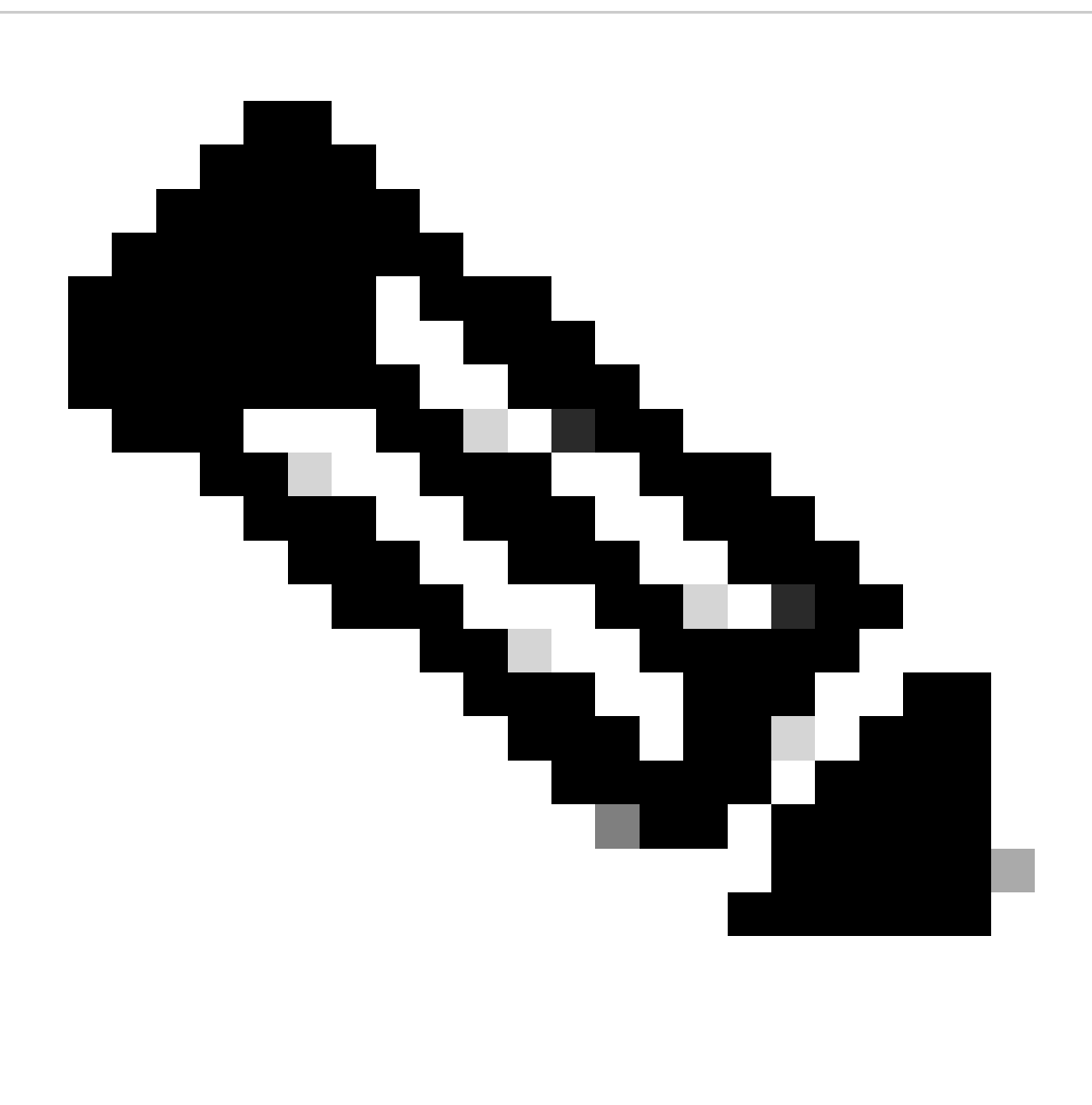

**Note**: Cisco recommends scheduling diagnostic scans or initiating on-demand scans at least 6-7 hours apart from inventory collection schedules so they do not overlap. Executing multiple diagnostic scans simultaneously can slow the scanning process and potentially result in scan failures.

To schedule diagnostic scans:

- 1. On the **Home** page, click the **Settings** (gear) icon.
- 2. On the **Data Sources** page, select **Data Collection** in the left pane.
- 3. Click **Schedule Scan**.

### Data Collection

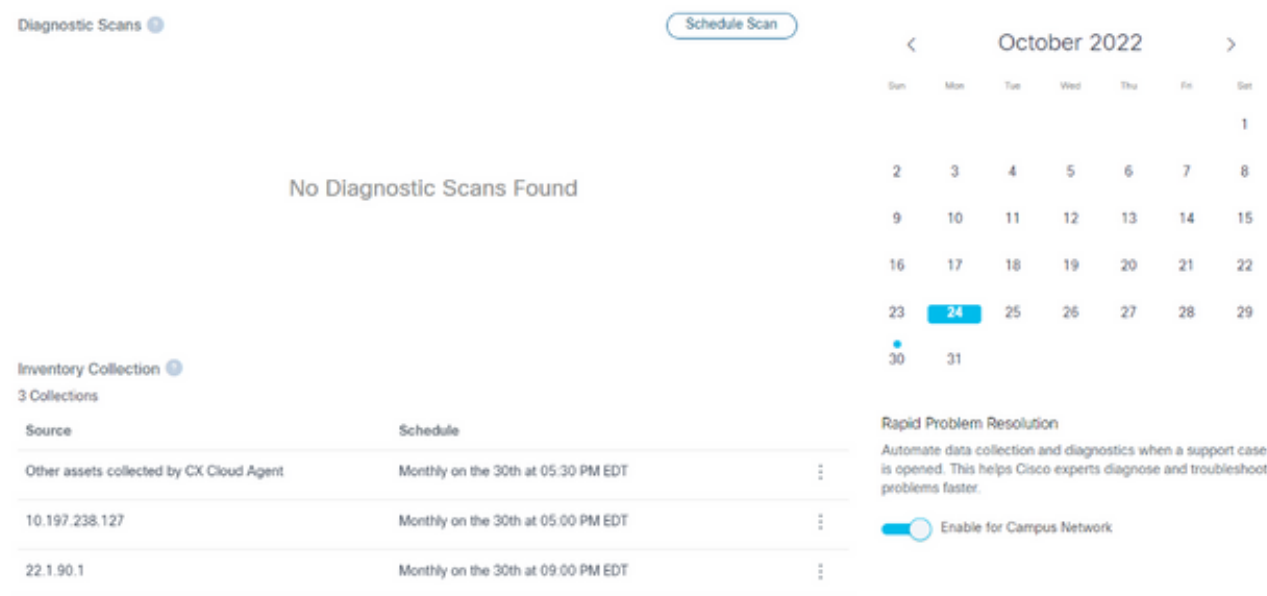

*Data Collection*

Configure a schedule for this scan. 4.

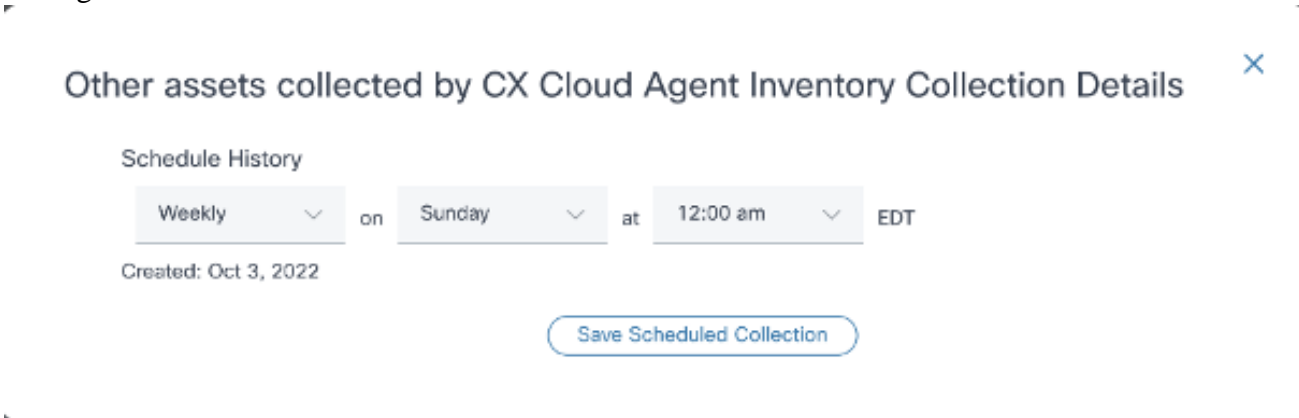

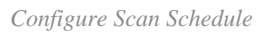

5. In the devices list, select all devices for the scan and click **Add**.

#### New Scheduled Scan

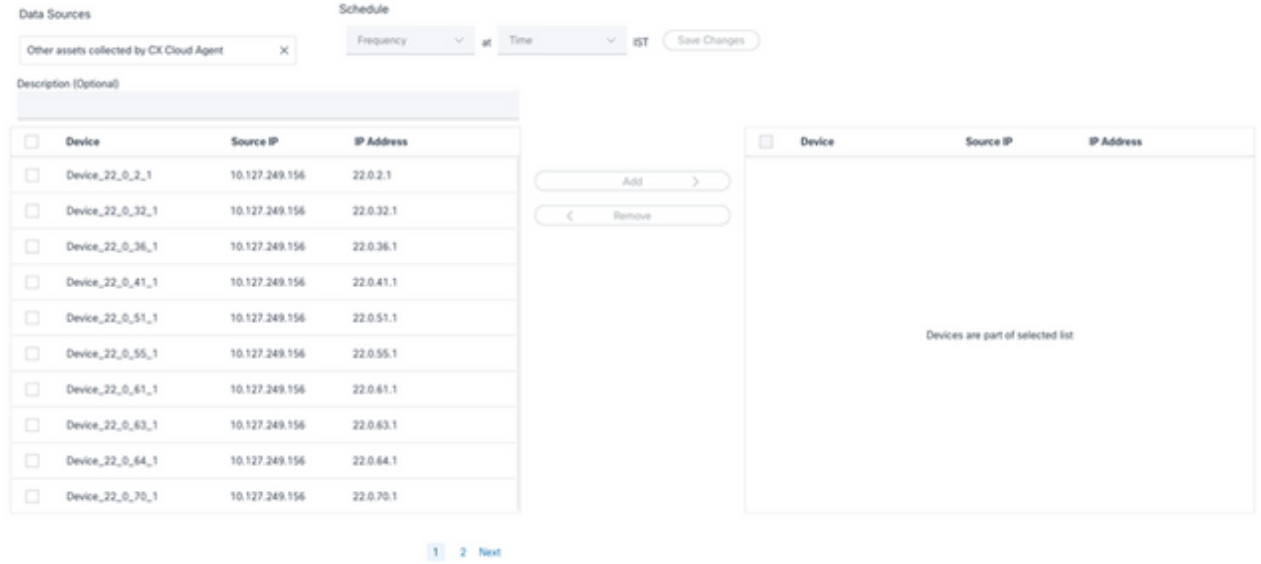

*Schedule a Scan*

### 6. Click **Save Changes** when the scheduling is complete.

The Diagnostic Scans and the Inventory Collection schedules can be edited and deleted from the Data Collection page.

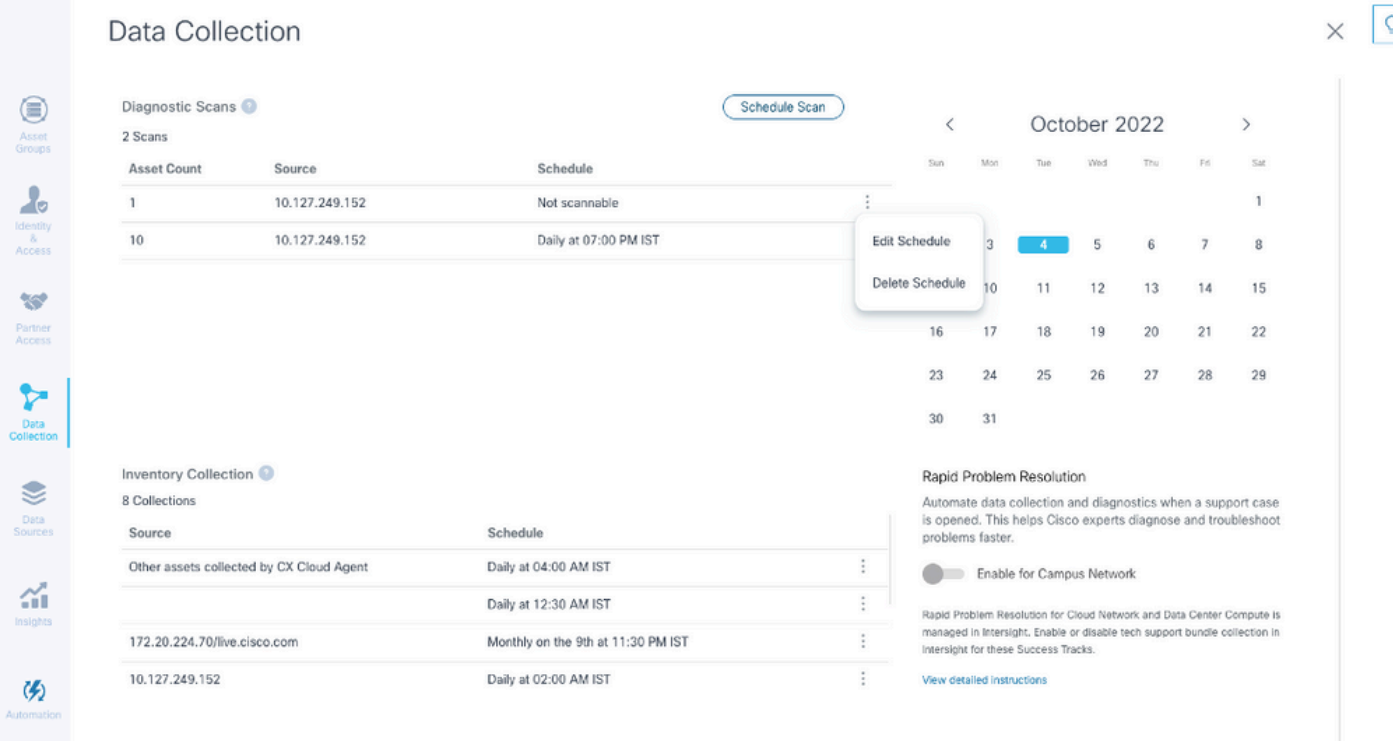

<span id="page-34-0"></span>*Data Collection with Edit and Delete Schedule Options*

# **Deployment and Network Configuration**

Select any of these options to deploy the CX Cloud Agent:

- To select VMware vSphere/vCenter [Thick Client](https://www.cisco.com/c/en/us/support/docs/cloud-systems-management/cx-cloud-agent/217292-cx-cloud-agent-overview.html#anc10) ESXi 5.5/6.0 go to Thick Client
- To select VMware vSphere/vCenter [Web Client](https://www.cisco.com/c/en/us/support/docs/cloud-systems-management/cx-cloud-agent/217292-cx-cloud-agent-overview.html#anc11) ESXi 6.0 go to Web Client or [vSphere Center](https://www.cisco.com/c/en/us/support/docs/cloud-systems-management/cx-cloud-agent/217292-cx-cloud-agent-overview.html#anc12)
- To select Oracle Virtual Box 5.2.30 go to [Oracle VM](https://www.cisco.com/c/en/us/support/docs/cloud-systems-management/cx-cloud-agent/217292-cx-cloud-agent-overview.html#anc13)
- To select Microsoft [Hyper-V](https://www.cisco.com/c/en/us/support/docs/cloud-systems-management/cx-cloud-agent/217292-cx-cloud-agent-overview.html#anc14) go to  $\frac{H}{\text{Upper-V}}$

## <span id="page-35-1"></span><span id="page-35-0"></span>**OVA Deployment**

### **Thick Client ESXi 5.5/6.0 Installation**

This client allows deployment of CX Cloud Agent OVA by use of the vSphere thick client.

1. After downloading the image, launch the **VMware vSphere Client** and log in.

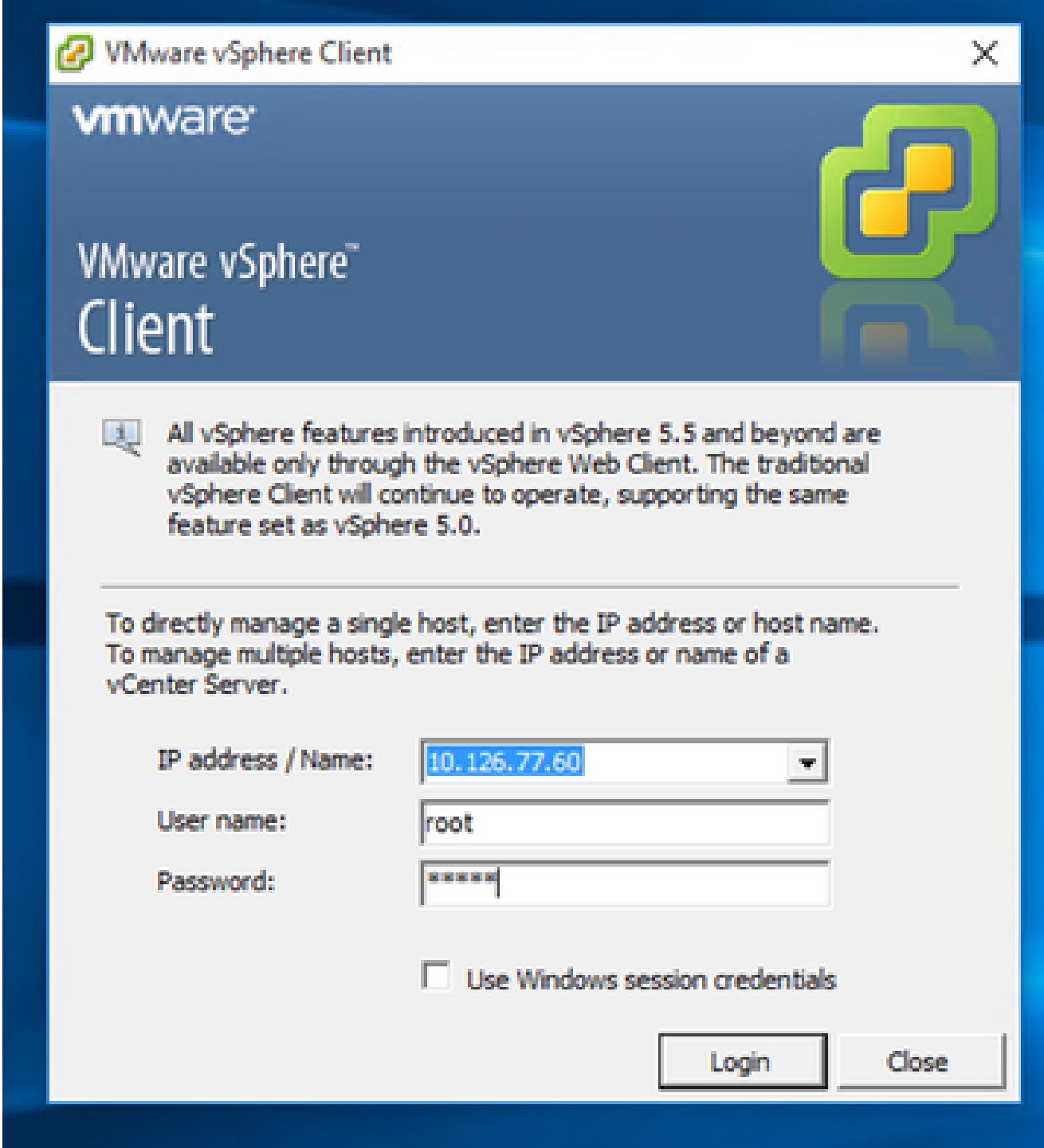
### 2. From the menu, select File > Deploy OVF Template.

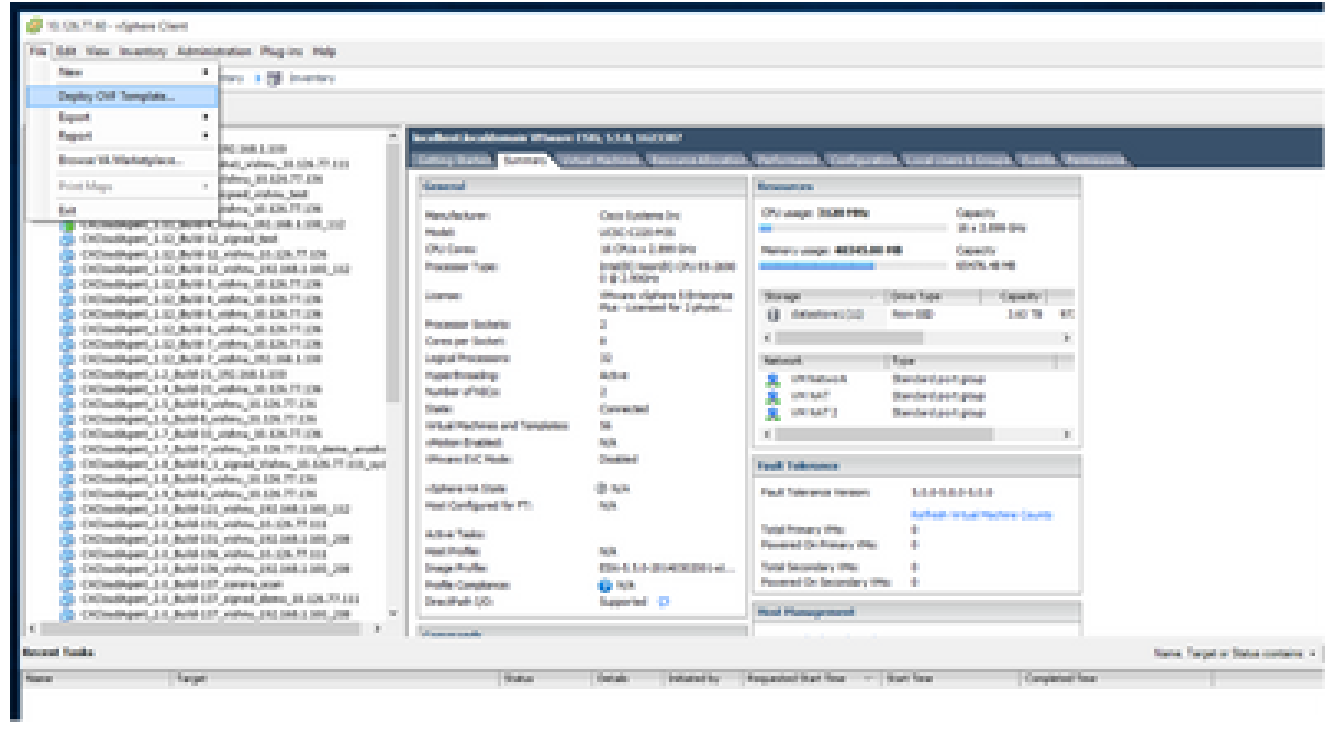

*vSphere Client*

3. Browse to select the **OVA file** and click **Next**.

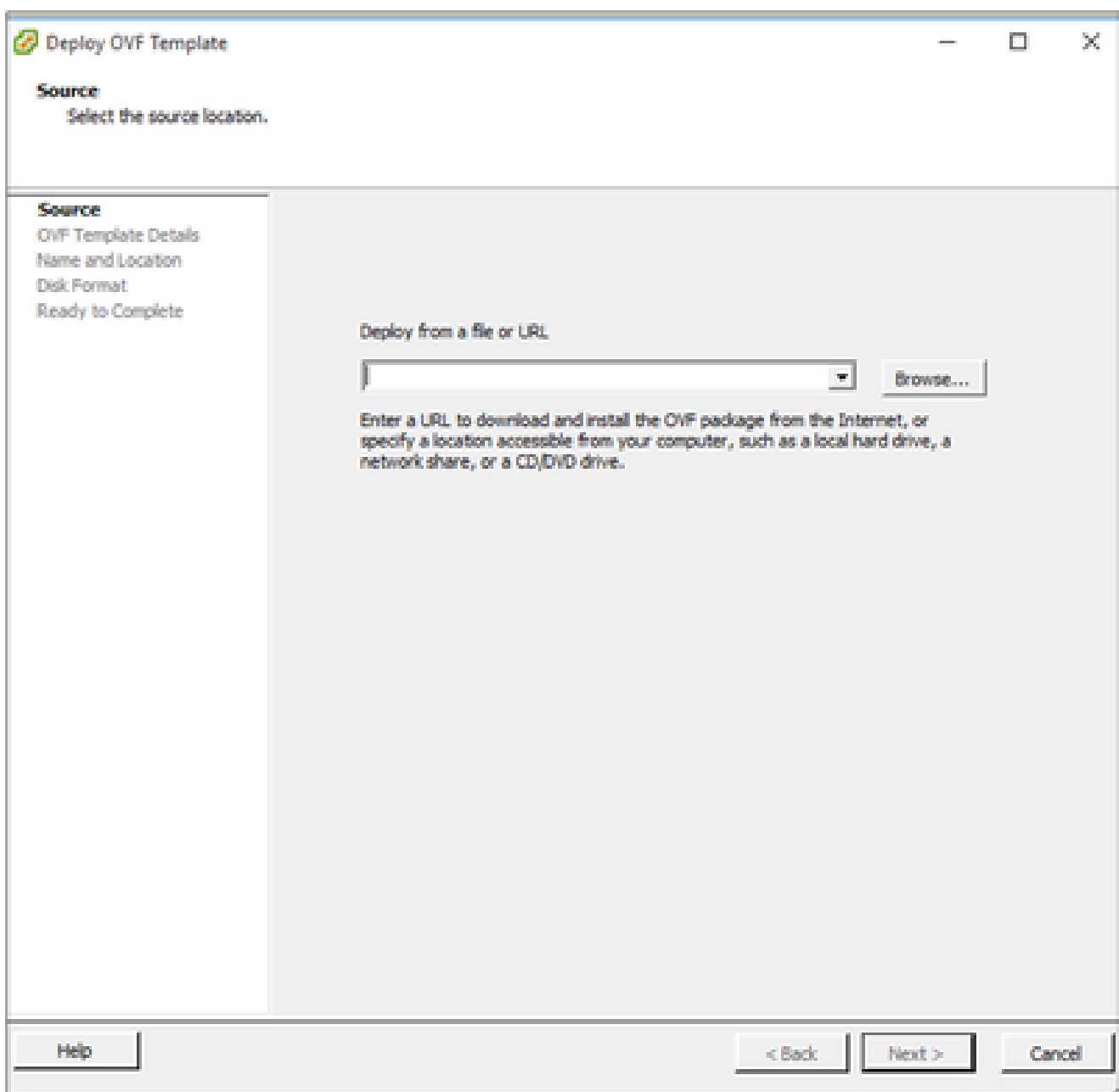

*OVA Path*

4. Verify the **OVF Details** and click **Next**.

<sup>2</sup> Deploy OVF Template

### **OVF Template Details**

Verify OVF template details.

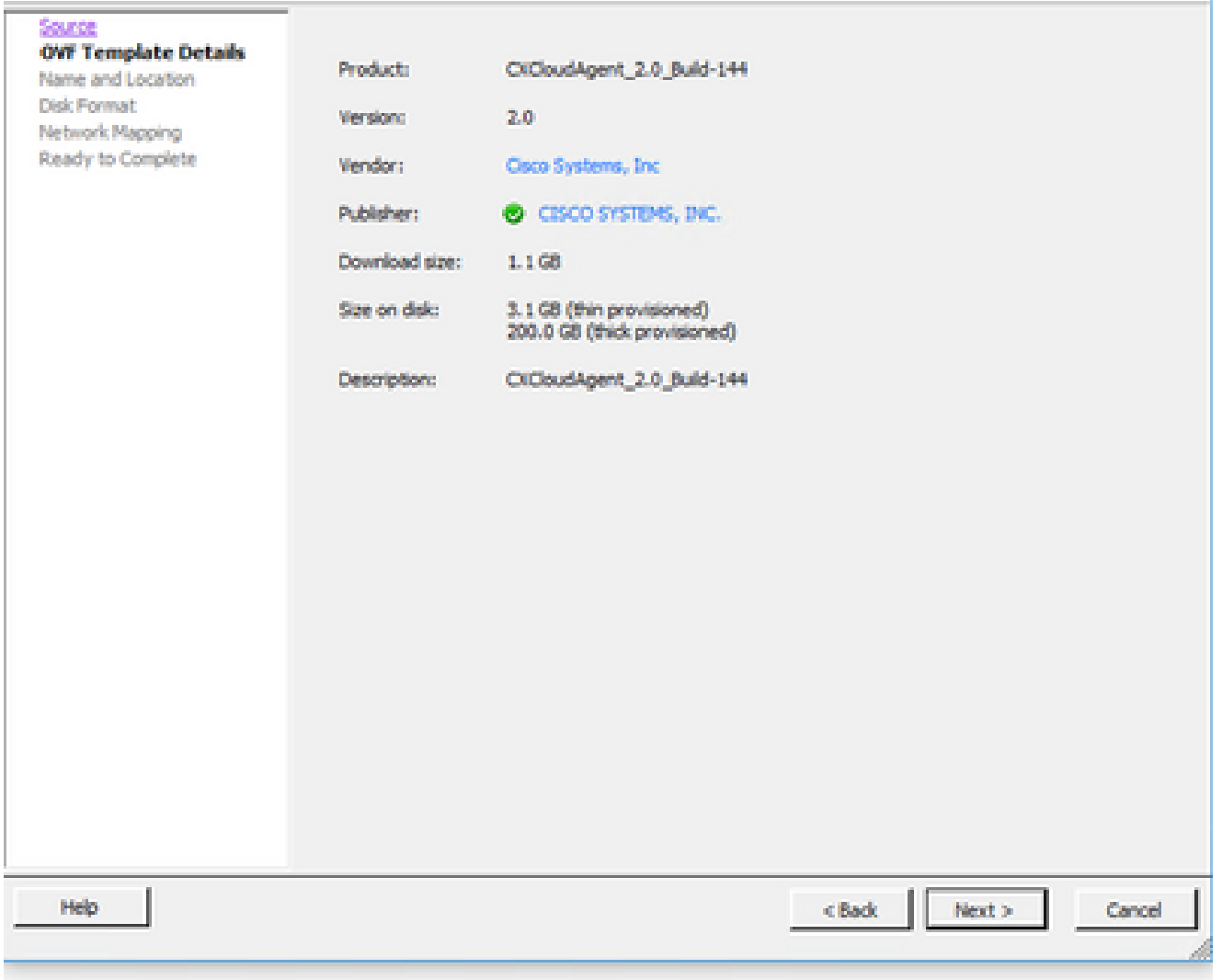

*Template Details*

5. Enter a **Unique Name** and click **Next**.

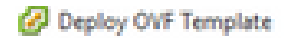

### **Name and Location**

Specify a name and location for the deployed template

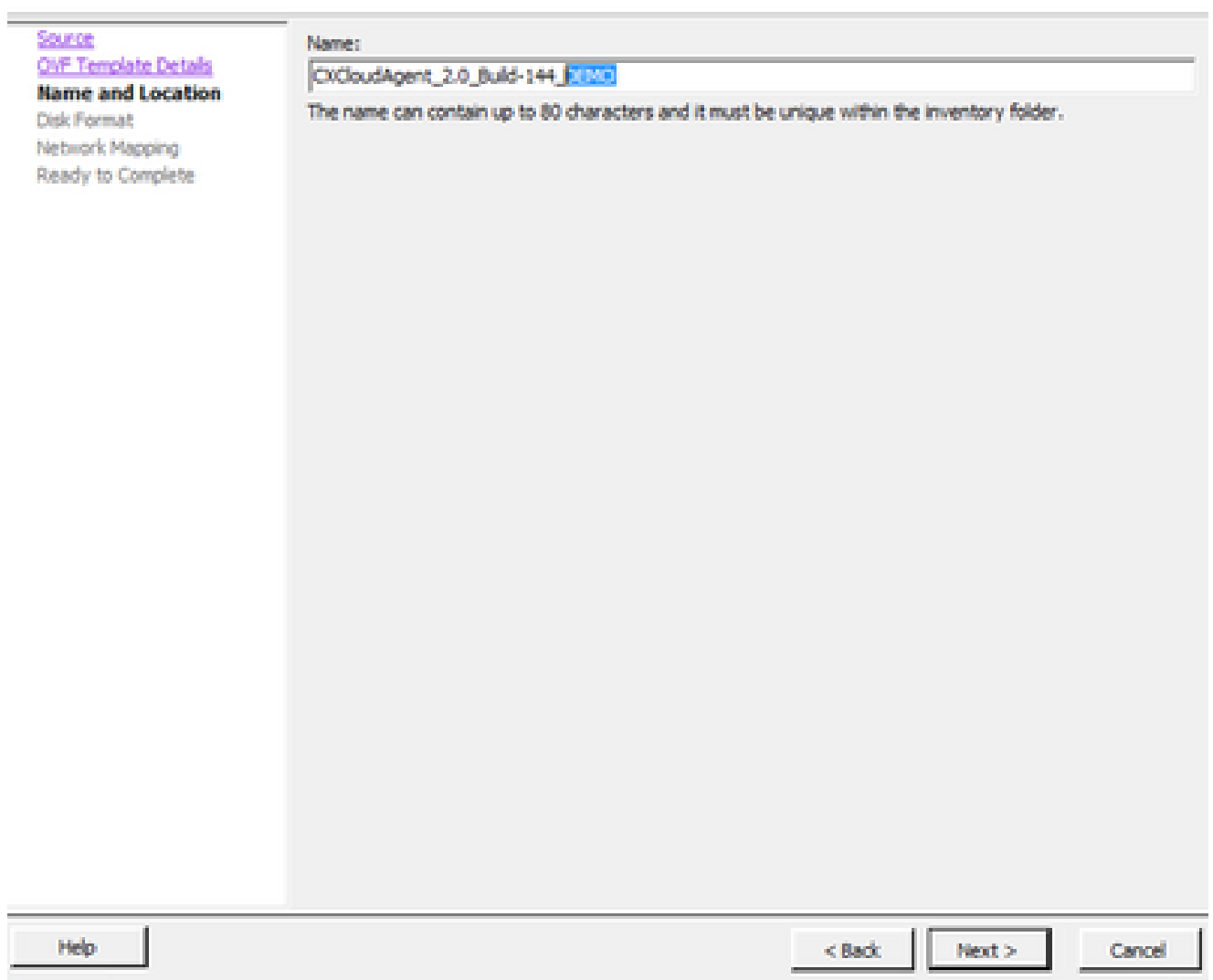

*Name and Location*

6. Select a **Disk Format** and click **Next** (Thin Provision is recommended).

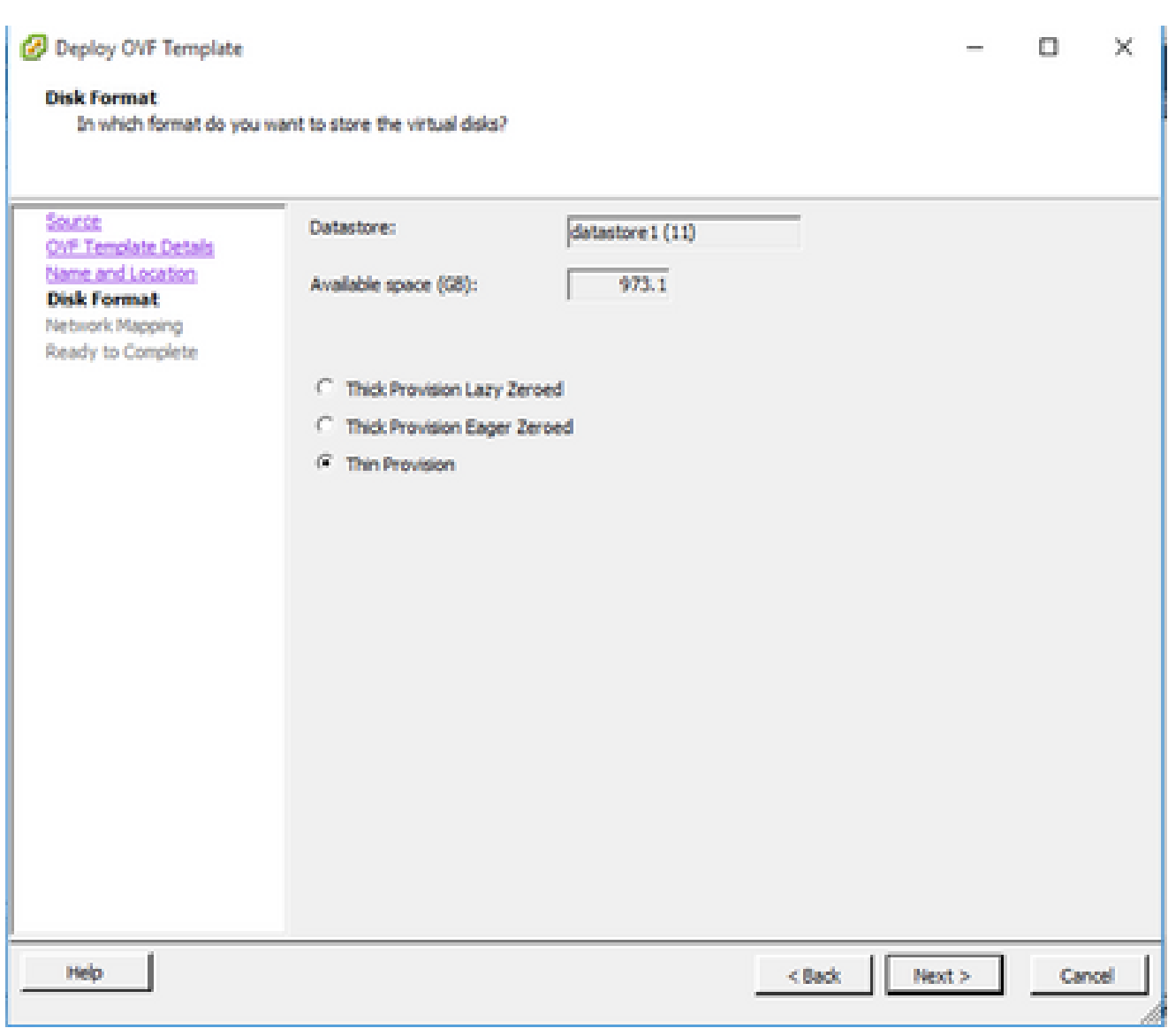

*Disk Format*

7. Select the **Power on after deployment** check box and click **Close**.

<sup>2</sup> Deploy OVF Template

**Ready to Complete** 

Are these the options you want to use?

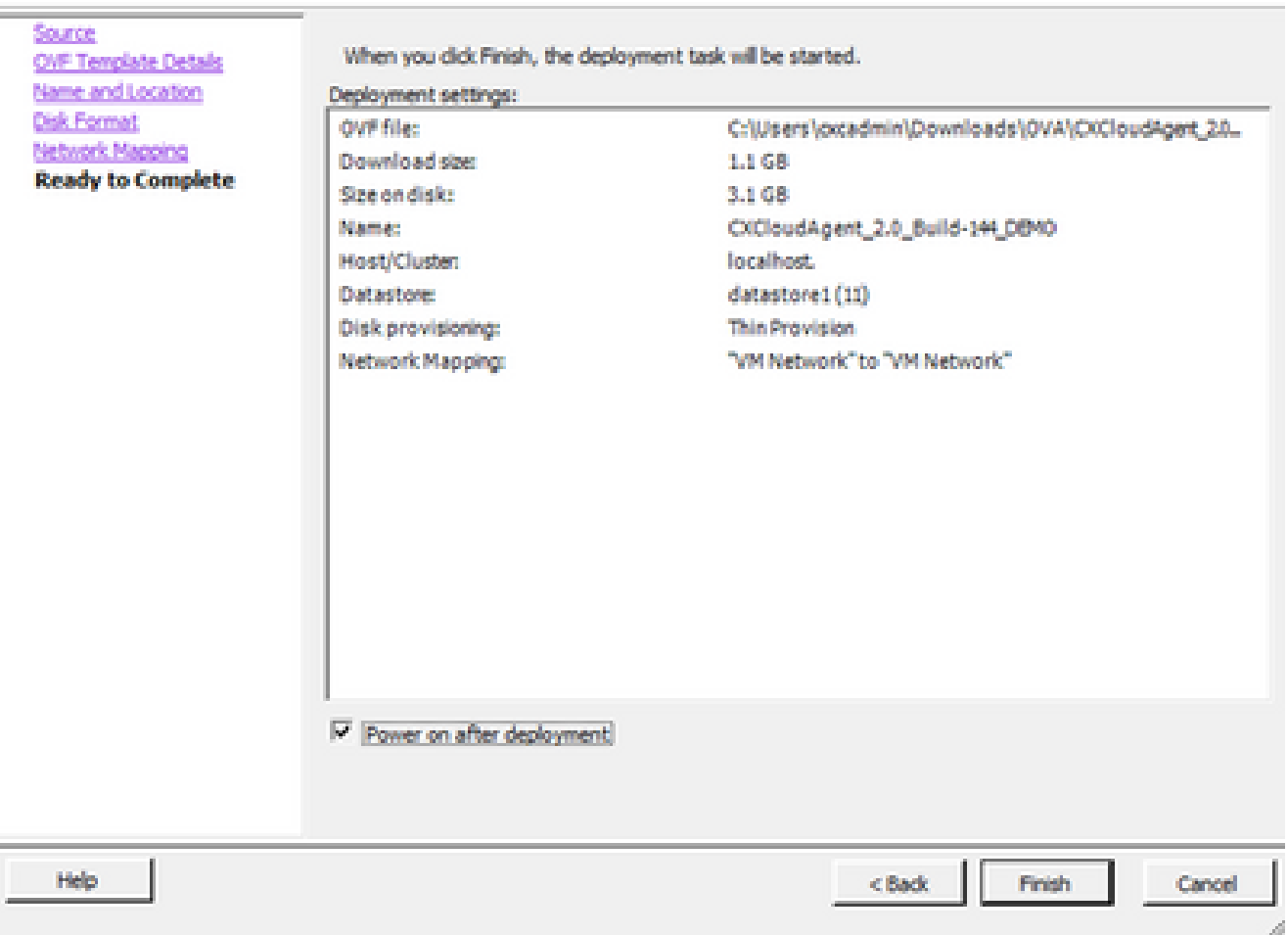

*Ready to Complete*

Deployment can take several minutes. Confirmation displays upon successful deployment.

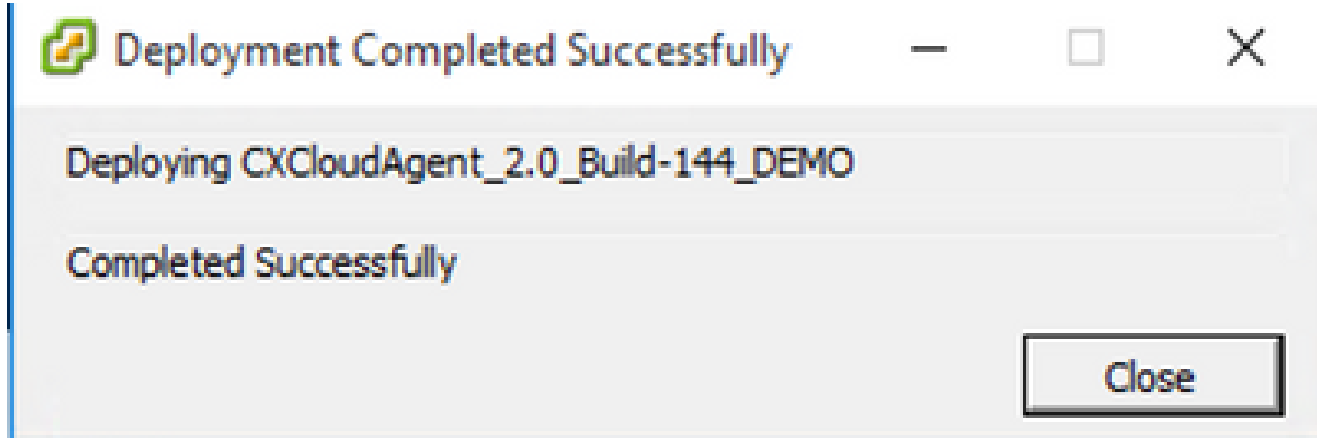

*Deployment Complete*

8. Select the deployed VM, open the console, and go to **Network Configuration** to proceed with the next steps.

 $\Box$  $\mathsf{X}$  $\sim$ 

## **Web Client ESXi 6.0 Installation**

This client deploys CX Cloud Agent OVA by use of the vSphere web.

1. Log in to the VMWare UI with the ESXi/hypervisor credentials used for deploying VM.

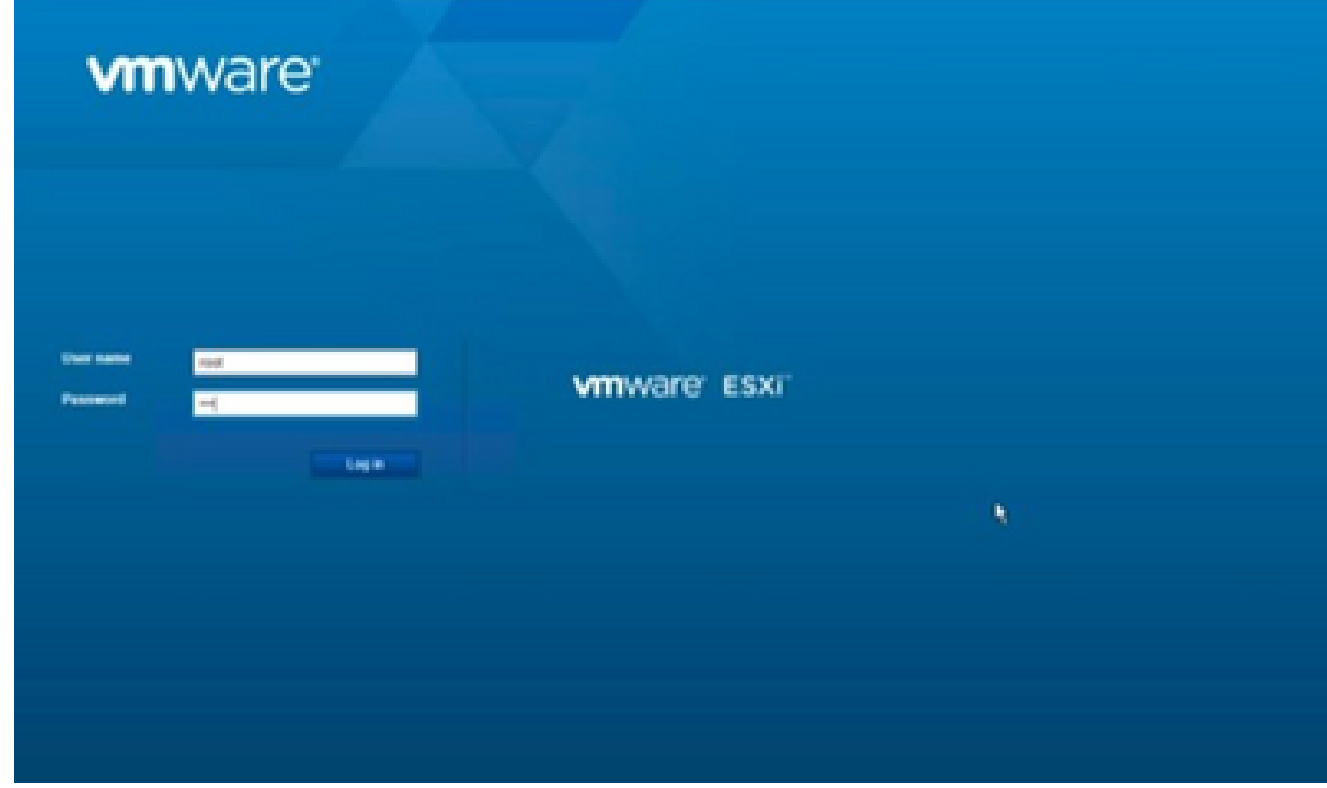

*VMWare ESXi Login*

2. Select Virtual Machine > Create / Register VM.

| [ile [dit yiew Higtory Bookmarks ]ook high-                                                                                                    |                                                                                                    |
|----------------------------------------------------------------------------------------------------|----------------------------------------------------------------------------------------------------|
| 1 Incabast localdomain - VMaxer X                                                                                                    | $\times$ +<br><b>U. New Tab</b>                                                                                                    |
| 40.<br>$\rightarrow$ $\circ$                                                                                                    | O & @ https://10.126.77.20/ui/#/host                                                                                                    |
| <b>Vimware ESXI</b>                                                                                                    |                                                                                                    |
| T. Nevigator<br>四                                                                                                    | [] localhost.localdonain                                                                                                    |
| <b>H</b> Hout<br>Manage<br><b>Nikomitor</b><br>- FC Virtual Machines<br>$\mathcal{M}$<br>$\overline{\mathcal{A}}$<br><b>Il Storage</b><br><b>QL</b> Networking | S Manage with vCenter Sener   150 Create/Register M   2 Stut down D Reboot   C Refresh   C Actions<br>localhost.localdomain<br>Create or register a Virtual Machine<br>4.6 CUSSAVE DISCRETE PERSON<br><b>VANSAL</b><br>Normal (sunney)led to vCenter Server at 10.126.77.54)<br>State<br>102.07 days<br>Valleha:<br>-<br>玉 |

*Create VM*

3. Select **Deploy a virtual machine from an OVF or OVA file** and click **Next**.

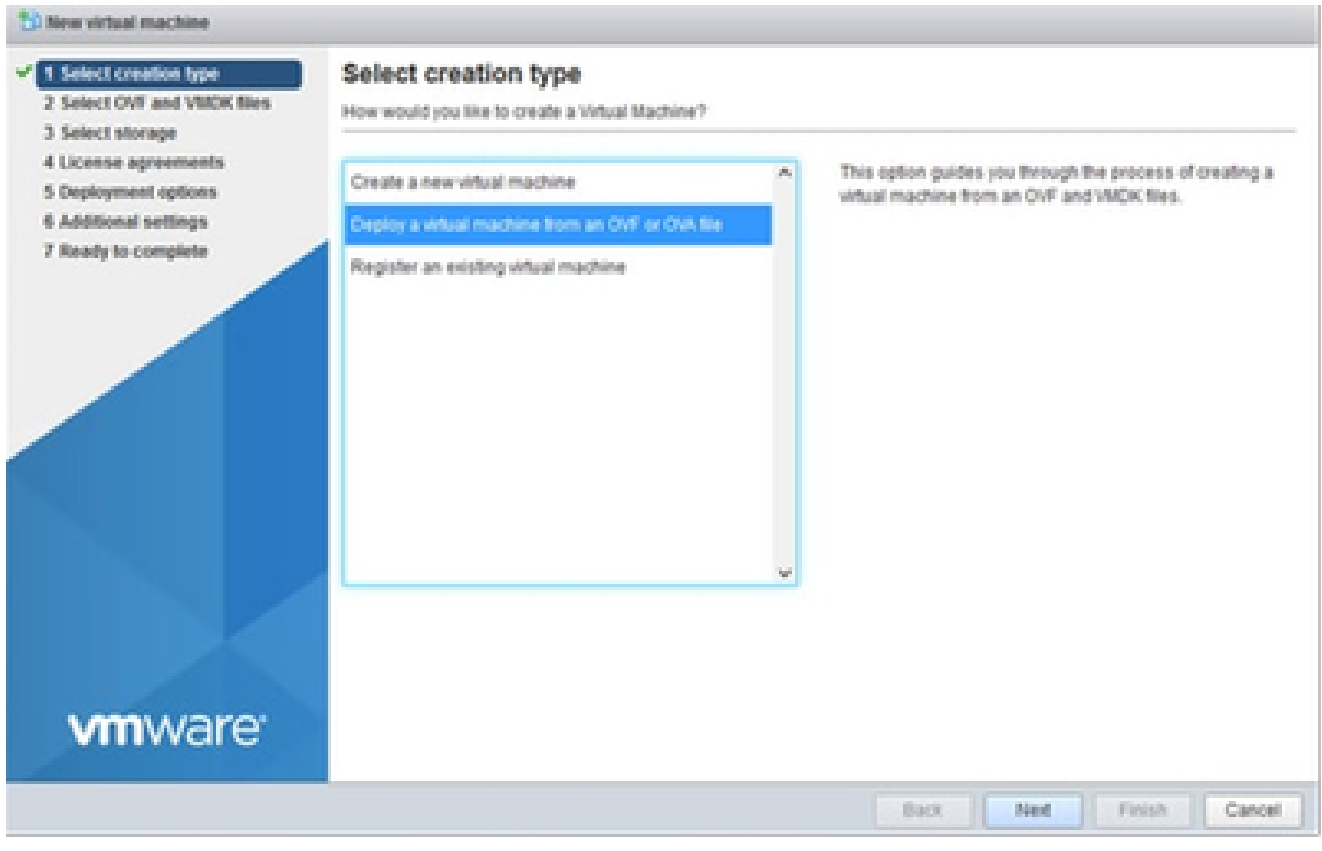

*Select Creation Type*

- 4. Enter the name of the VM, browse to select the file, or drag-and-drop the downloaded OVA file.
- 5. Click **Next**.

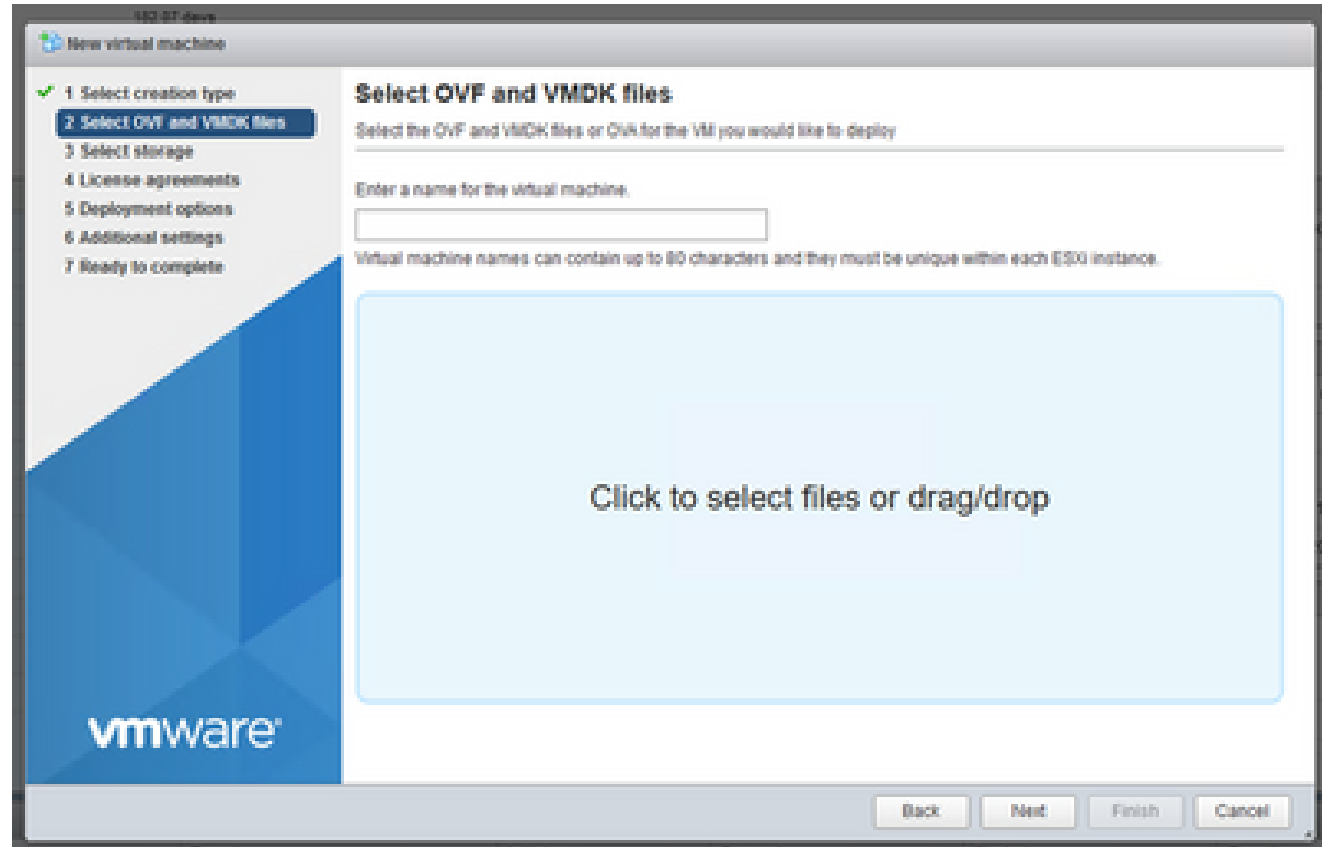

*OVA Selection*

6. Select **Standard** storage and click **Next**.

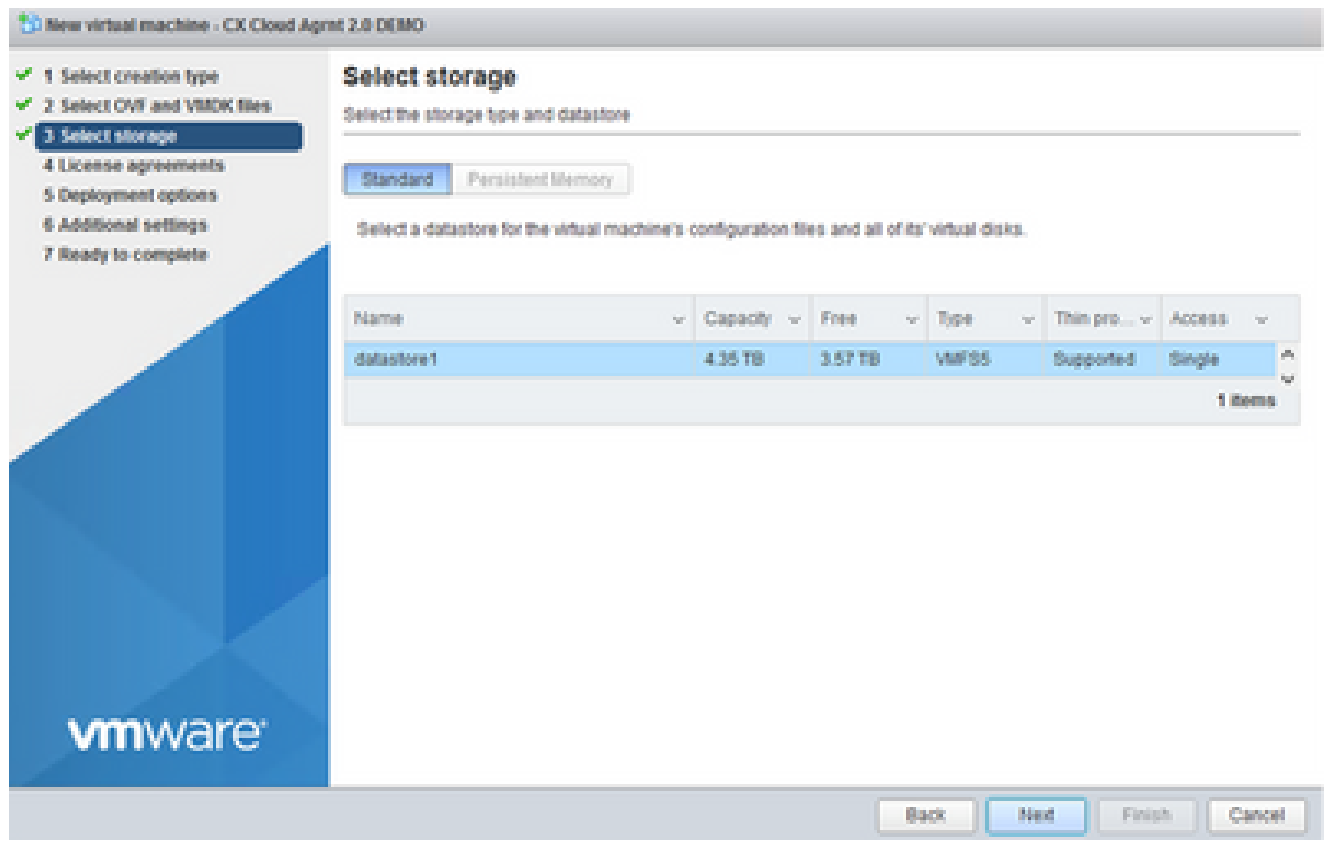

*Select Storage*

### Select the appropriate **Deployment options** and click **Next**. 7.

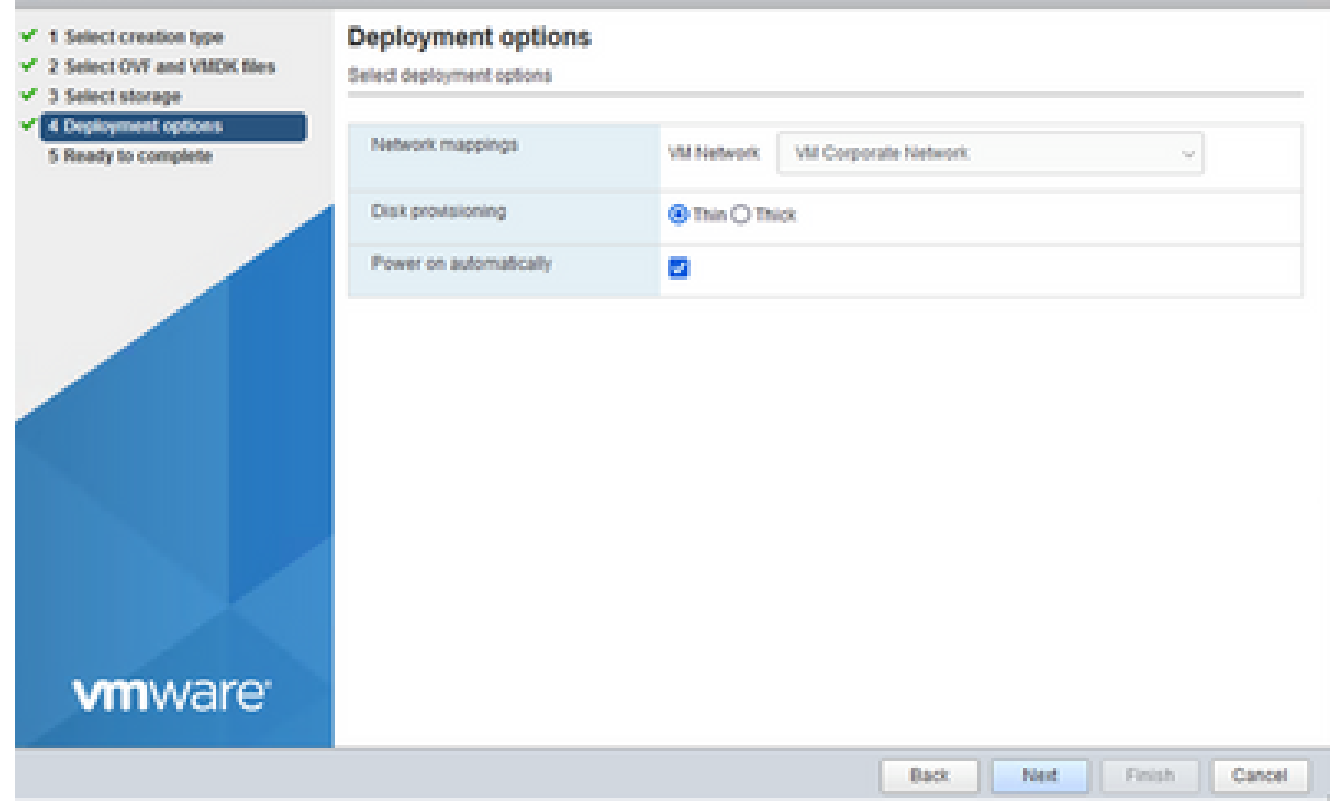

*Deployment Options*

8. Review the settings and click **Finish**.

### <sup>2</sup>C New virtual machine - CX Cloud Agret 2.8 DEMO

| v <sup>*</sup> 1 Select creation type<br>2 Select OVF and VMDK files<br>v<br>3 Select storage<br>w. | Ready to complete<br>Review your settings selection before finishing the wizard                        |                                                                                                    |  |  |  |
|----------------------------------------------------------------------------------------------------|----------------------------------------------------------------------------------------------------|----------------------------------------------------------------------------------------------------|--|--|--|
| <b>Deployment options</b><br>栅<br>w<br>v <sup>2</sup> 5 Ready to complete<br><b>vmware</b>          | Product<br><b>VM Name</b><br><b>Disks</b><br><b>Cutastore</b><br>Provisioning type<br>Nebeork mappings | CXCloudApent_2.0_Build-144<br>CX Cloud April 2.0 DEMO<br>CXCloudAgent 2.0 Build-144-1_signed-sha1-disk1.vmdk<br>datastone1<br>Thin<br>VM Network: VM Corporate Network. |  |  |  |
|                                                                                                    | Guest OS Name                                                                                          | Linkschein<br>Do not refresh your browser while this VM is being deployed.                                                                                              |  |  |  |
|                                                                                                    |                                                                                                    | <b>Point</b><br>Cancel<br>Finish<br>Back                                                                                                    |  |  |  |

*Ready to Complete*

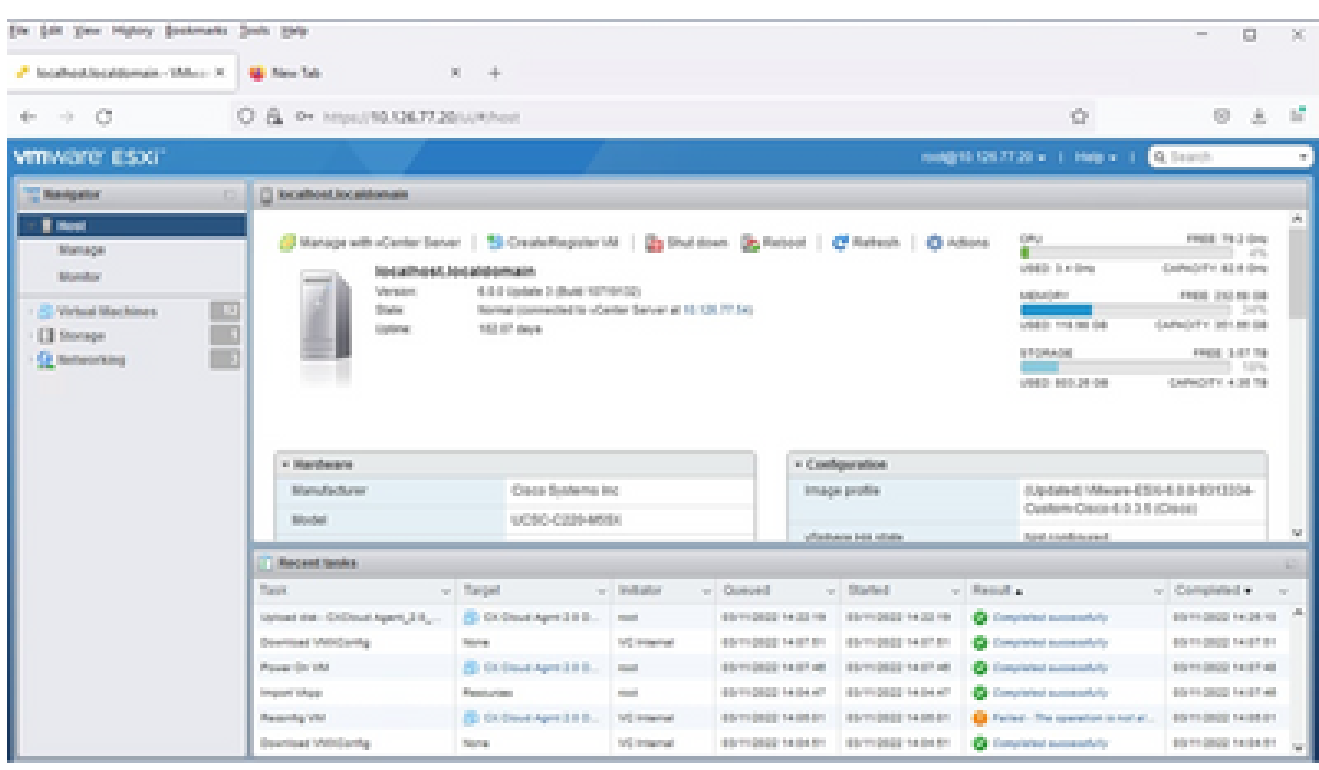

*Successful Completion*

9. Select the VM just deployed and select **Console > Open browser console**.

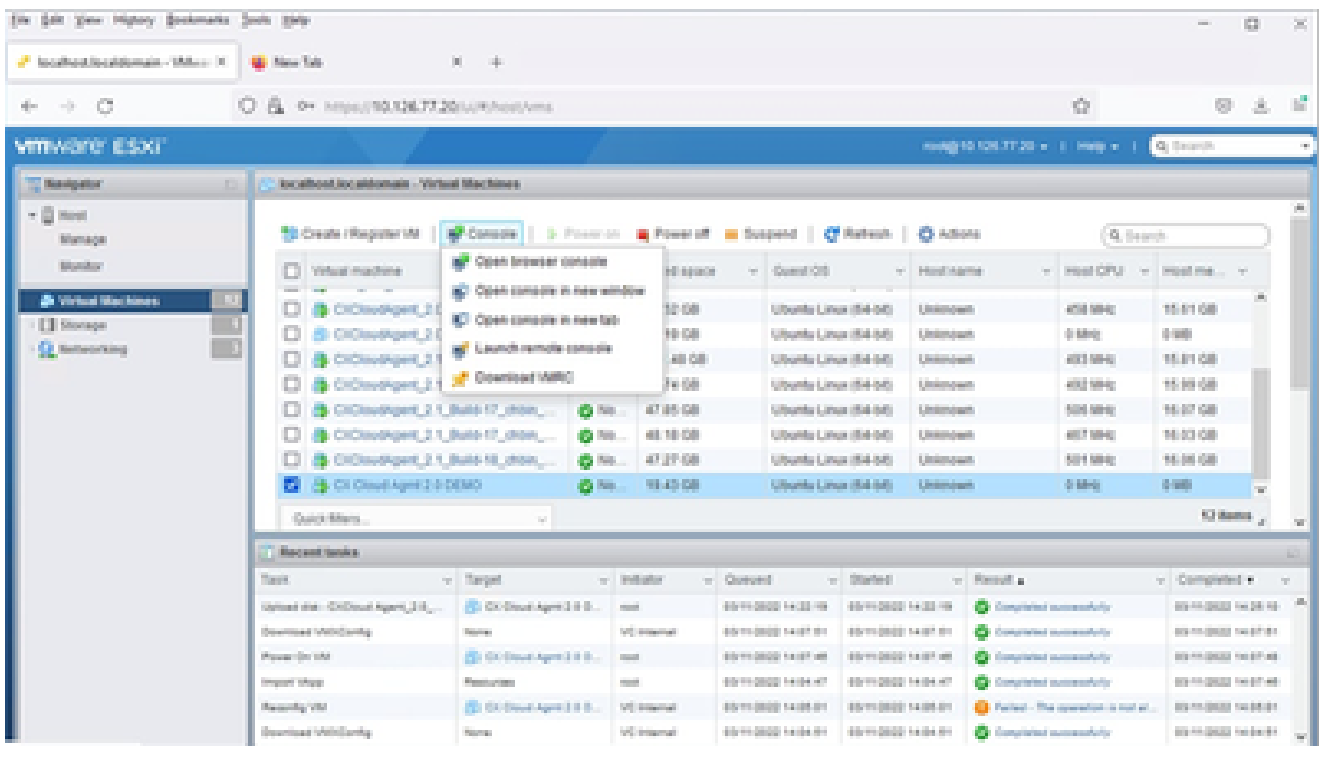

*Console*

10. Navigate to **Network Configuration** to proceed with the next steps.

### **Web Client vCenter Installation**

Perform these steps:

1. Log into vCenter Client using ESXi/hypervisor credentials.

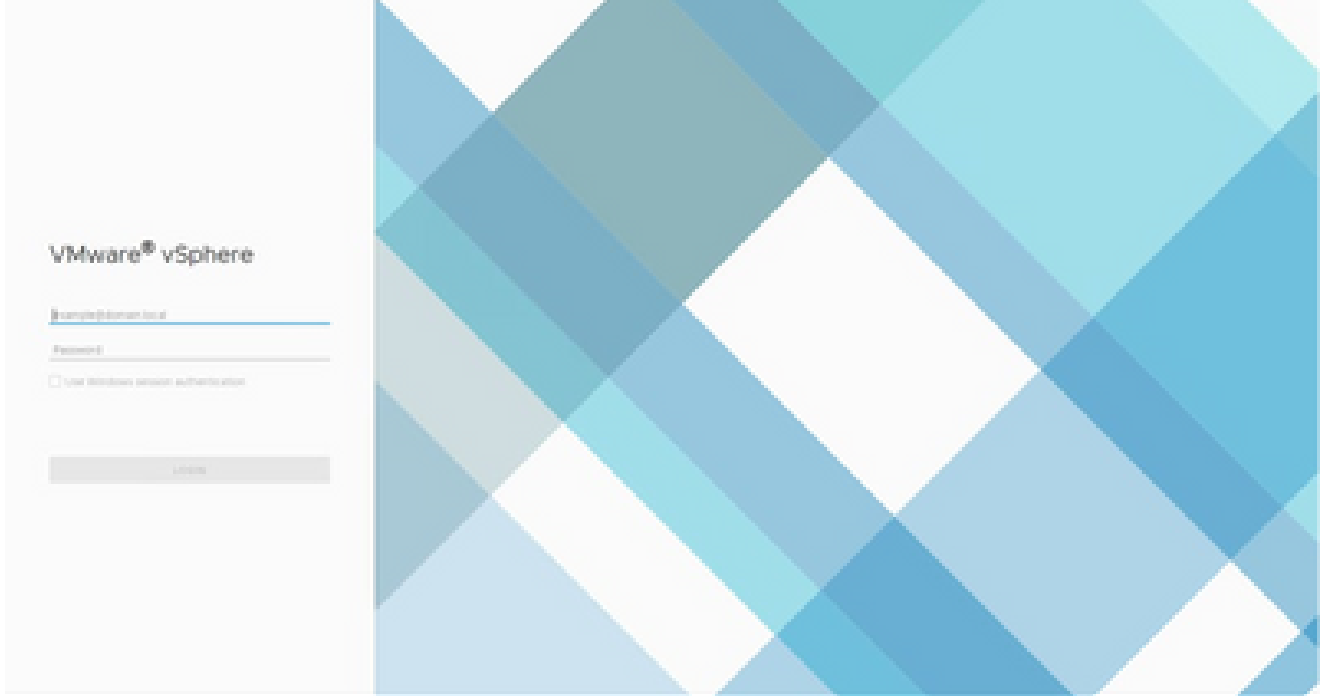

*Log In*

2. From the **Home** page, click **Hosts and Clusters**.

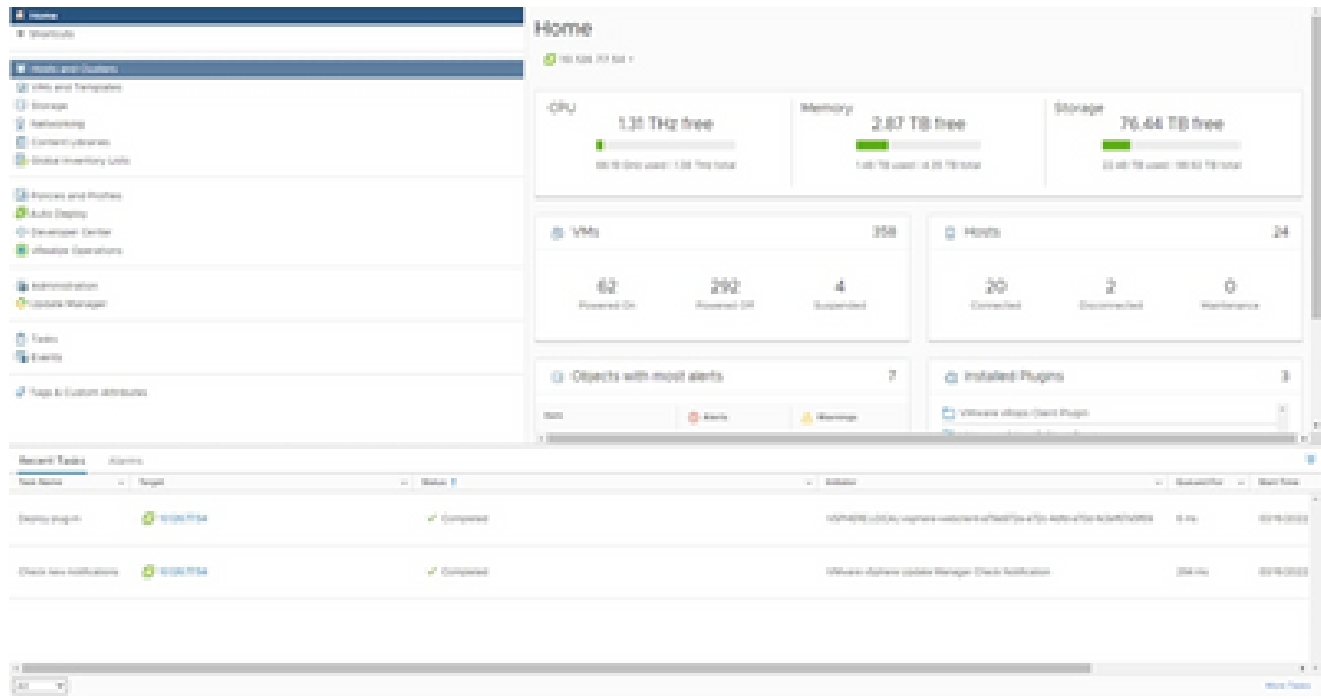

*Home Page*

#### Select the VM and click **Action > Deploy OVF Template**. 3.

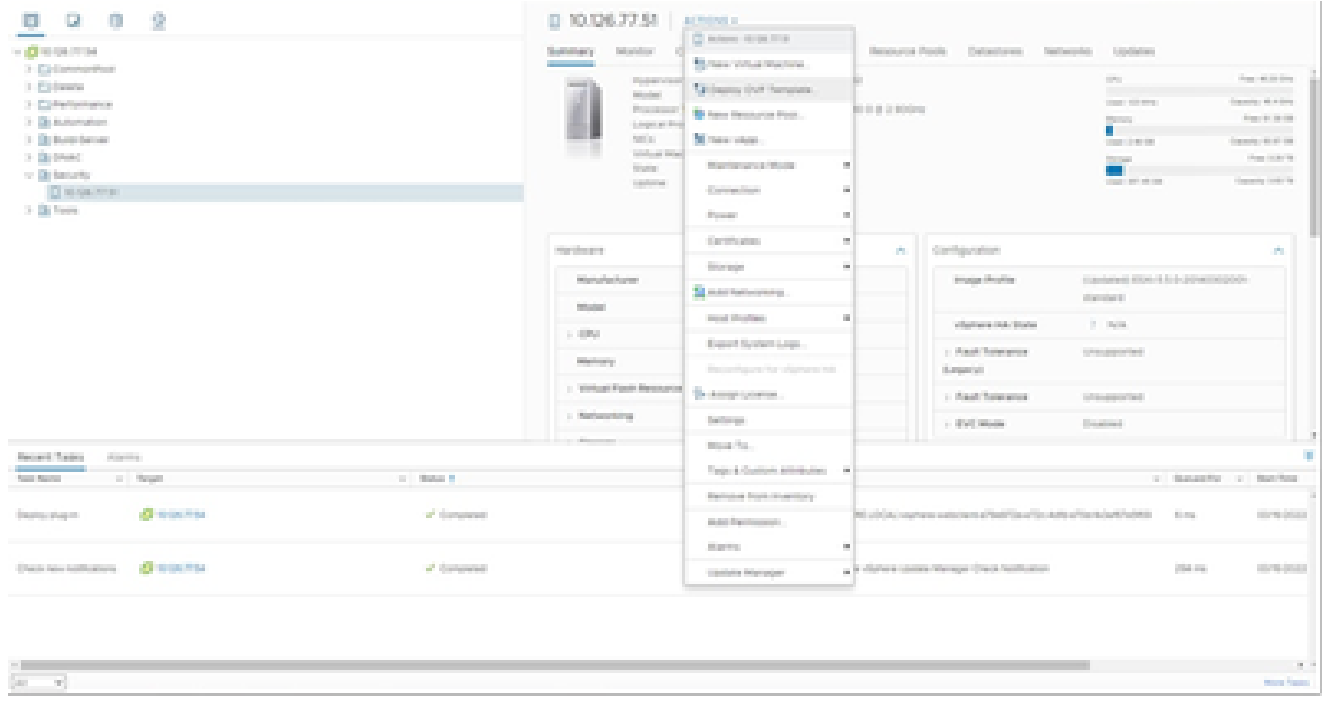

*Actions*

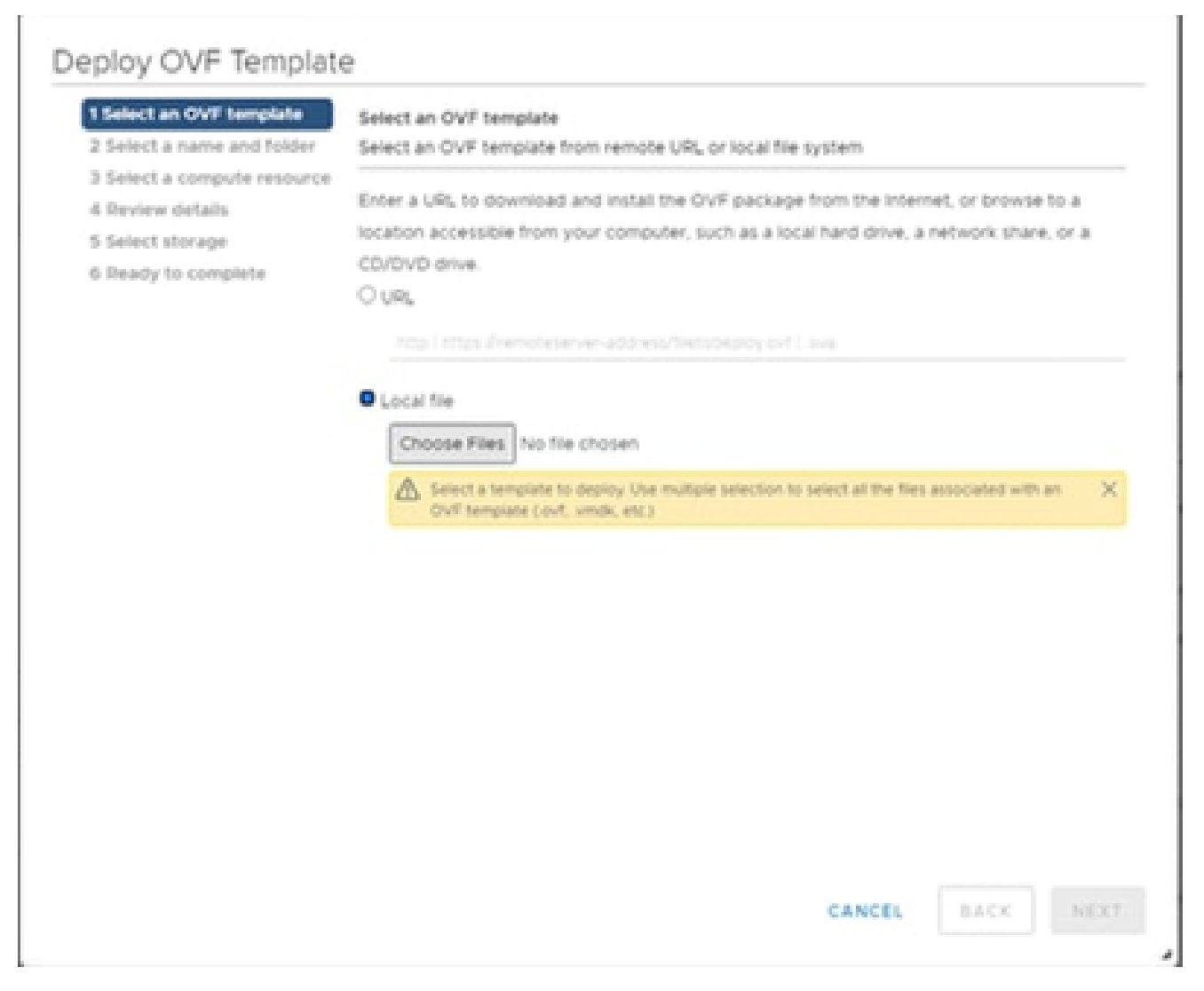

*Select Template*

- 4. Add the URL directly or browse to select the OVA file and click **Next**.
- 5. Enter a unique name and browse to the location if required.
- 6. Click **Next**.

# Deploy OVF Template

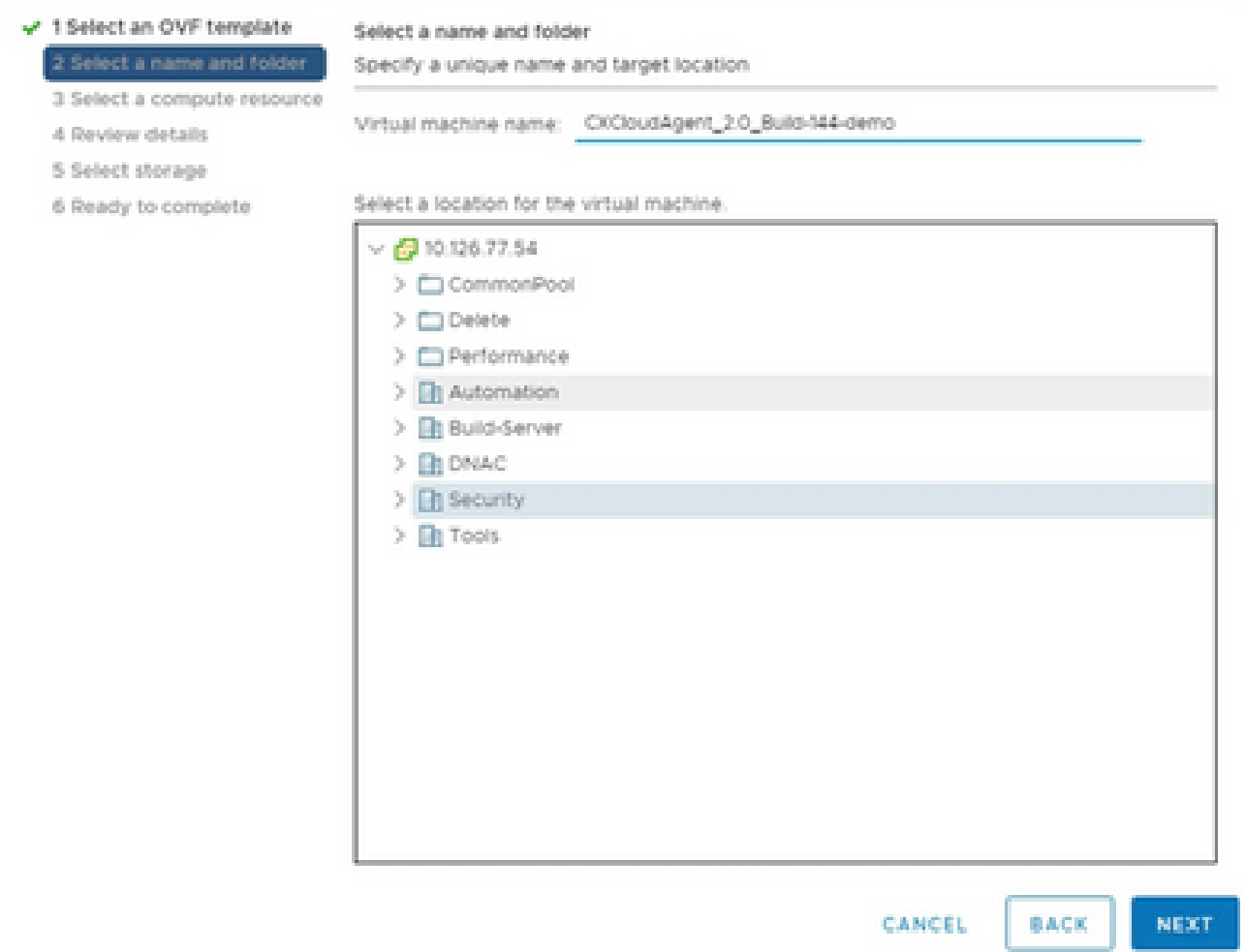

*Name and Folder*

7. Select a compute resource and click **Next**.

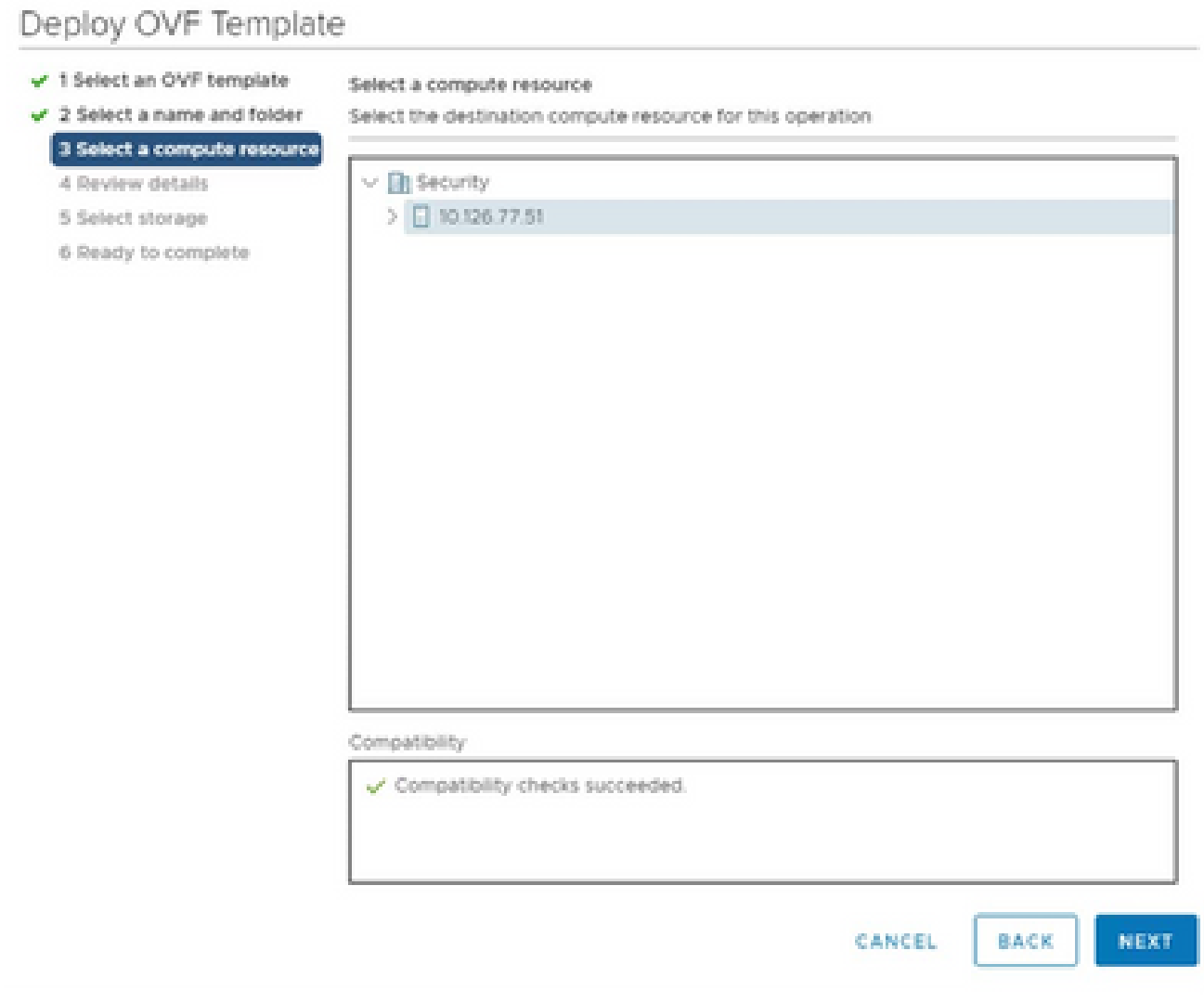

*Select Computer Resource*

8. Review the details and click **Next**.

# Deploy OVF Template

- $\checkmark$  1 Select an OVF template
- $\checkmark$  2 Select a name and folder

Review details

Verify the template details.

### $\sqrt{3}$  Select a compute resource 4 Review details

## 5 Select storage

- 6 Select networks
- 7 Ready to complete

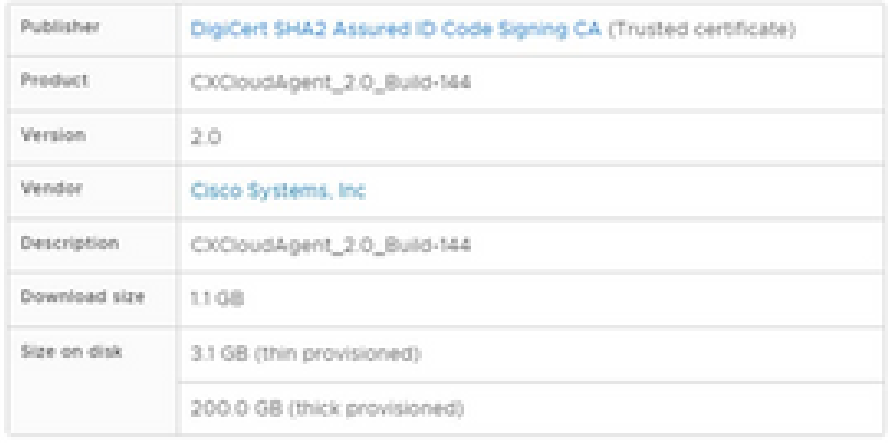

CANCEL **BACK**  NEXT

á.

*Review Details*

### 9. Select the **virtual disk format** and click **Next**.

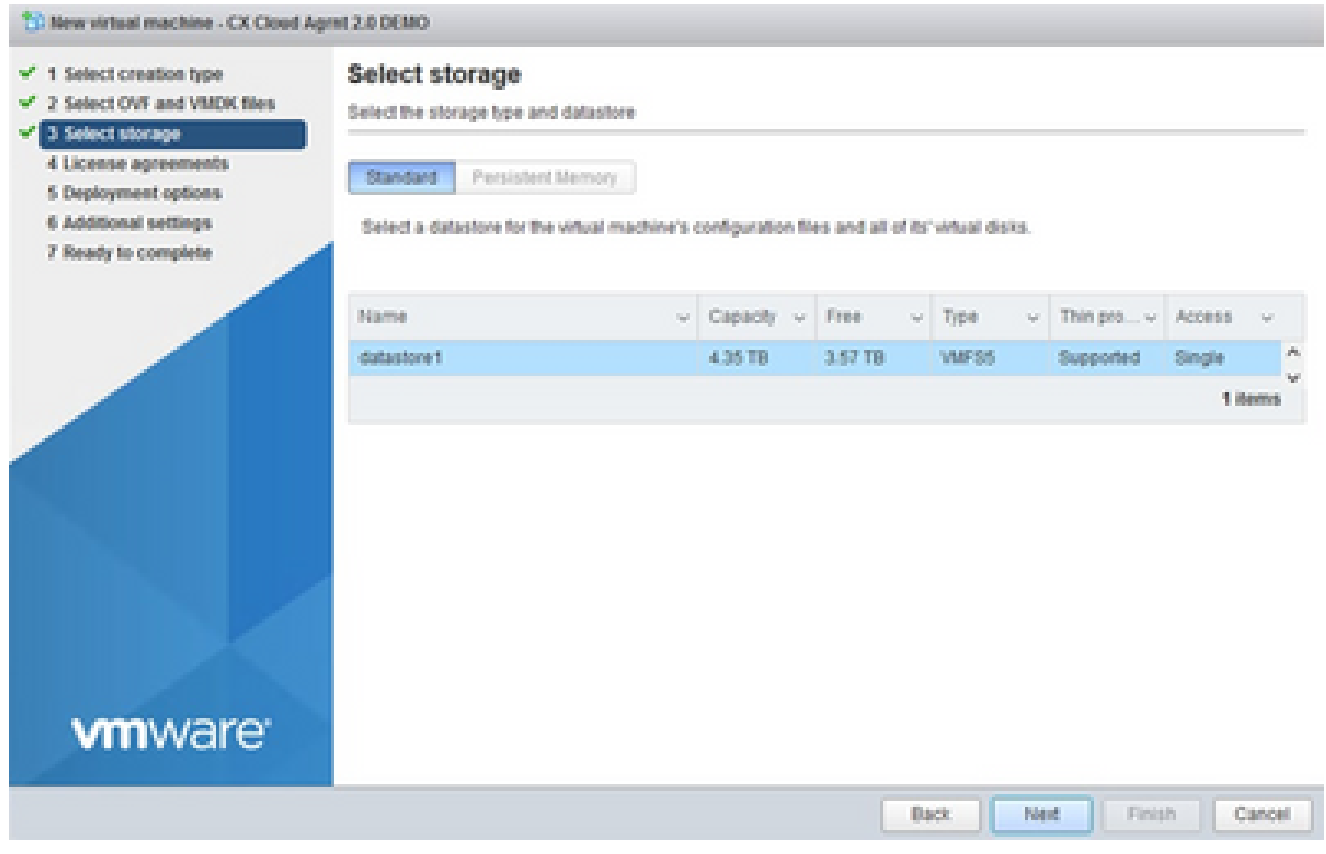

*Select Storage*

# 10. Click **Next**.

# Deploy OVF Template

- $\checkmark$  1 Select an OVF template
- $\checkmark$  2 Select a name and folder

Review details

Verify the template details.  $\sqrt{3}$  Select a compute resource

4 Review details

### 5 Select storage

- 6 Select networks
- 7 Ready to complete

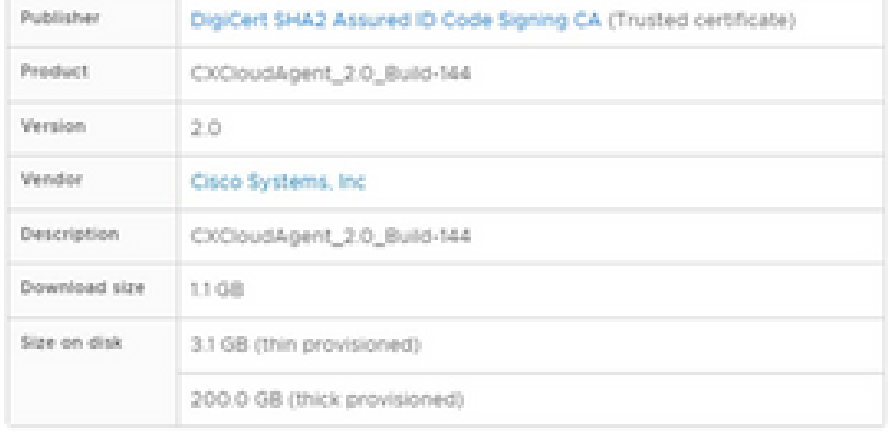

CANCEL **BACK**  NEXT

á.

*Select Network*

11. Click **Finish**.

# Deploy OVF Template

- V 1 Select an OVF template
- $\checkmark$  2 Select a name and folder
- $\checkmark$  3 Select a compute resource
- $\sqrt{4}$  Review details
- $-$  5 Select storage
- $\checkmark$  6 Select networks

#### 7 Ready to complete

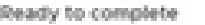

Click Finish to start creation

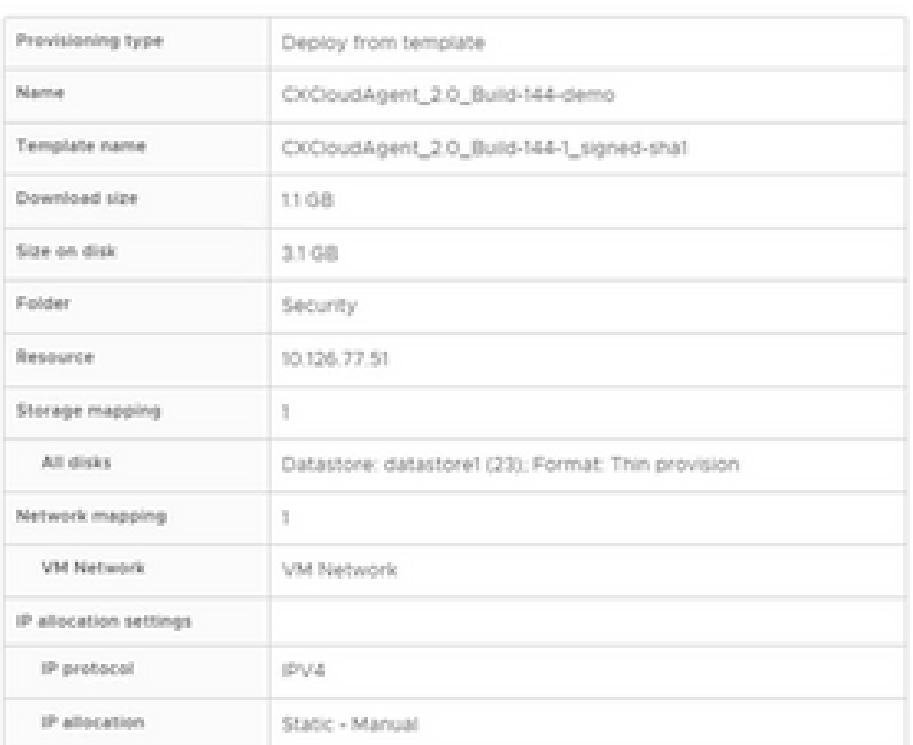

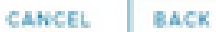

FINISH

ä

#### *Ready to Complete*

### 12. Click the name of the newly added VM to view the status.

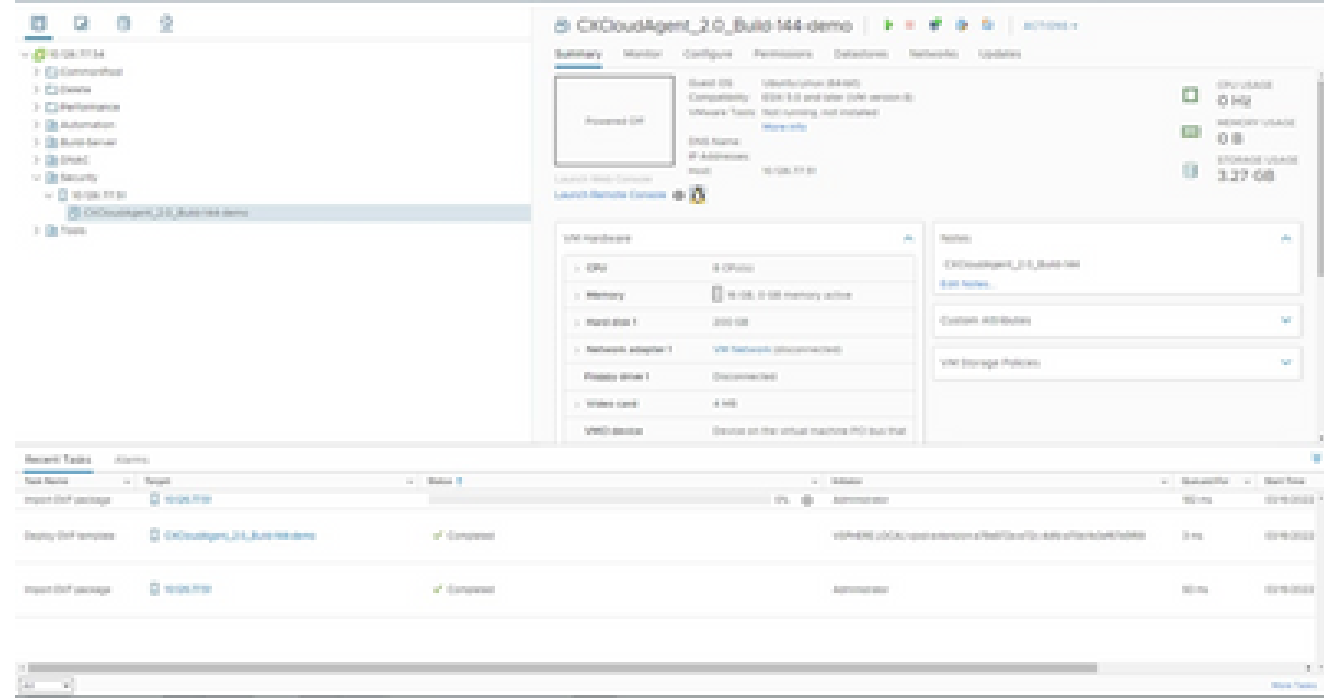

*VM Added*

13. Once installed, power on the VM and open the console.

| <b>CONSTRUCTION</b>                                                   |                                     |                                                                                                    | Summary Manitor Configure Permissions Detectores Netherlife: Updates |                                                                    |                  |                                       |
|-----------------------------------------------------------------------|-------------------------------------|----------------------------------------------------------------------------------------------------|----------------------------------------------------------------------|--------------------------------------------------------------------|------------------|---------------------------------------|
| 1 El Generalhus<br>$1.525$ downtown<br>2 Elfertamente<br>1 Blackmaker |                                     | Stand CO. Glend for phone (\$4,000)<br>Companies - 1936 1-8 pointer 1044 projects<br>Schools Toyot Heritageness and Hollyhed-<br>arrest the<br>All Antonio Children Argent, John Baltimore, January<br><b>Colorado</b> |                                                                      |                                                                    | o<br>43,998<br>œ | <b>STYLINGS</b><br>ad on our substant |
| > Distancement                                                        | <b>System</b>                       | 4 Procession                                                                                                    | contractor of the                                                    |                                                                    |                  | る事<br><b>EROMAN VIANA</b>             |
| 3. Detroit<br>to the basic for                                        | dominist.                           | <b>C. R. However, C.</b>                                                                                                    | By Arm Mar.<br><b>CONTRACTOR</b>                                     |                                                                    |                  | 3.27 08                               |
| $\sim$ 10 stress from                                                 | Telephone of the                    | <b>All Browns</b>                                                                                                    | <b>SHELLING</b>                                                      |                                                                    |                  |                                       |
| R OCHARGE 23 BASTELONE<br>31 Belliotte                                | <b>In these familiar Concept</b>    | <b>Communication</b>                                                                                                    | <b>CONTRACTOR</b>                                                    |                                                                    |                  |                                       |
|                                                                       | diamonto.                           |                                                                                                    | ALC:<br>The board from a dispersion of the service                   | Second com-                                                        |                  | A.                                    |
|                                                                       | <b>Course</b>                       |                                                                                                    |                                                                      | CASSAGER 213, Suite 184                                            |                  |                                       |
|                                                                       | <b>Said Sources</b>                 | <b>Changing to Constitution</b><br>$\mathbb{R}^{2n \times n}$                                                                                                    | and the same completely stated                                       | <b>Artist Services</b>                                             |                  |                                       |
|                                                                       | Total Policins                      | a bearing                                                                                                    | JPDG-10M                                                             | Custom Attributory                                                 |                  | <b>SC</b>                             |
|                                                                       | Tomorrow                            | - Deputy adjustment                                                                                                    | Will foreign the silver and cardi-                                   |                                                                    |                  |                                       |
|                                                                       |                                     | a linker stressed in                                                                                                    | Discovered by I                                                      | VALUATION Policies                                                 |                  | SF.                                   |
|                                                                       | Contraction Co.                     |                                                                                                    |                                                                      |                                                                    |                  |                                       |
|                                                                       | Hannel Barriers Low.                | Bed Card                                                                                                    | a ser                                                                |                                                                    |                  |                                       |
|                                                                       | <b>Driver better</b>                | <b>Collection</b>                                                                                                    | Decision and their contact imaginating (RO) base than                |                                                                    |                  |                                       |
| Bearing Treasury - American                                           | Woods for Render                    |                                                                                                    |                                                                      |                                                                    |                  |                                       |
| and South<br>State Station Corp.                                      | <b>Barbarone</b>                    |                                                                                                    | <b>C. Ballyton</b>                                                   |                                                                    |                  | a Statement's a New York              |
| <b>Discounts</b><br>transition painters                               | chain Assiers                       |                                                                                                    | The dis- Advenuesce                                                  |                                                                    | <b>Williams</b>  | dormanced in                          |
| D. EXPANDING 24, Box 94-6441<br>Dealers that recognizes               | Toron & Contact Attributes          | н                                                                                                    |                                                                      | statement column contractors affect the office affects advertising | <b>Street</b>    | <b>STATISTICS</b>                     |
|                                                                       | Anti-Performent                     |                                                                                                    |                                                                      |                                                                    |                  |                                       |
| Clinton Har<br>Inquiries painting                                     | All products.                       |                                                                                                    | <b>Automobile Alex</b>                                               |                                                                    | <b>Williams</b>  | <b>COMMERCIAL</b>                     |
|                                                                       | Brandopode Travity (Controlling) of |                                                                                                    |                                                                      |                                                                    |                  |                                       |
|                                                                       | Danielle House Drop                 |                                                                                                    |                                                                      |                                                                    |                  |                                       |
|                                                                       | contain Portuger                    |                                                                                                    |                                                                      |                                                                    |                  |                                       |
| $\left[ \mathcal{M} \right] = - \mathcal{M} \right]$                  |                                     |                                                                                                    |                                                                      |                                                                    |                  | $10 - 10$                             |

*Open Console*

14. Navigate to **Network Configuration** to proceed with the next steps.

### **Oracle Virtual Box 5.2.30 Installation**

This client deploys CX Cloud Agent OVA though the Oracle Virtual Box.

1. Open the Oracle VM UI and select File> Import Appliance.

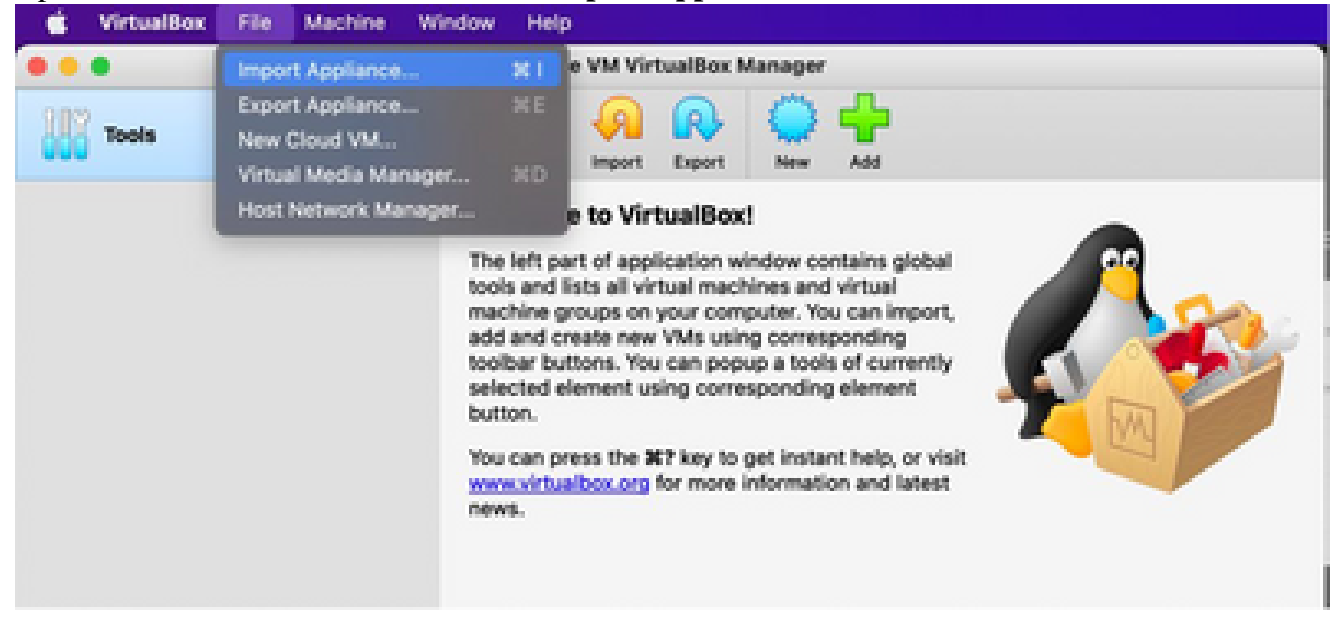

*Oracle VM*

2. Browse to import the OVA file.

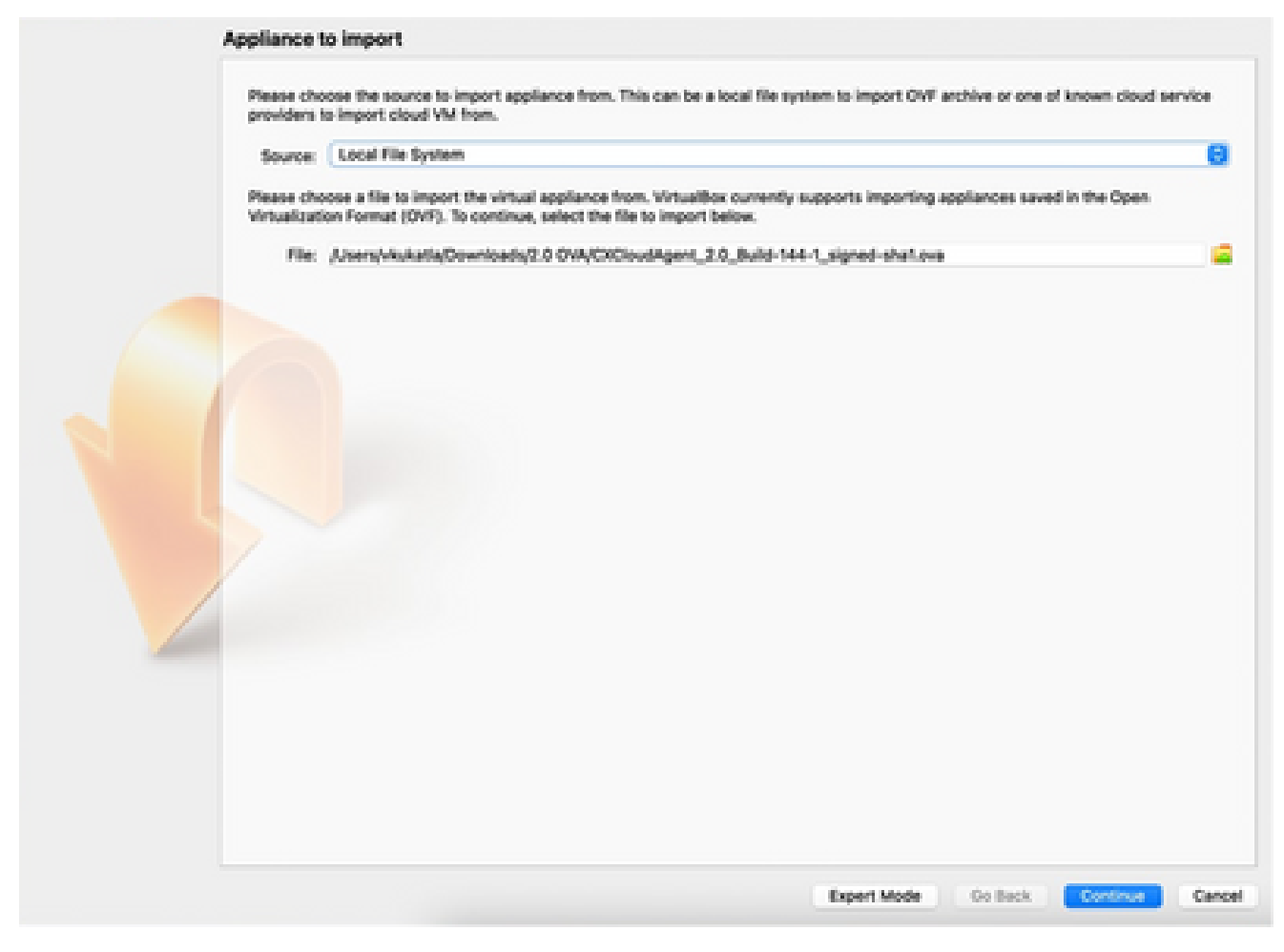

*Select File*

3. Click **Import**.

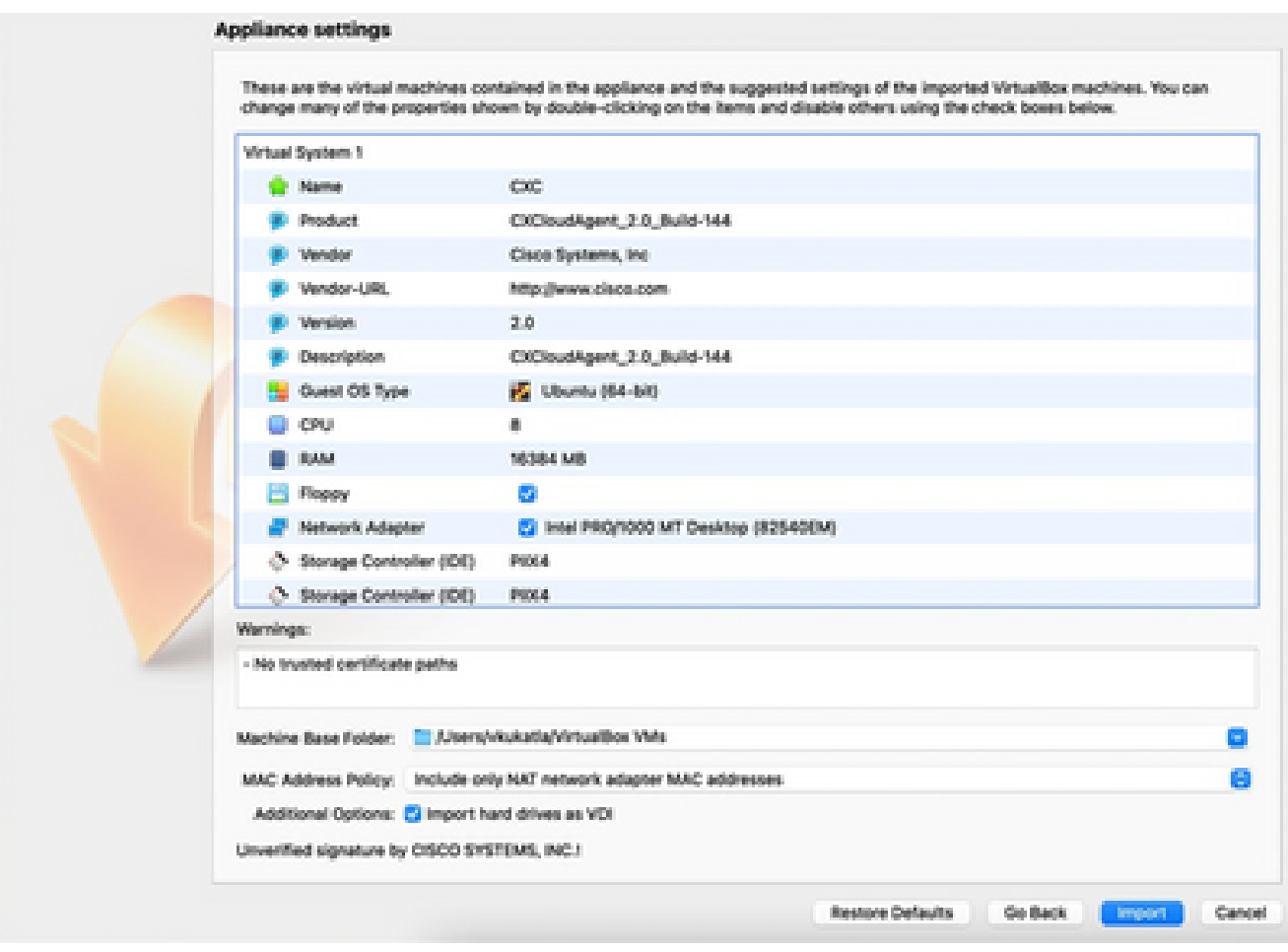

*Import File*

4. Select the VM just deployed and click Start.

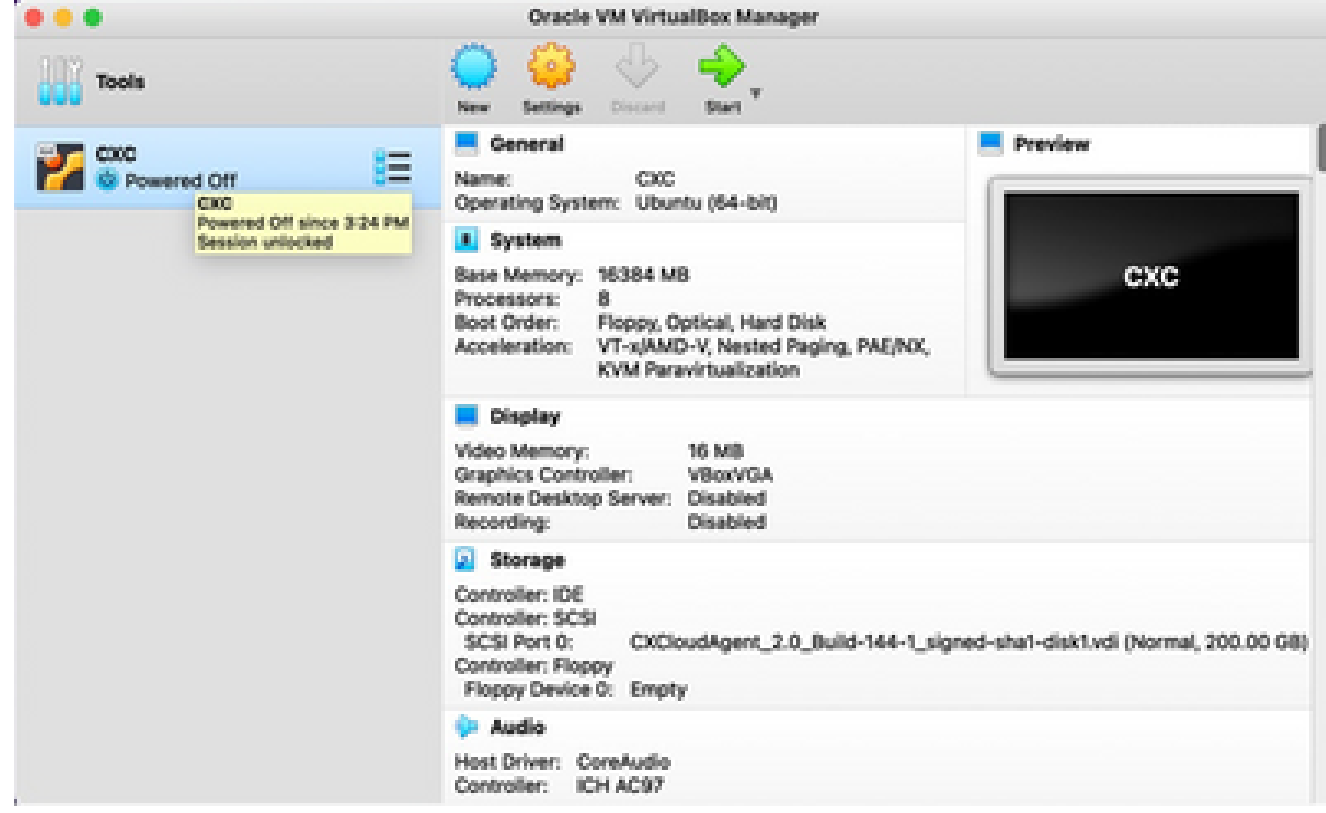

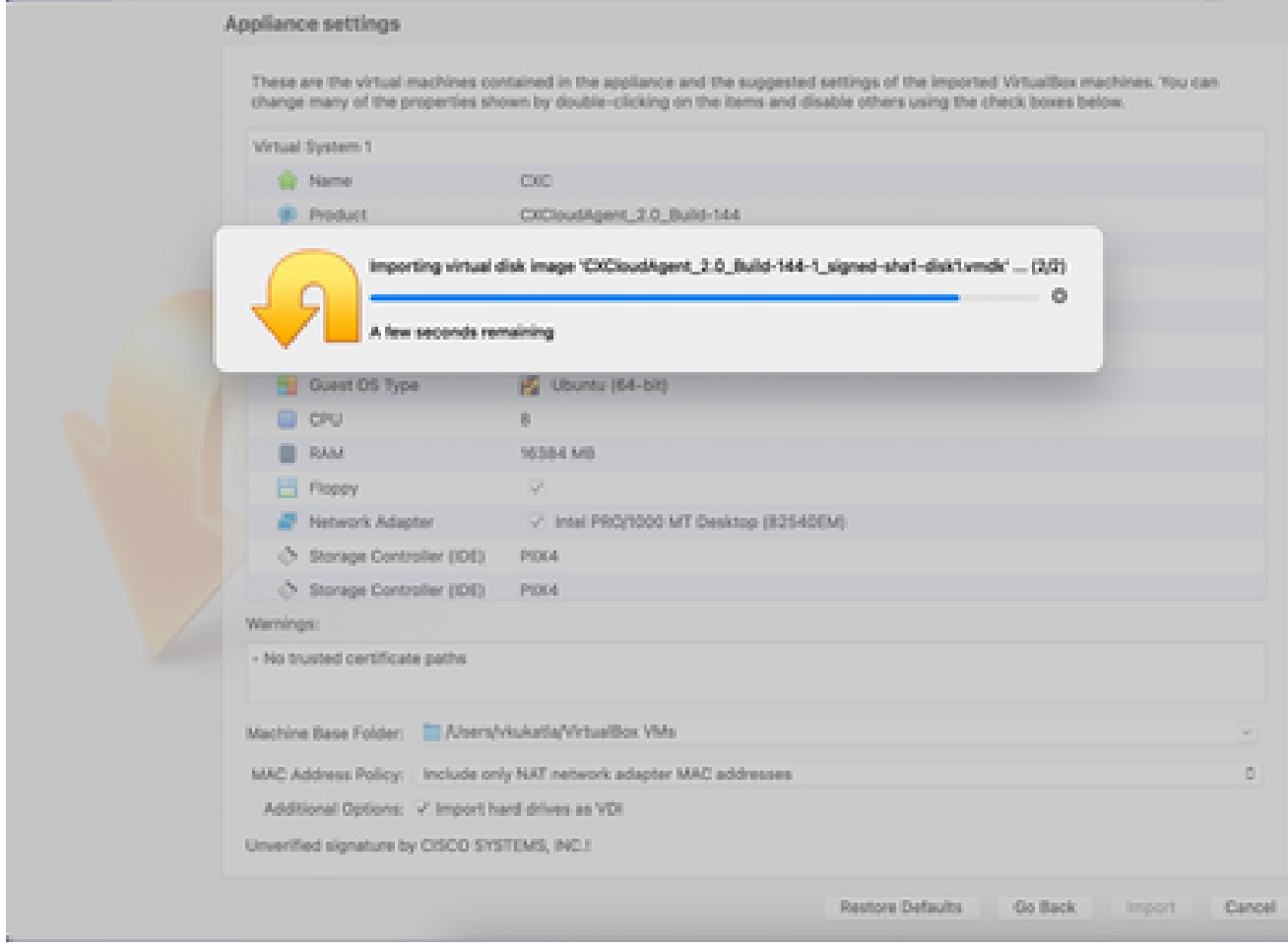

*Import in Progress*

5. Power on the VM. The console displays.

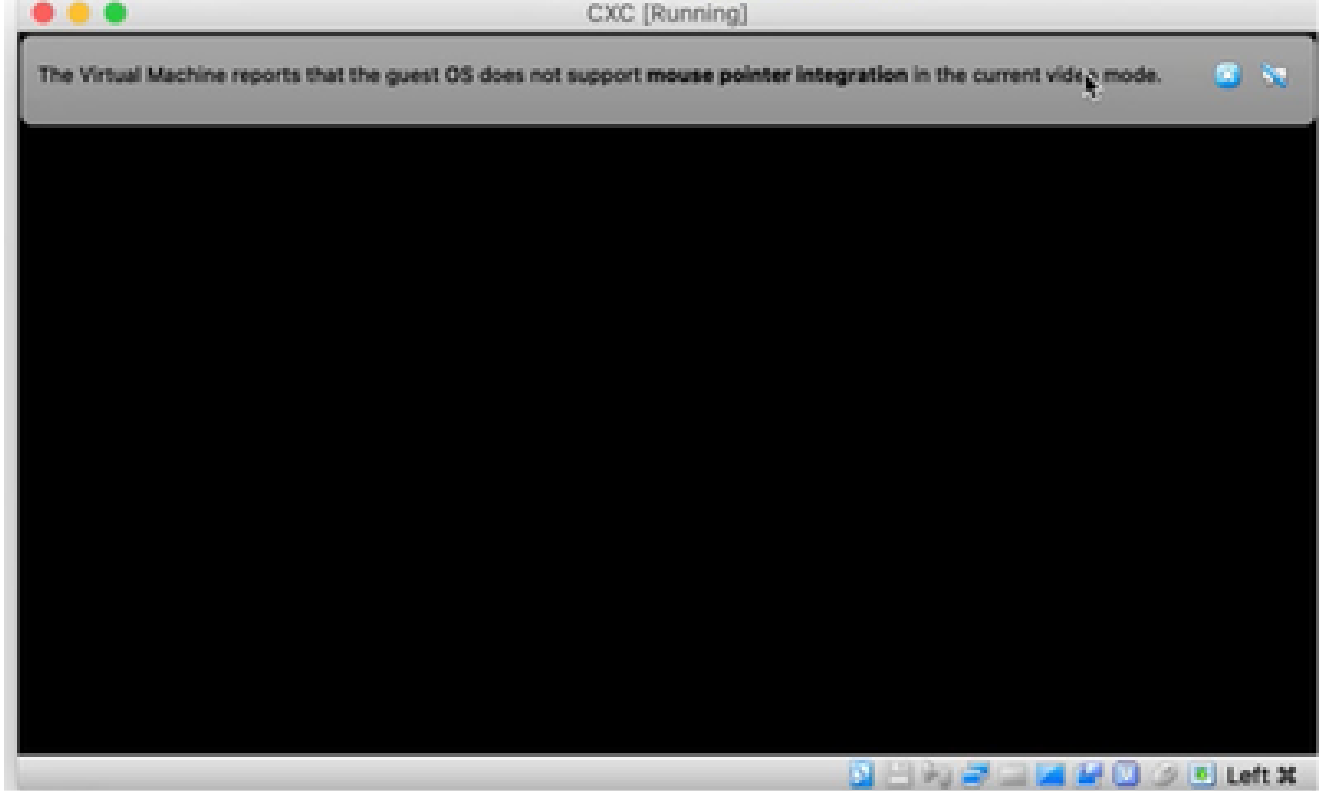

ш

6. Navigate to Network Configuration to proceed with the next steps.

## **Microsoft Hyper-V Installation**

Perform these steps:

1. Select Import Virtual Machine.

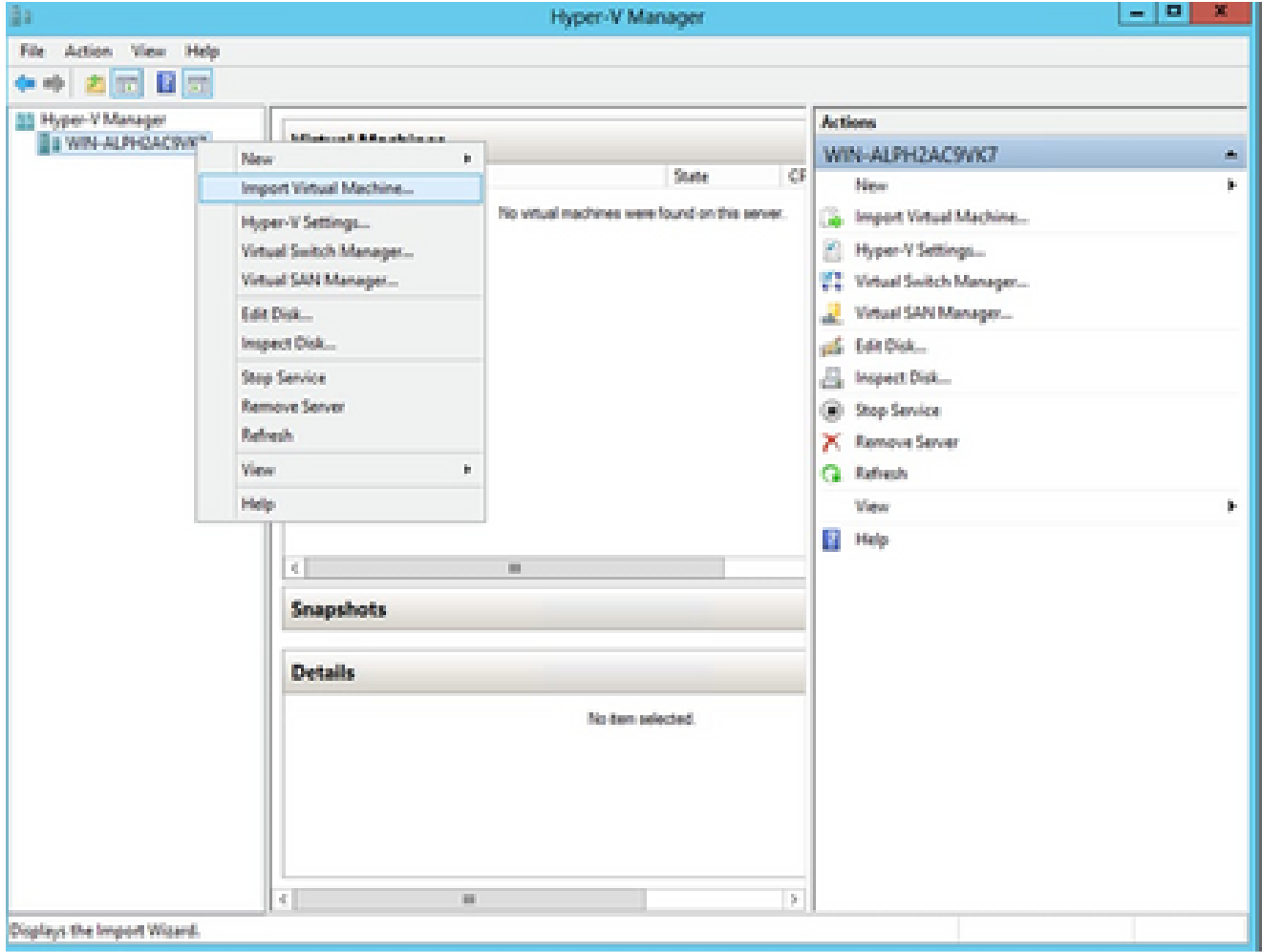

*Hyper V Manager*

- 2. Browse and select the **download folder**.
- 3. Click **Next**.

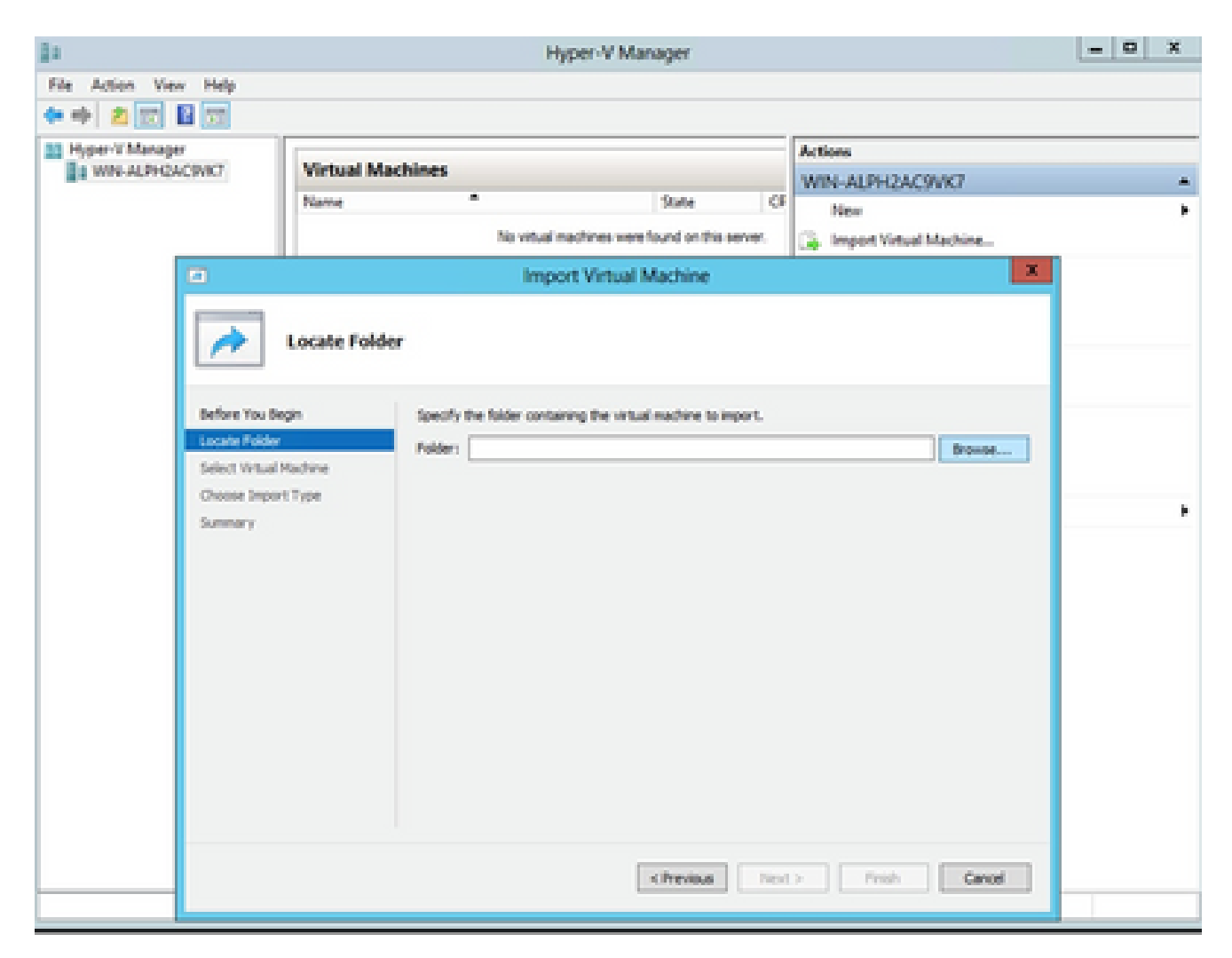

*Folder to Import*

4. Select the **VM** and click **Next**.

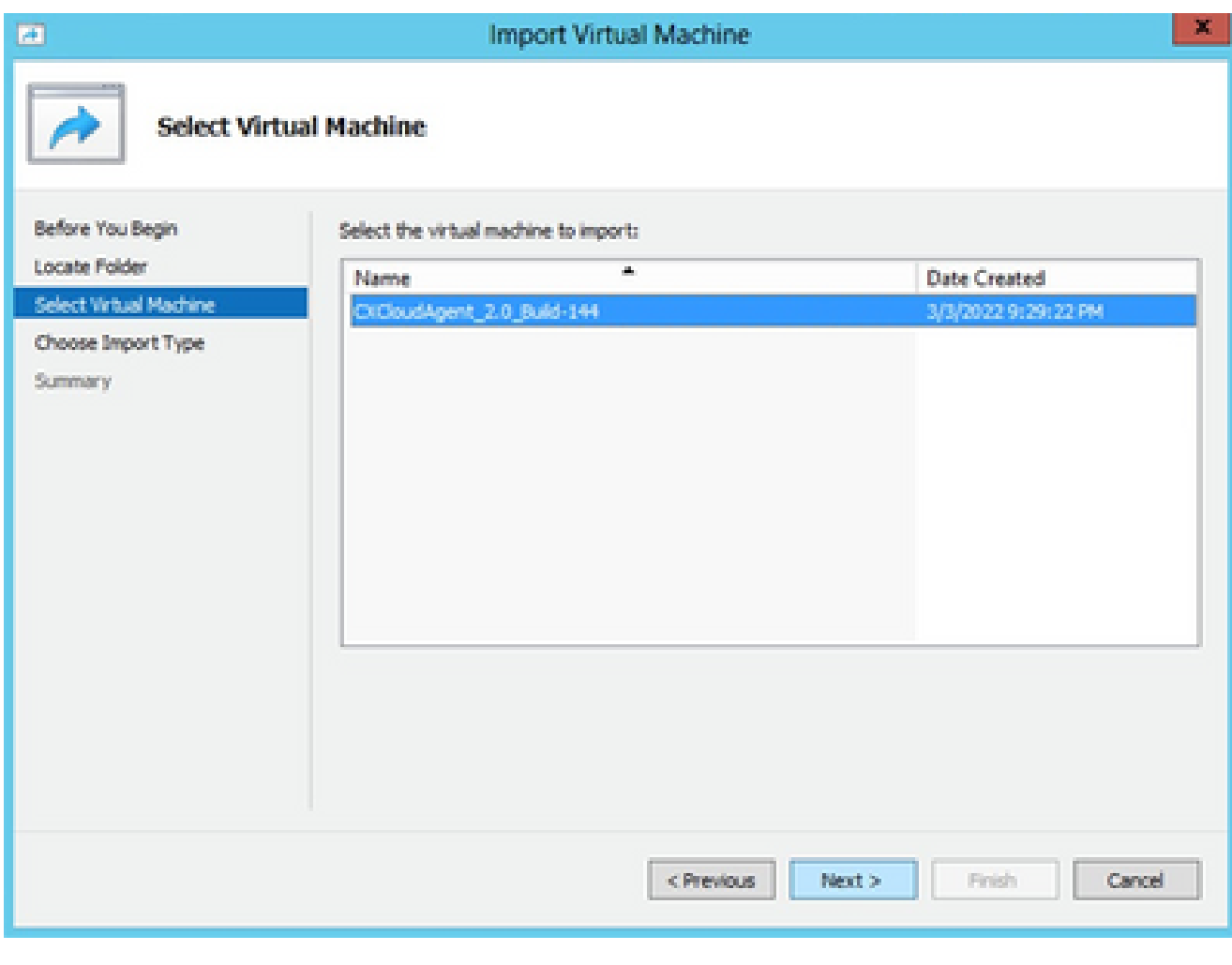

*Select VM*

5. Select the **Copy the virtual machine (create a new unique ID)** radio button and click **Next**.

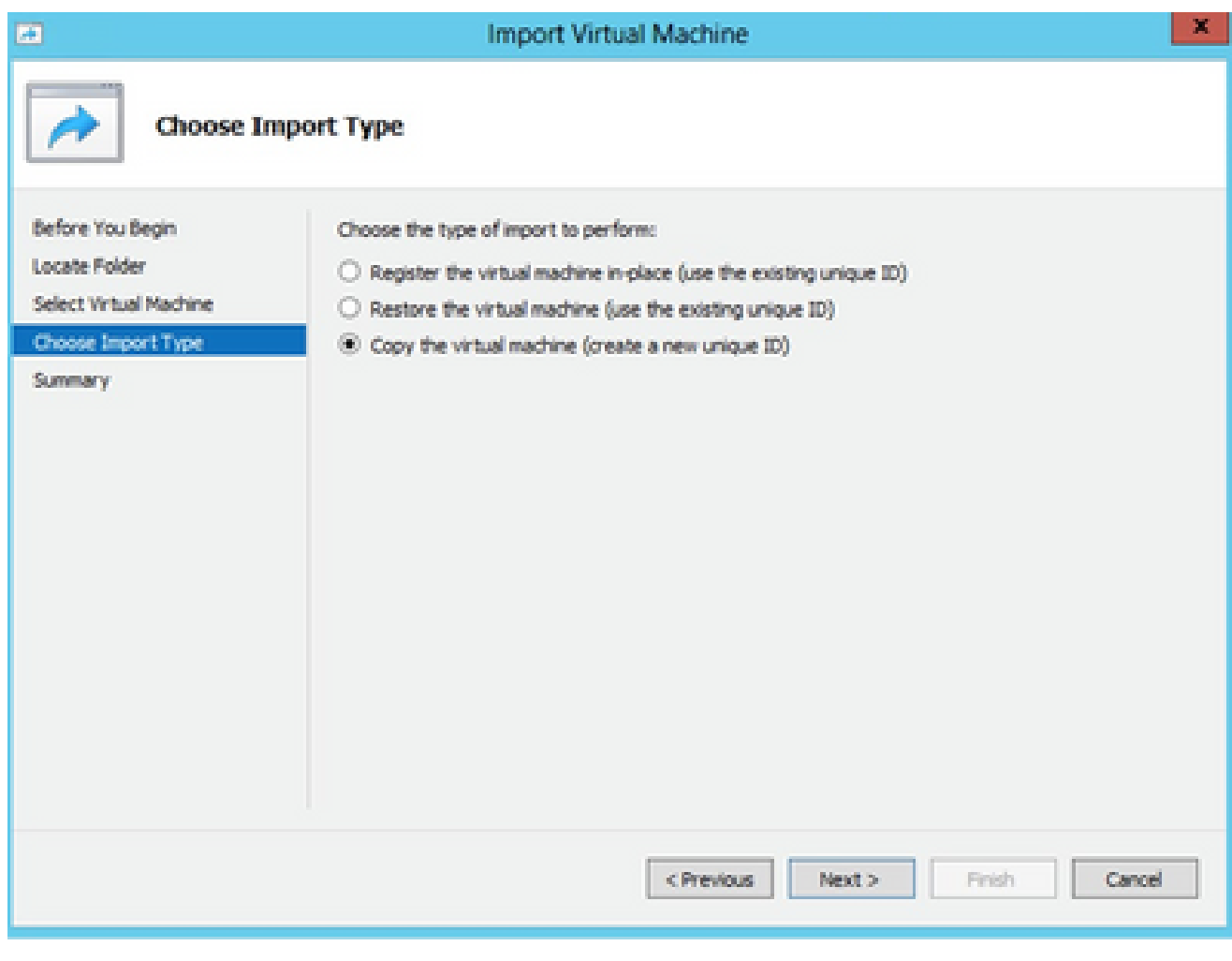

*Import Type*

6. Browse to select the folder for VM files. It is recommended to use the default paths.

7. Click **Next**.

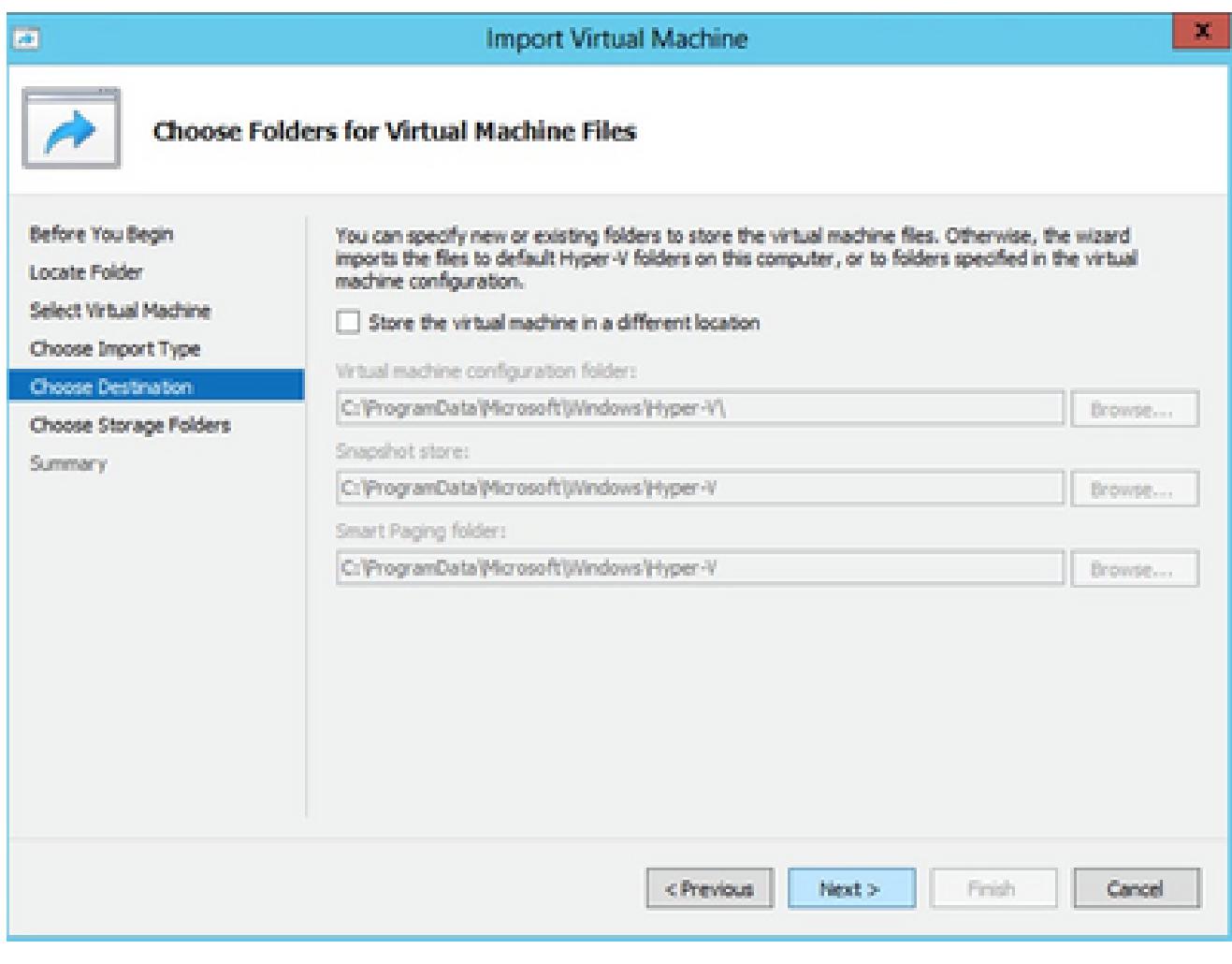

*Choose Folders for Virtual Machine Files*

8. Browse and select the folder to store the VM hard disk. It is recommended to use default paths. 9. Click **Next**.

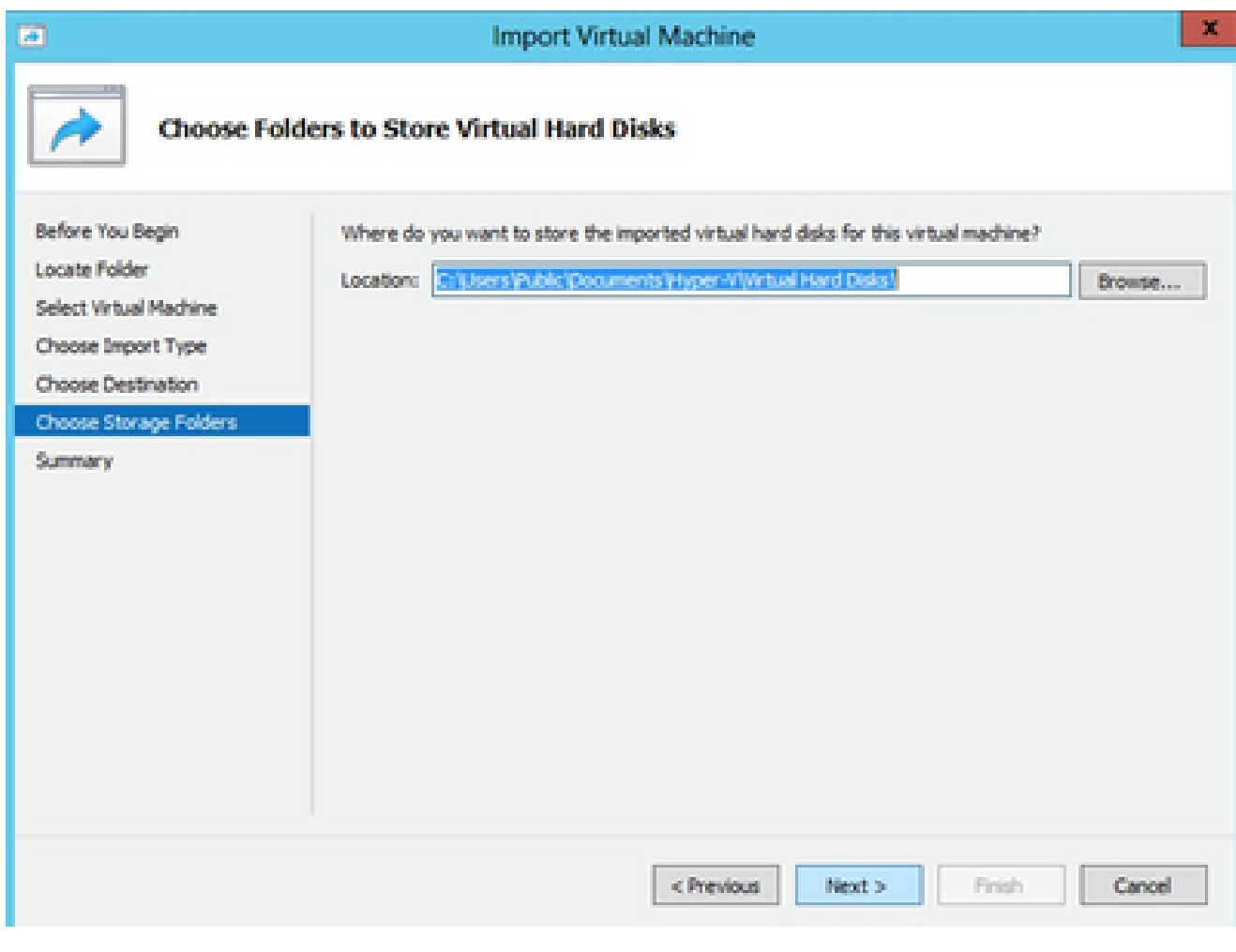

*Folder to Store the Virtual Hard Disks*

10. The VM summary displays. Verify all inputs and click **Finish**.

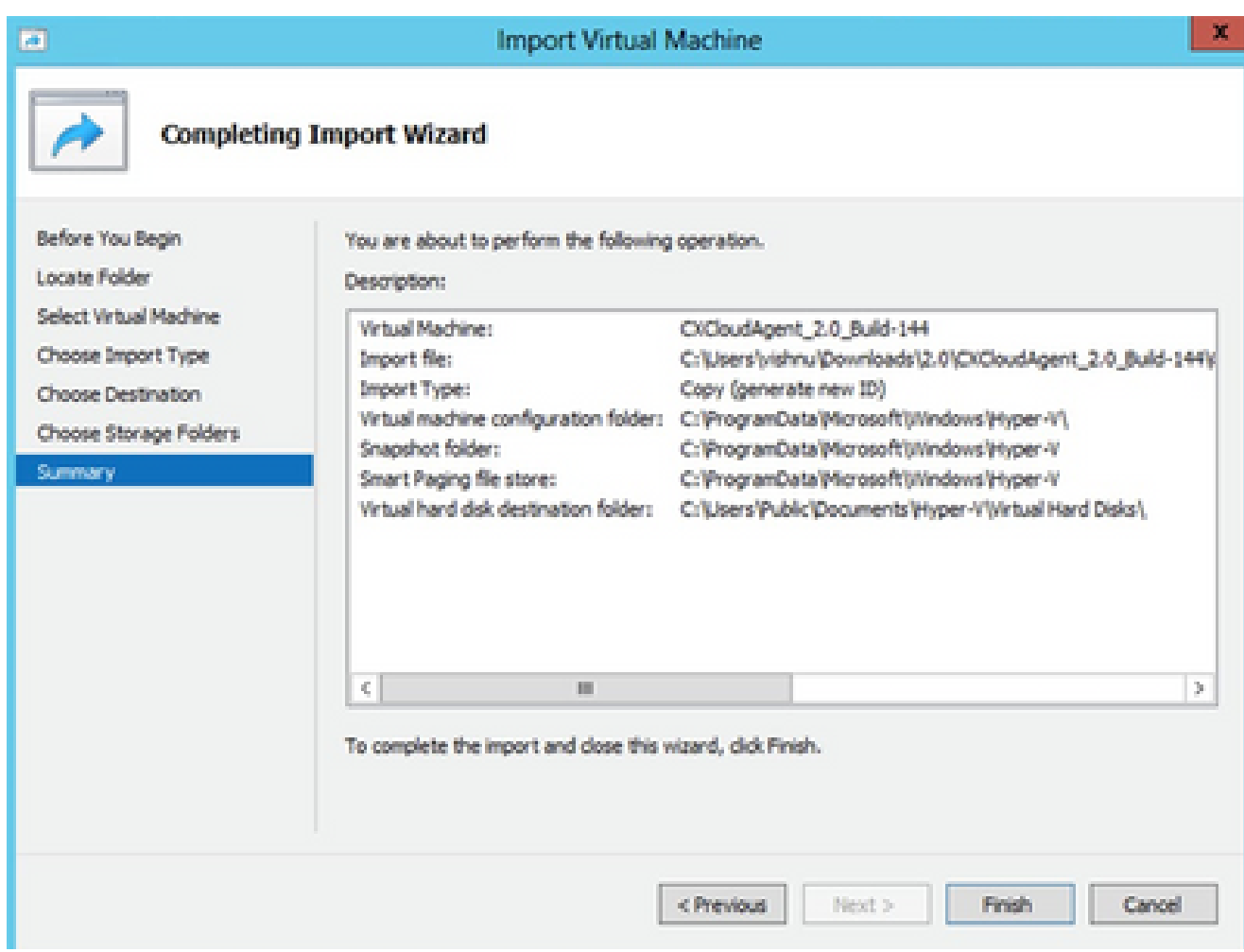

*Summary*

- 11. Once the import is completed successfully, a new VM is created on Hyper-V. Open the VM setting.
- 12. Select the network adaptor on the left pane and choose the available Virtual Switch from the dropdown.

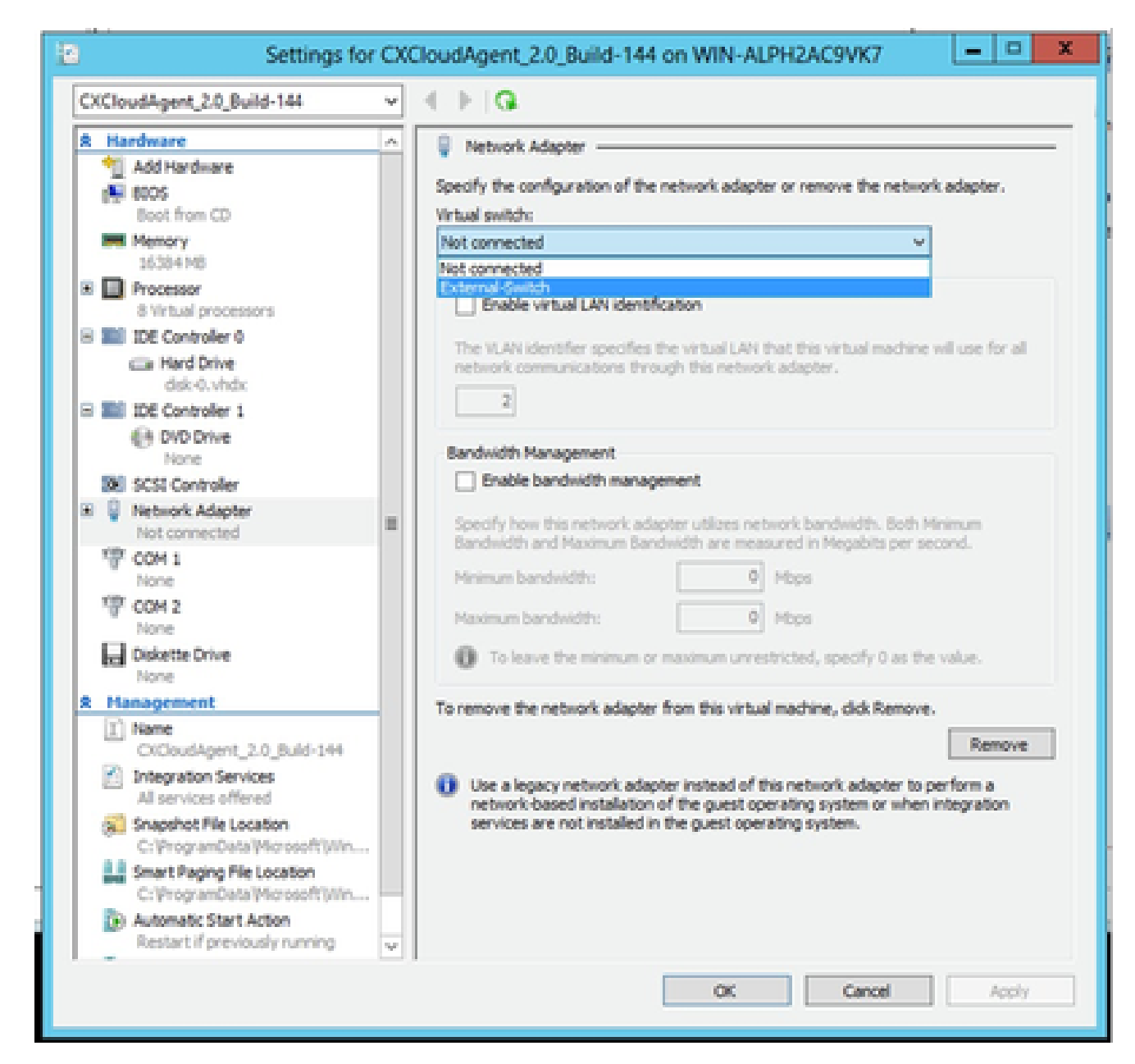

*Virtual Switch*

13. Select **Connect** to start the VM.

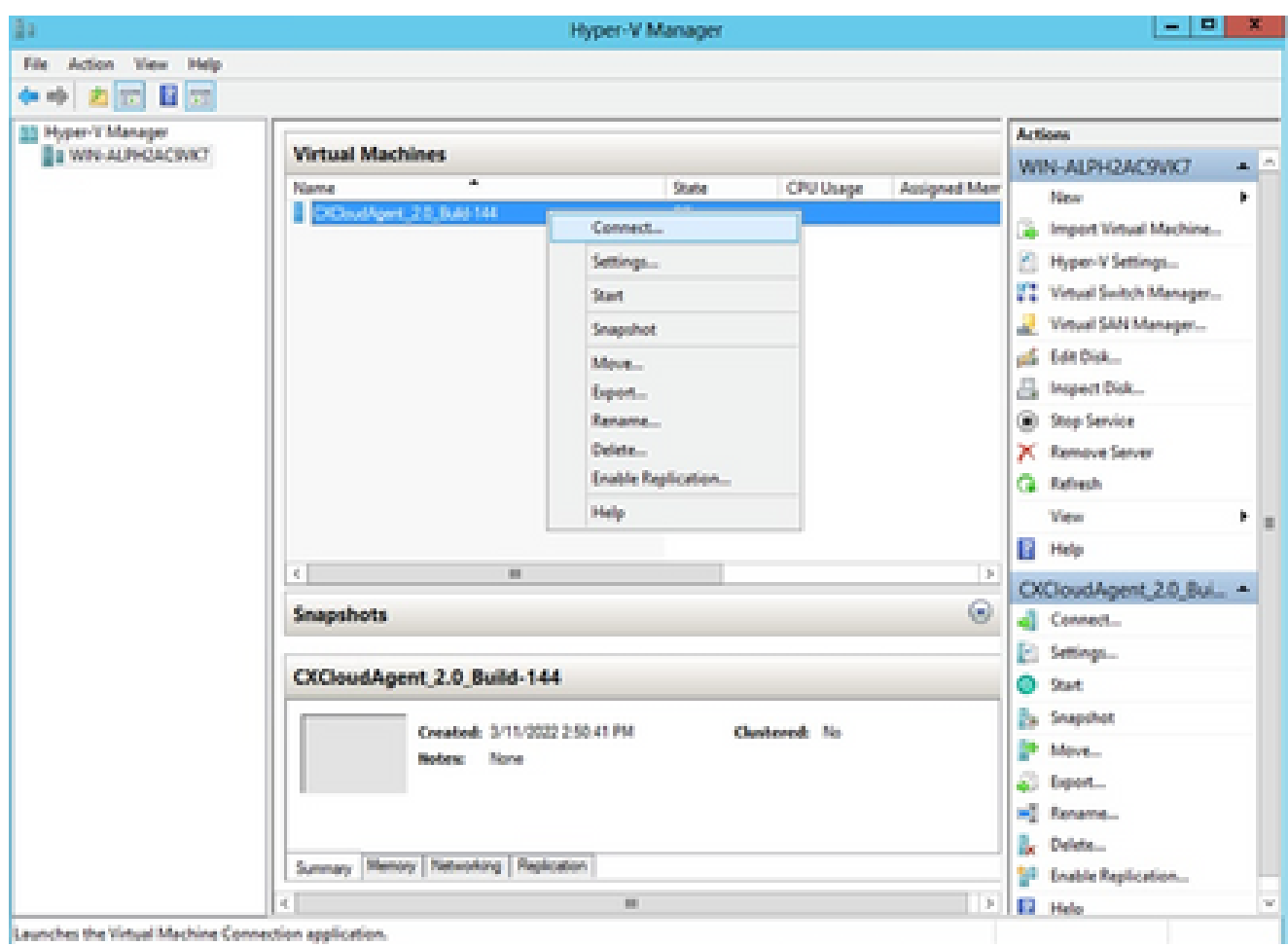

14. Navigate to Network Configuration to proceed with the next steps.

## **Network Configuration**

1. Click Set Password to add a new password for cxcadmin OR click Auto Generate Password to get a new password.

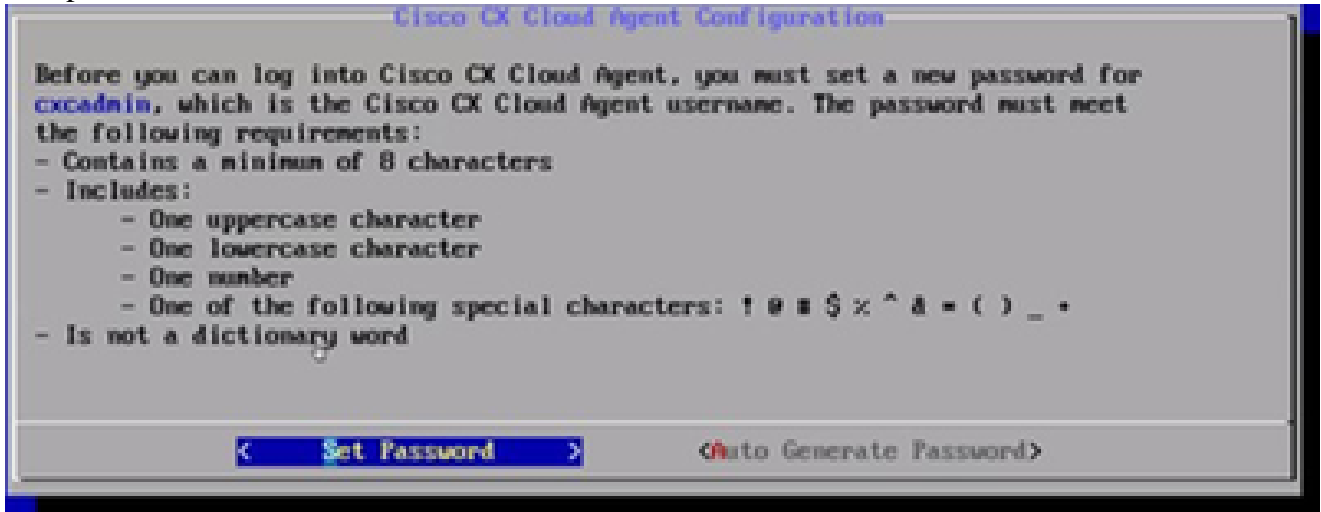

*Set Password*

2. If Set Password is selected, enter the password for cxcadmin and confirm it. Click Set Password and go to Step 3.

*Starting VM*

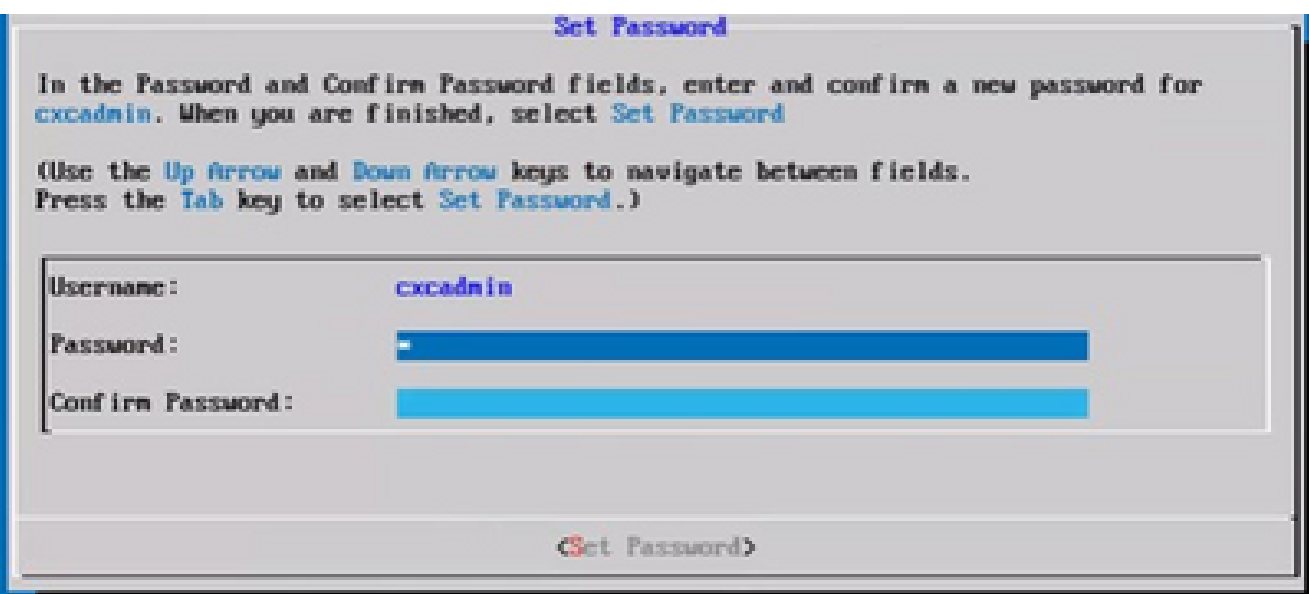

*New Password*

### OR

If **Auto Generate Password** is selected, copy the password generated and store it for future use. Click **Save Password** and go to Step 4.

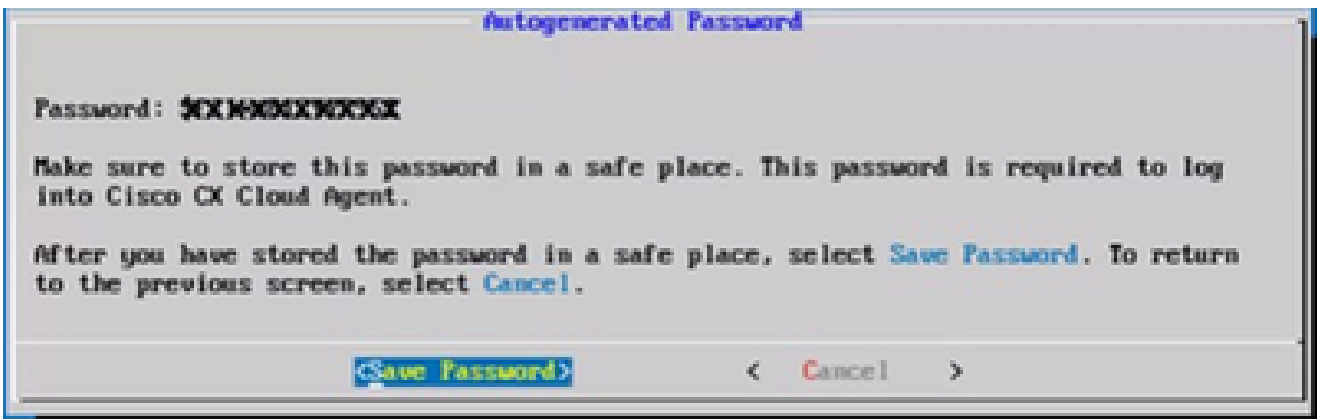

*Auto Generated Password*

Click **Save Password** to use it for authentication. 3.

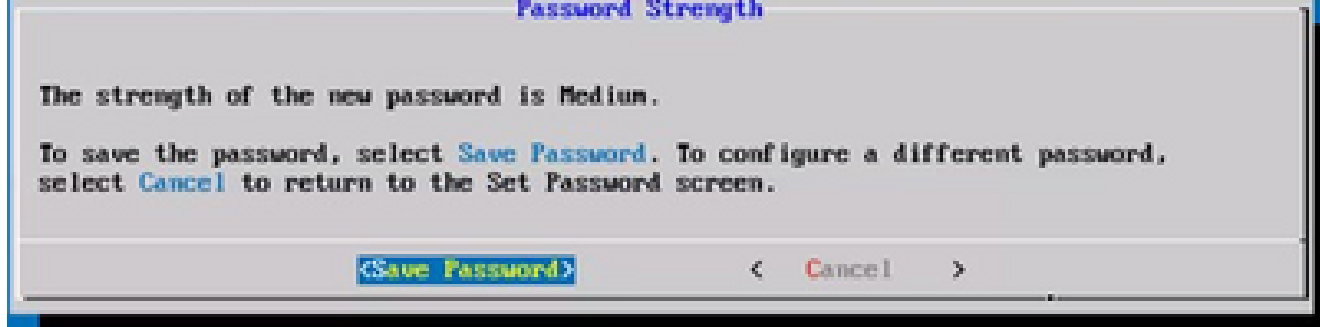

*Save Password*

4. Enter the **IP Address**, **Subnet Mask**, **Gateway**, and **DNS Server** and click **Continue**.

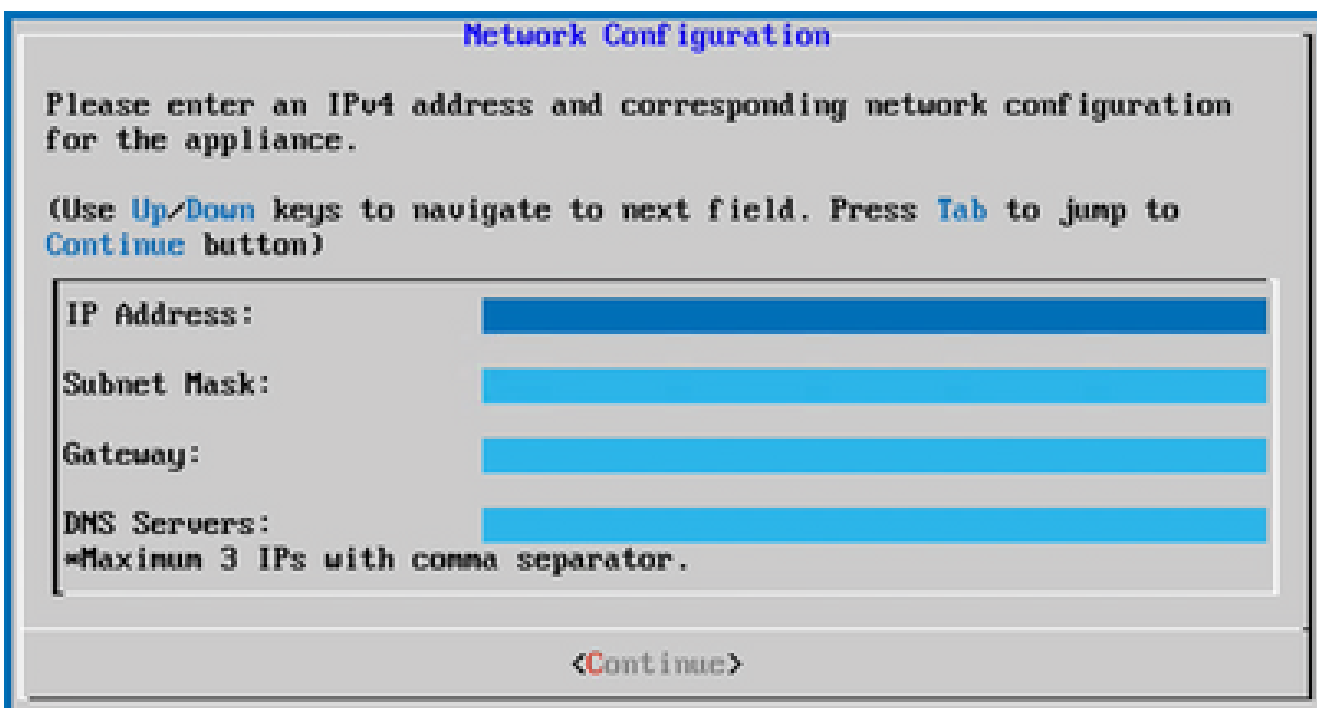

*Network Configuration*

Confirm the entries and click **Yes**, **Continue**. 5.

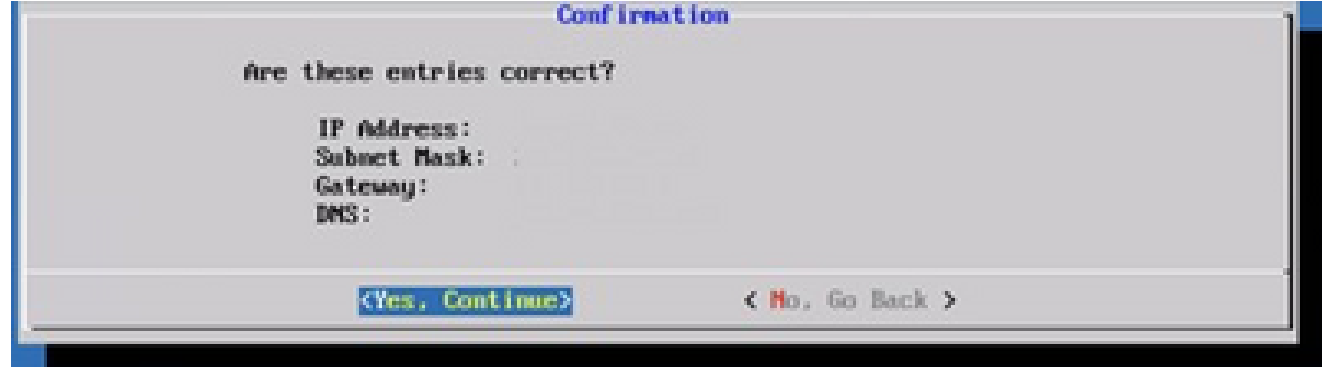

*Configuration*

To set the proxy details, click **Yes, Set Up Proxy** or click **No, Continue to Configuration** to 6.

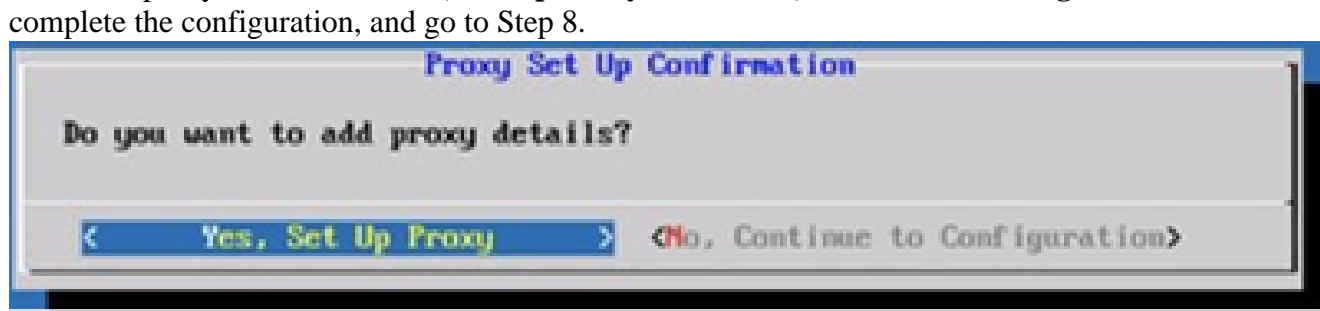

*Proxy Setup*

7. Enter the **Proxy Address**, **Port Number**, **Username**, and **Password**.

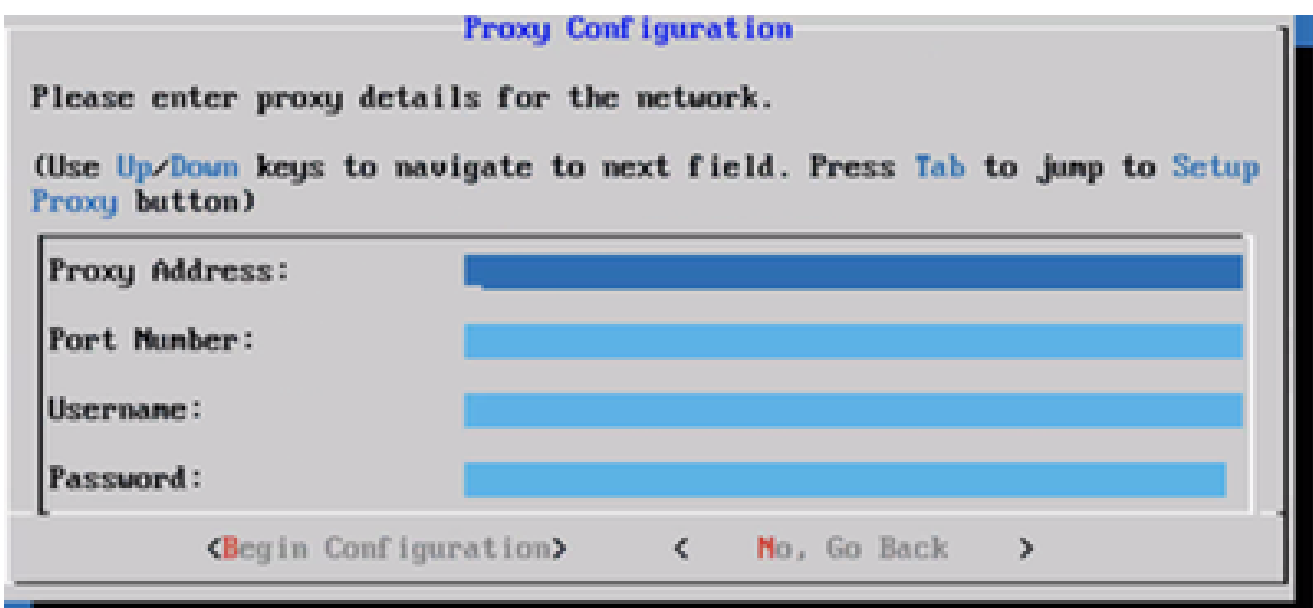

*Proxy Configuration*

Click **Begin Configuration**. 8.

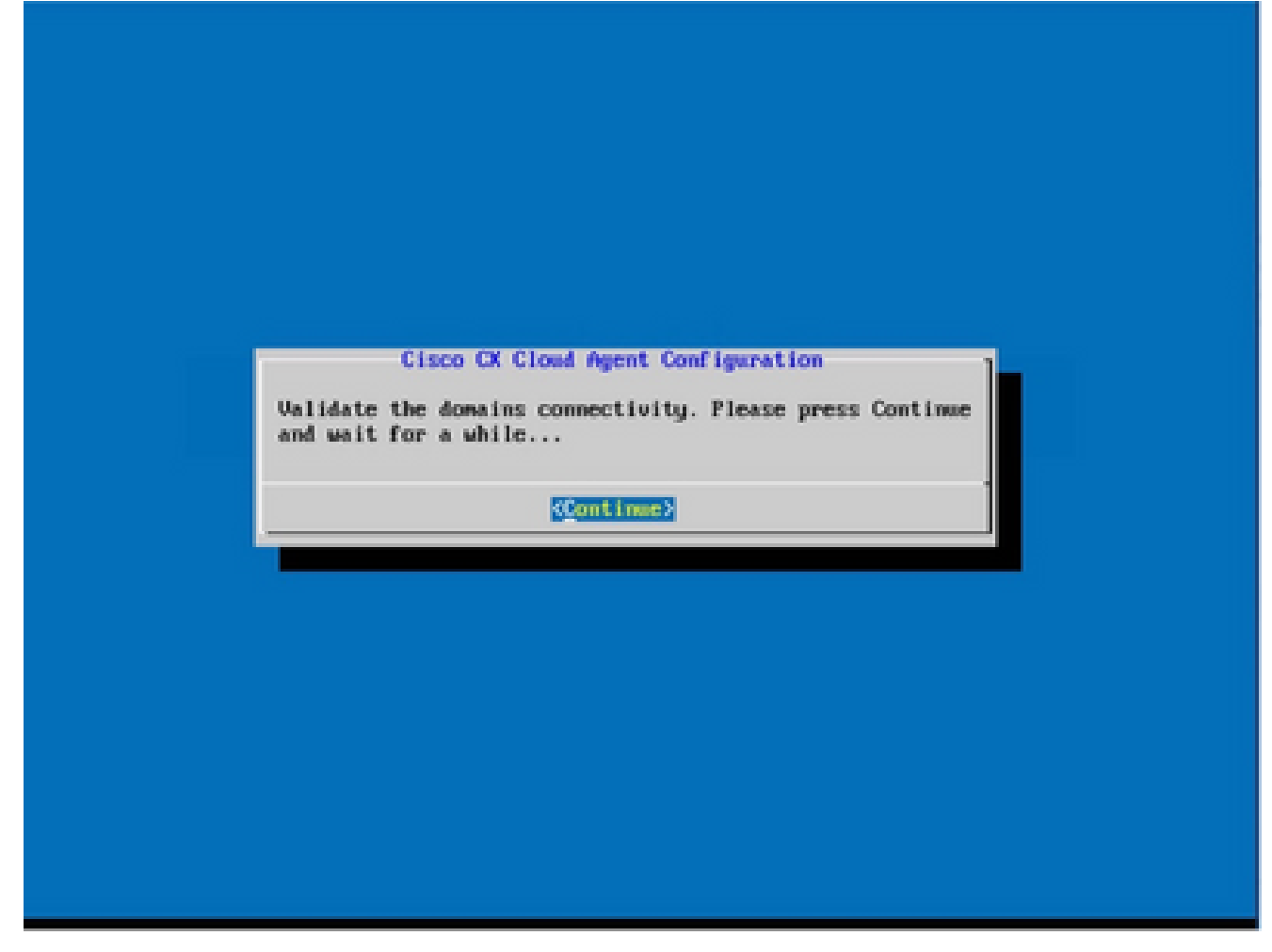

*Begin Configuration*

9. Click **Continue**.

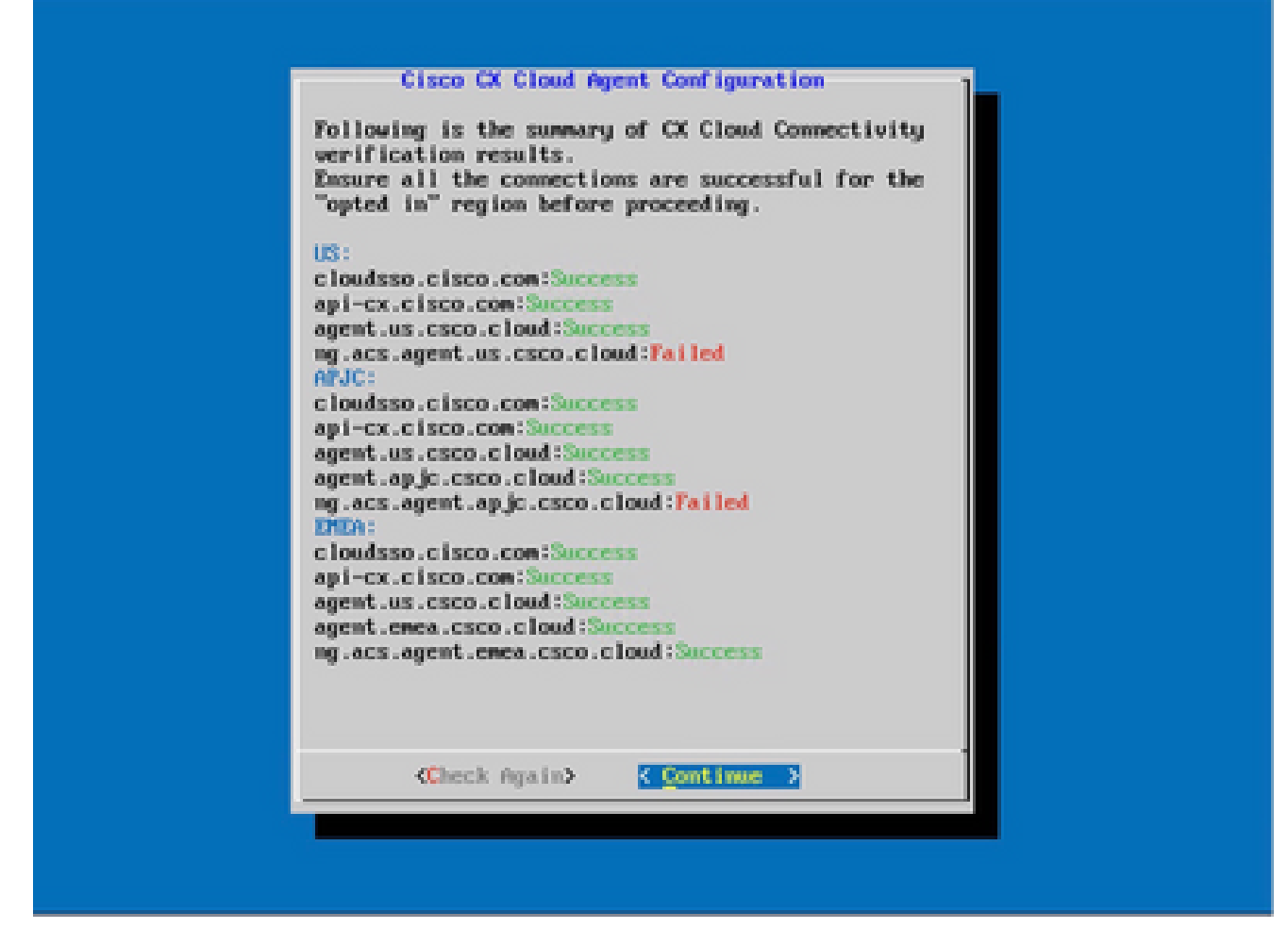

*Configuration Continues*

10. Click **Continue** to proceed with the configuration for successful domain reach. The configuration can take several minutes to complete.

**Note**: If the domains cannot be reached successfully, the customer must fix domain reachability by making changes in their firewall to ensure that domains are reachable. Click **Check Again** once the domains reachability issue is resolved.

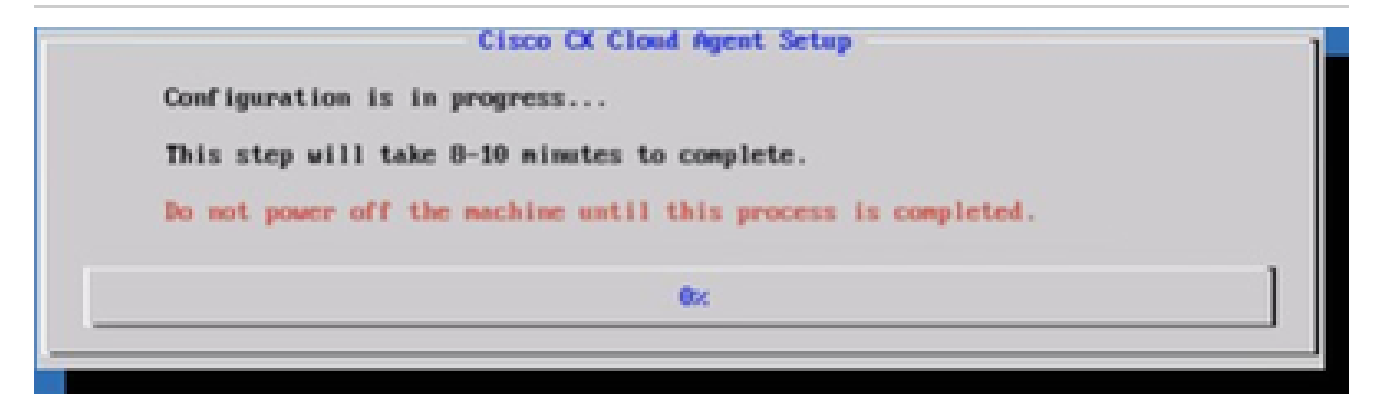

*Configuration in Progress*

11. Copy the **Pairing Code** and return to CX Cloud to continue the setup.
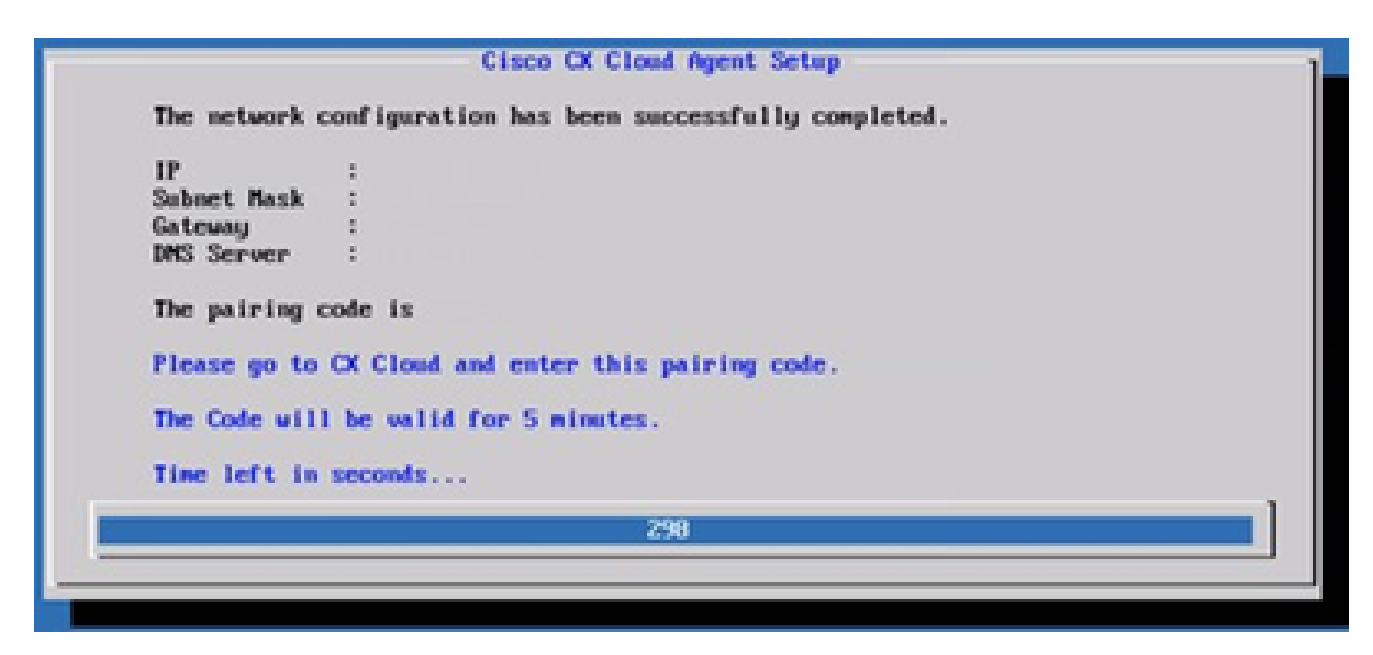

*Pairing Code*

12. If the Pairing Code expires, click Register to CX Cloud to obtain the code again.

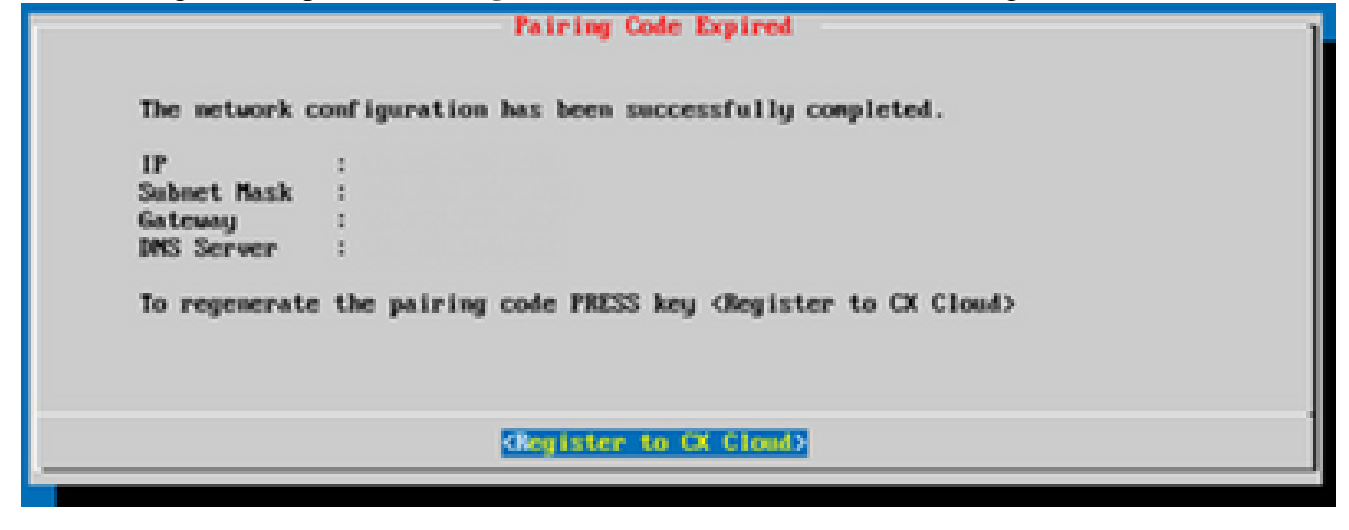

*Code Expired*

13. Click **OK**.

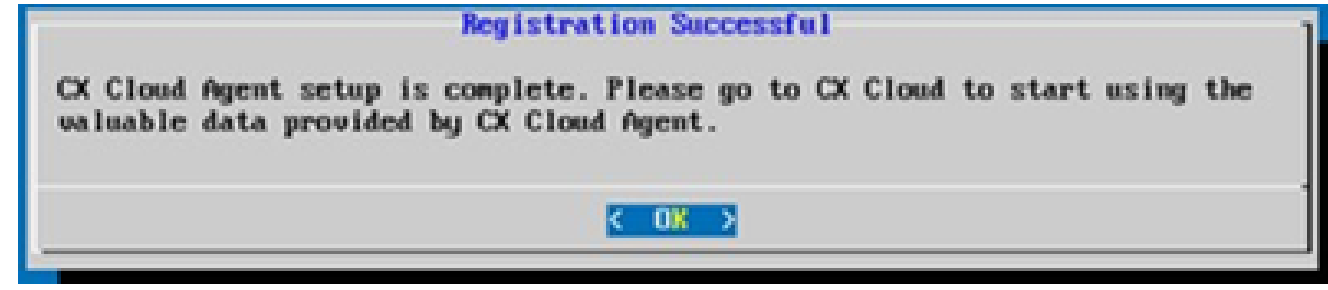

*Registration Successful*

## **Alternative Approach to Generate Pairing Code Using CLI**

Users can also generate a pairing code by using CLI options.

To generate a pairing code using CLI:

- 1. Log in to the Cloud Agent via SSH using the cxcadmin user credential.
- Generate the pairing code using the command **cxcli agent generatePairingCode***.* 2. cxcadmingcxcloudagents-\$ cxcli agent generatePairingCode Pairing Code : x37IBP<br>Expires in: 5 minutes Please use the Pairing Code in the CX Cloud to proceed with CX Cloud Agent registration. cxcadmingcxcloudagent:-\$

*Generate Pairing Code CLI*

3. Copy the Pairing Code and return to CX Cloud to continue the setup.

## **Configure Cisco DNA Center To Forward Syslog to CX Cloud Agent**

### **Prerequisites**

Supported Cisco DNA Center versions are 2.1.2.0 to 2.2.3.5, 2.3.3.4 to 2.3.3.6, 2.3.5.0, and Cisco DNA Center Virtual Appliance

### **Configure Syslog Forward Setting**

To configure Syslog Forwarding to CX Cloud Agent in the Cisco DNA Center, perform these steps:

- 1. Launch Cisco DNA Center.
- 2. Go to **Design > Network Settings >Network**.
- 3. For each site, add the CX Cloud Agent IP as the Syslog Server.

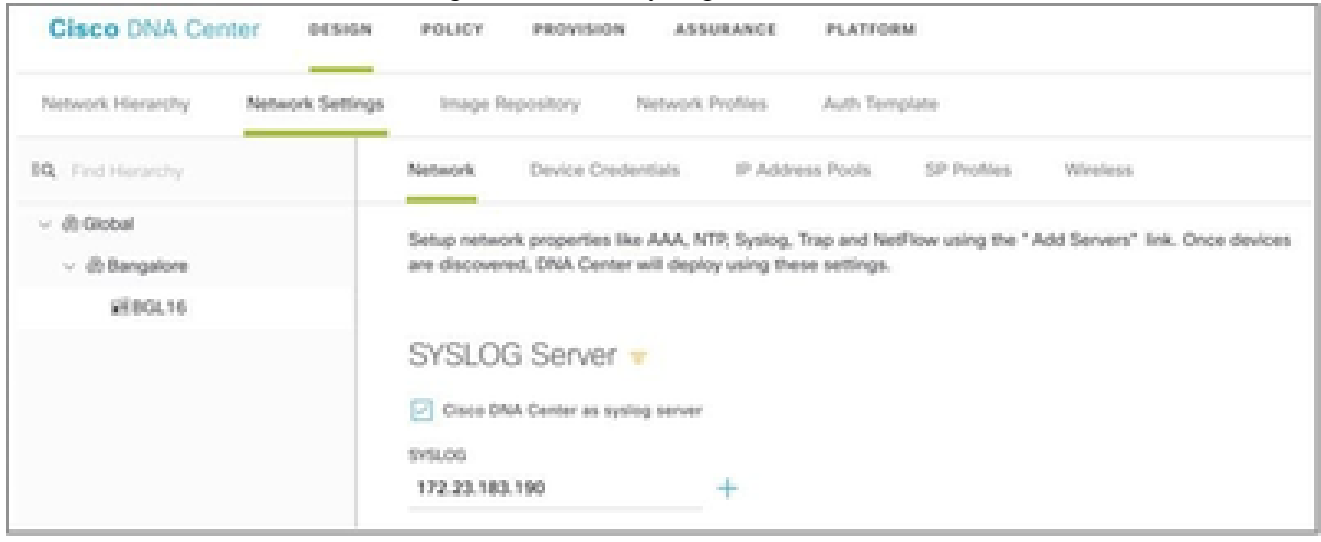

*Syslog Server*

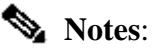

Once configured, all devices associated with that site are configured to send syslog with level critical to CX Cloud Agent. Devices must be associated to a site for enabling the syslog forwarding from the device to CX Cloud Agent. When a syslog server setting is updated, all devices associated with that

### **Configure Other Assets to Forward Syslog to CX Cloud Agent**

Devices must be configured to send Syslog messages to the CX Cloud Agent to use the Fault Management feature of CX Cloud.

**Note**: Only Campus Success Track Level 2 devices are eligible to configure other assets to forward syslog.

### **Existing Syslog Servers with Forward Capability**

Perform the configuration instructions for the syslog server software and add the CX Cloud Agent IP Address as a new destination.

**Note:** When forwarding syslogs, ensure that the source IP address of the original syslog message is preserved.

#### **Existing Syslog Servers without Forward Capability OR without Syslog Server**

Configure each device to send syslogs directly to the CX Cloud Agent IP Address. Refer to this documentation for specific configuration steps.

[Cisco IOS® XE Configuration Guide](https://www.cisco.com/c/en/us/td/docs/switches/lan/catalyst9300/software/release/17-1/configuration_guide/sys_mgmt/b_171_sys_mgmt_9300_cg/configuring_system_message_logs.html)

[AireOS Wireless Controller Configuration Guide](https://www.cisco.com/c/en/us/td/docs/wireless/controller/8-10/config-guide/b_cg810/configuring_system_and_message_logging.html)

### **Enable Information Level Syslog Settings**

To make Syslog Information level visible, perform these steps:

1. Navigate to **Tools>Telemetry**.

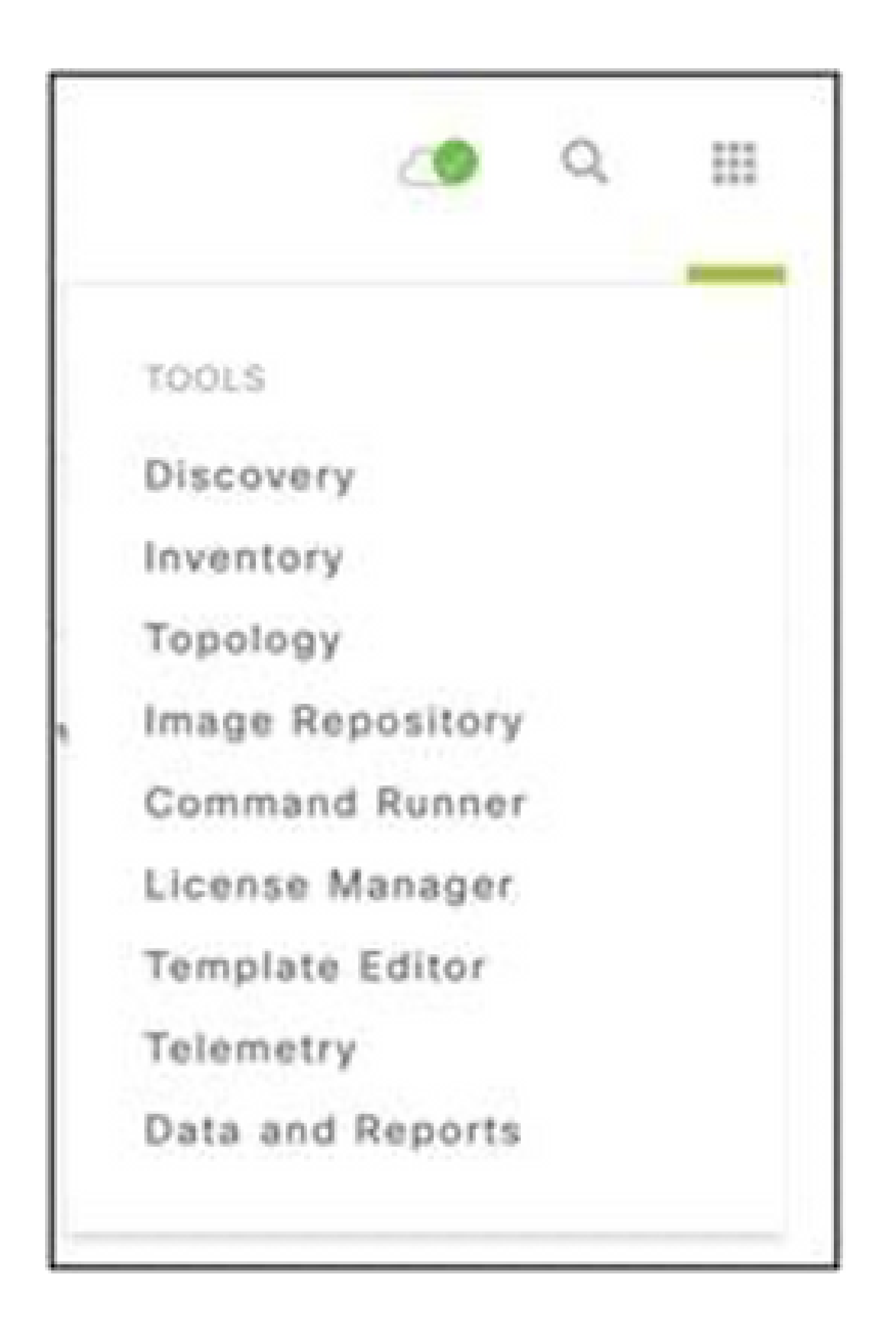

*Tools Menu*

2. Select and expand the Site View and select a site from site hierarchy.

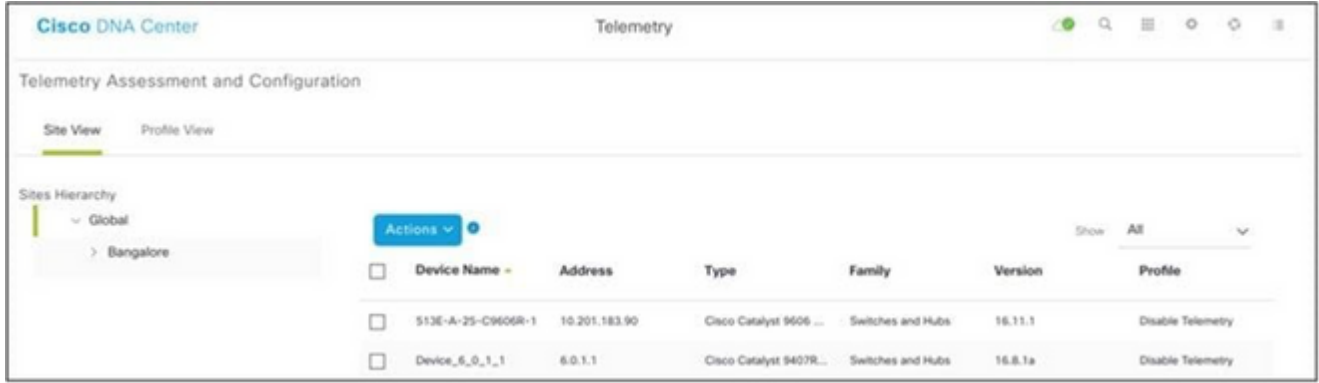

*Site View*

- 3. Select the required site and select all devices using the **Device name** check box.
- 4. Select **Optimal Visibility** from the **Actions** drop-down.

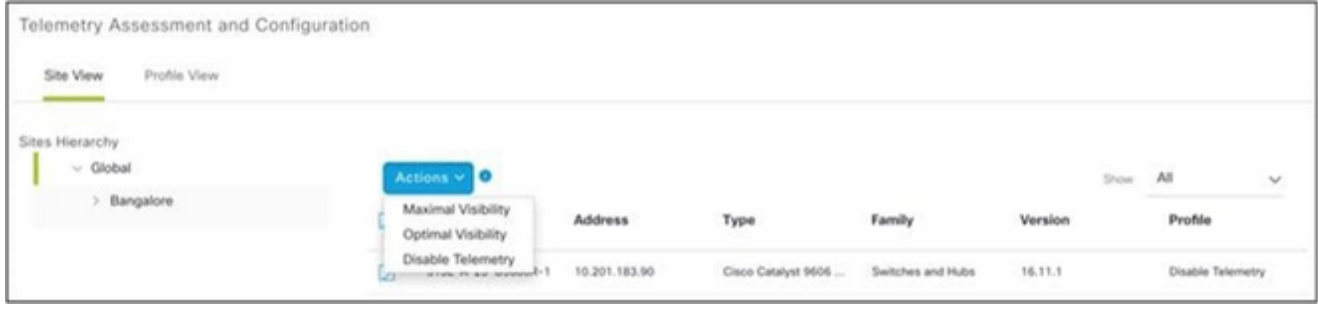

*Actions*

# **Back Up and Restore the CX Cloud VM**

It is recommended to preserve the state and data of a CX Cloud Agent VM at a specific point in time using the snapshot feature. This feature facilitates CX Cloud VM restoration to the specific time that the snapshot is taken.

### **Back Up**

To back up the CX Cloud VM:

1. Right-click the VM and select Snapshot > Take Snapshot. The Take Virtual Machine **Snapshot** window opens.

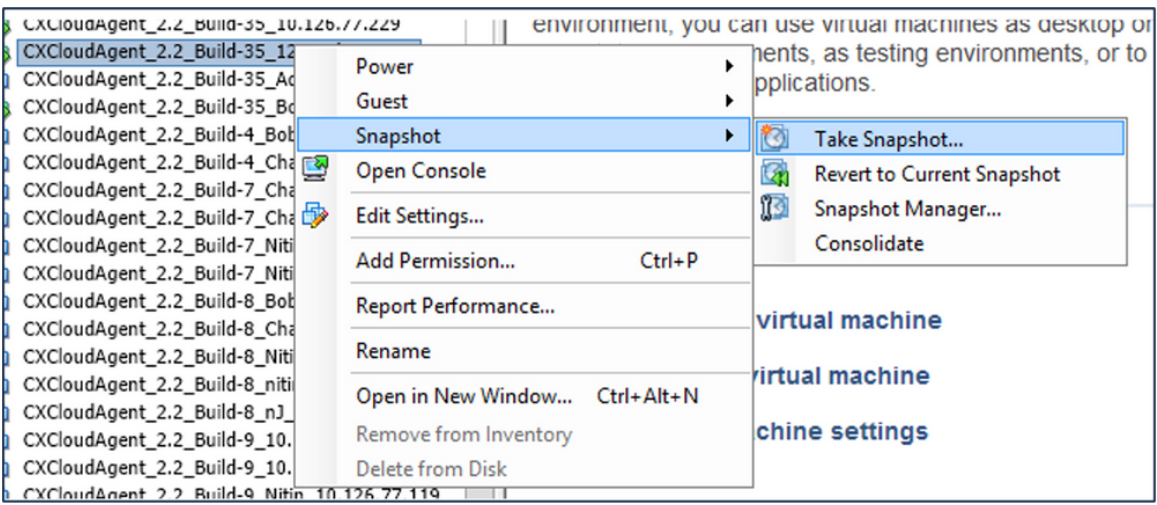

*Select VM*

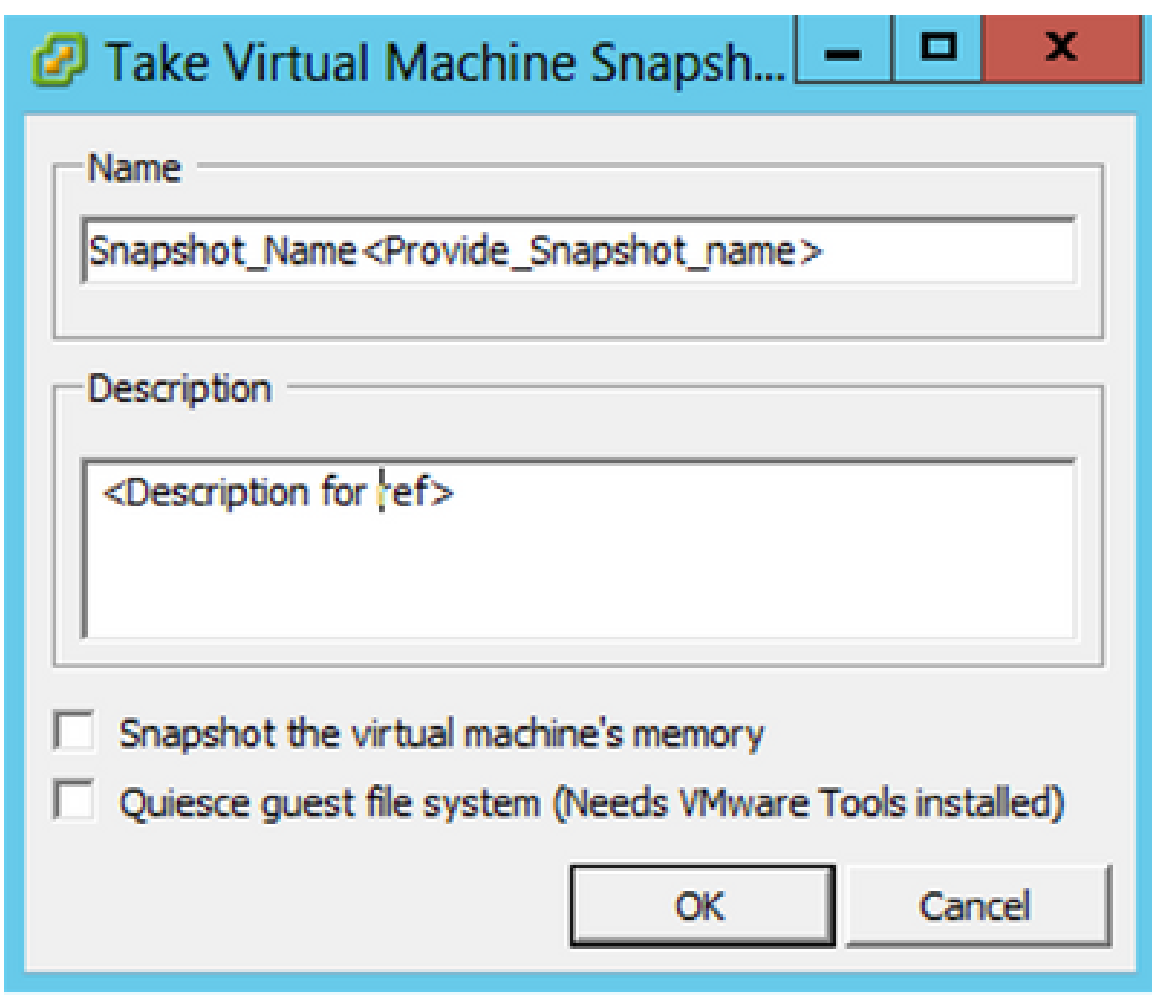

*Take Virtual Machine Snapshot*

### 2. Enter **Name** and **Description**.

**Note**: Verify that the Snapshot the virtual machine's memory check box is cleared.

 3. Click **OK**. The **Create virtual machine snapshot** status displays as **Completed** in the Recent Tasks list.

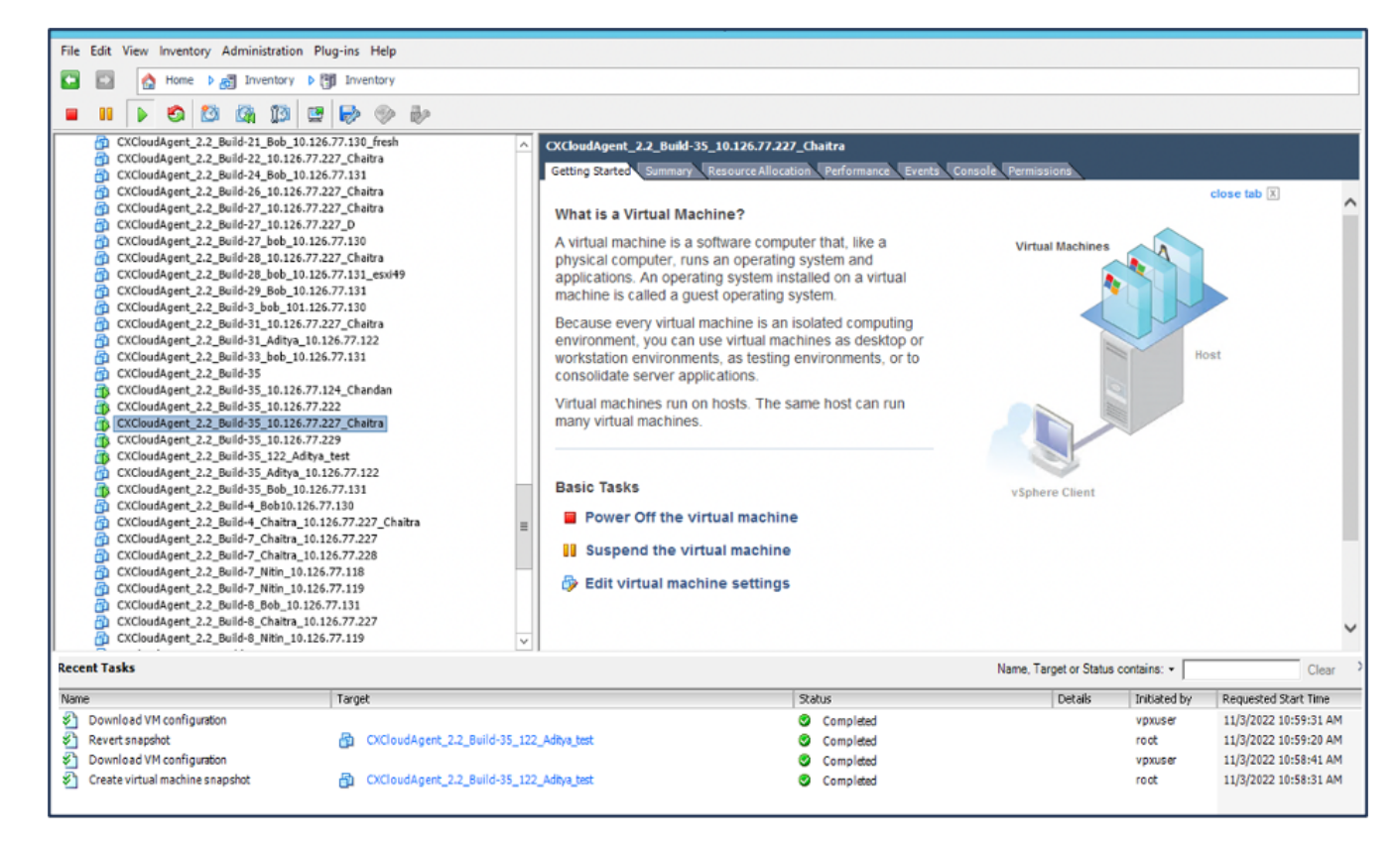

*Recent Tasks*

### **Restore**

To restore the CX Cloud VM:

1. Right-click the VM and select Snapshot > Snapshot Manager. The Snapshots of the **VM** window opens.

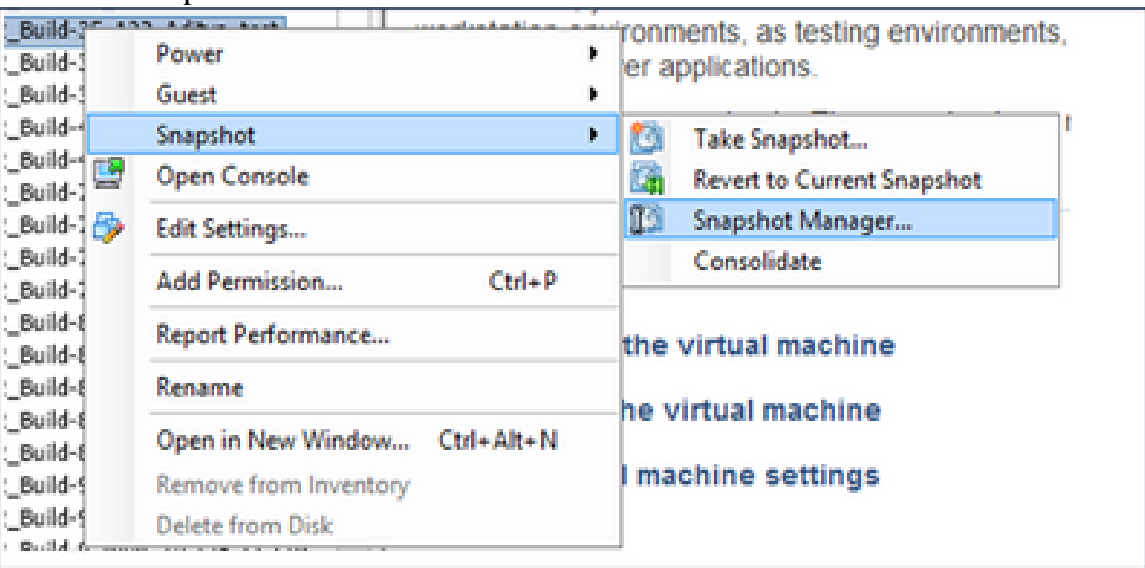

*Select VM window*

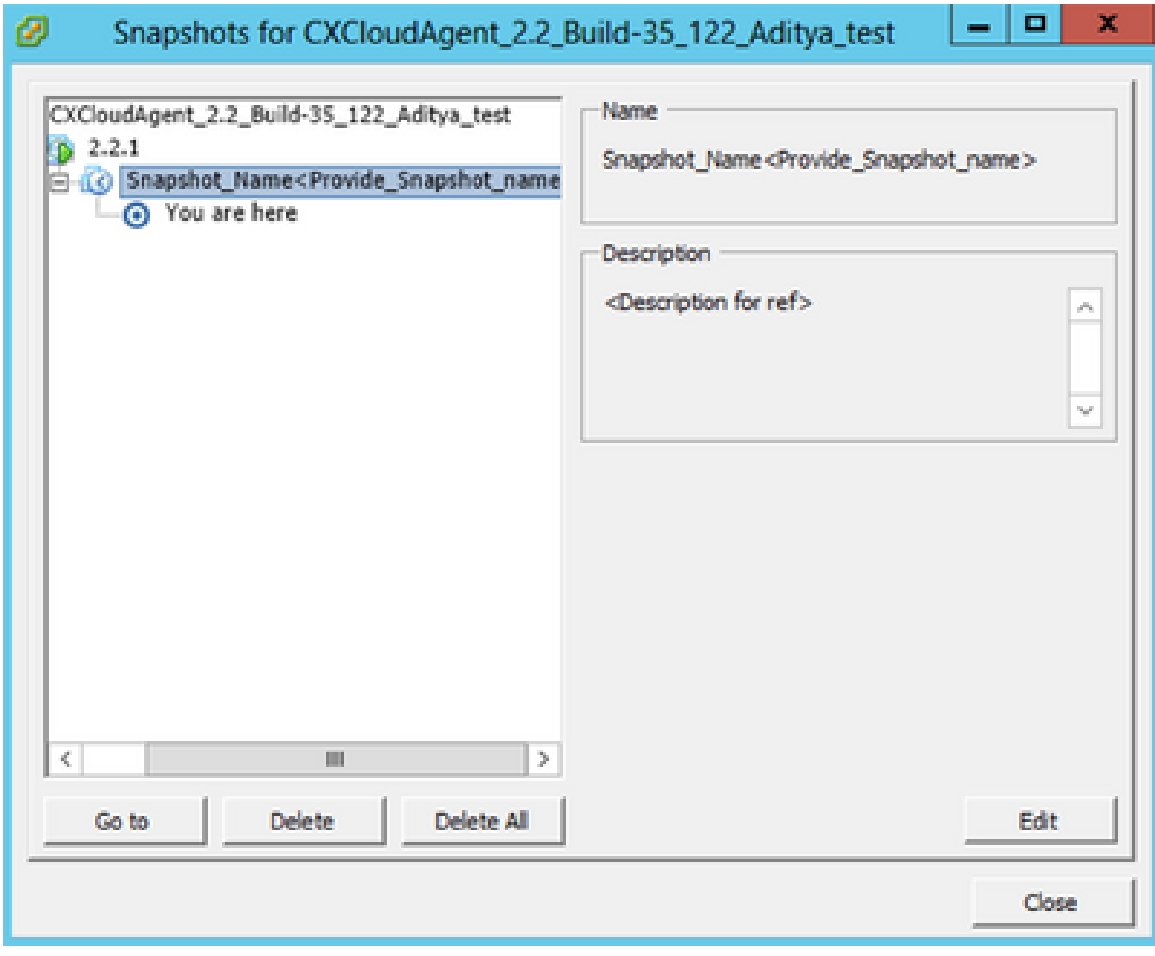

*Snapshots Window*

2. Click Go to. The Confirm window opens.

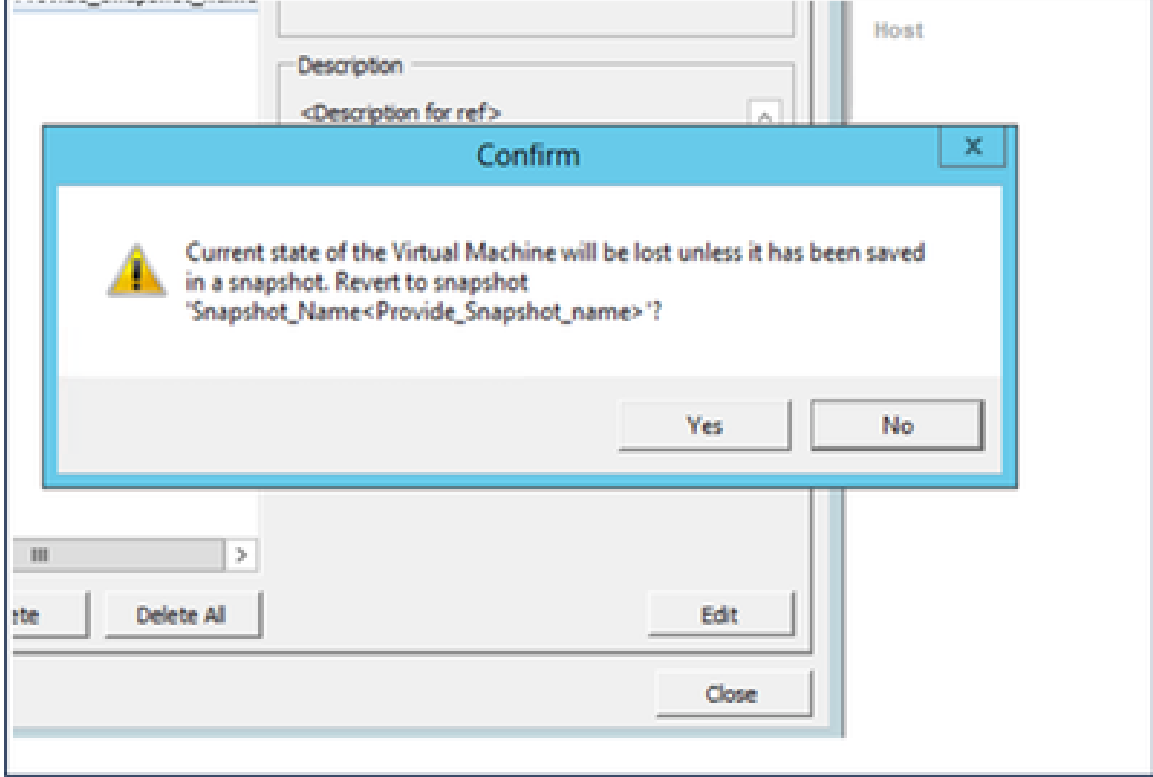

*Confirm Window*

Click **Yes**. The **Revert snapshot** status displays as **Completed** in the Recent Tasks list. 3.

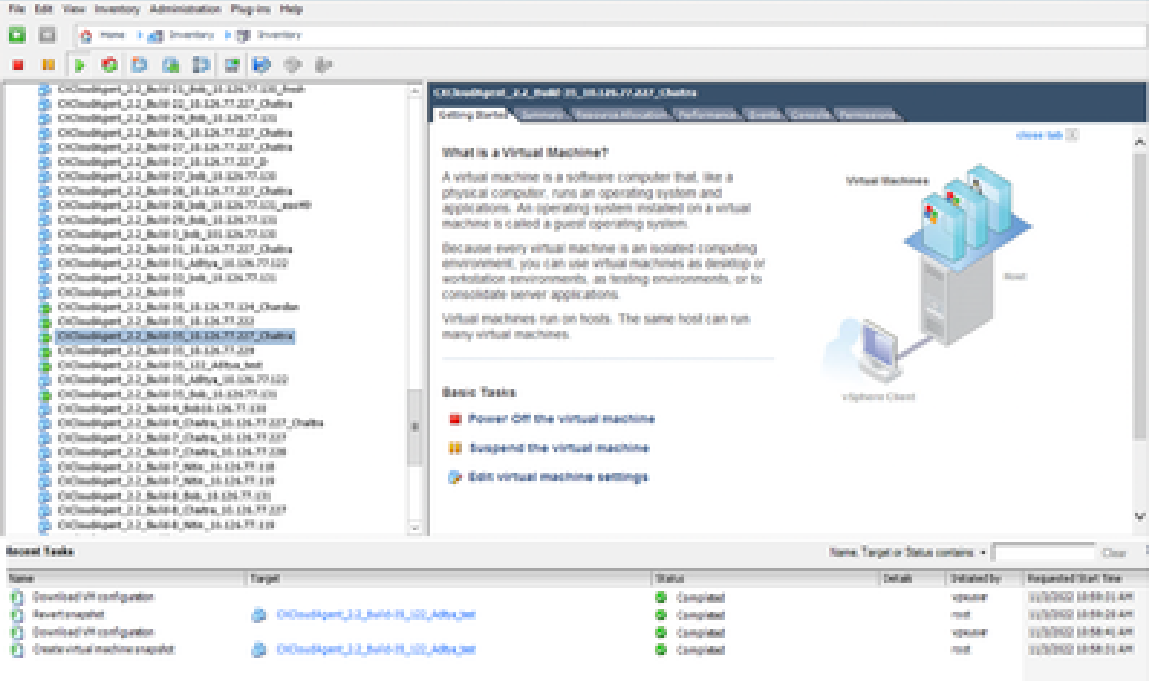

*Recent Tasks*

4. Right-click the **VM** and select **Power > Power On** to power on the VM.

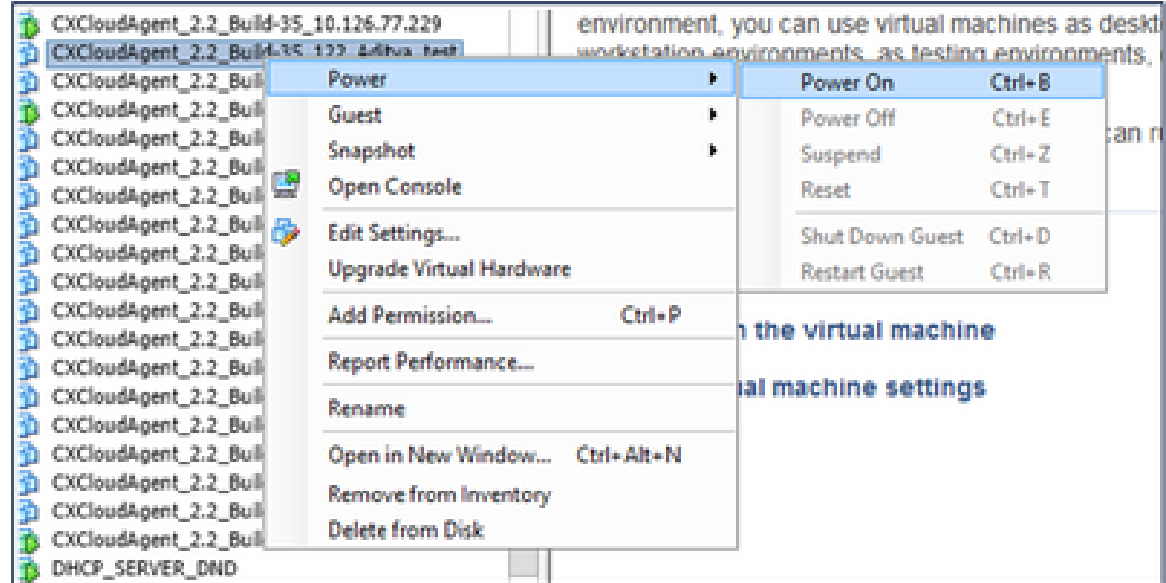

## **Security**

CX Cloud Agent assures the customer of end-to-end security. The connection between CX Cloud and CX Cloud Agent is TLS secured. Cloud Agent's default SSH user is limited to perform only basic operations.

### **Physical Security**

Deploy CX Cloud Agent OVA image in a secured VMware server firm. The OVA is shared securely through Cisco software download center. Bootloader (single user mode) password is set with a randomly unique password. Users must refer to this **FAQ** to set this bootloader (single-user mode) password.

### **Account Security**

During deployment, the cxcadmin user account is created. Users are forced to set a password during the initial configuration. cxcadmin user/credentials are used to access both the CX Cloud Agent APIs and to connect to the appliance over SSH.

cxcadmin users have restricted access with the least privileges. The cxcadmin password follows the security policy and is one-way hashed with an expiry period of 90 days. cxcadmin users can create a cxcroot user using the utility called remoteaccount. cxcroot users can gain root privileges.

## **Network Security**

The CX Cloud Agent VM can be accessed using SSH with cxcadmin user credentials. Incoming ports are restricted to 22 (SSH), 514(Syslog).

## **Authentication**

Password based authentication: Appliance maintains a single user (cxcadmin) which enables the user to authenticate and communicate with the CX Cloud Agent.

• Root privileged actions on the appliance using SSH.

cxcadmin users can create cxcroot user using a utility called remoteaccount. This utility displays an RSA/ECB/PKCS1v1\_5 encrypted password which can be decrypted only from the SWIM portal ([DECRYPT Request Form](https://swims.cisco.com/abraxas/decrypt)). Only authorized personnel have access to this portal. cxcroot users can gain root privileges using this decrypted password. Passphrase is valid only for two days. cxcadmin users must recreate the account and obtain the password from the SWIM portal post password expiry.

## **Hardening**

CX Cloud Agent appliance follows Center of Internet Security hardening standards.

## **Data Security**

CX Cloud Agent appliance does not store any customer personal information. Device credential application (running as one of the pods) stores encrypted server credentials inside secured database. The collected data is not stored in any form inside the appliance except temporarily when it is being processed. Telemetry data is uploaded to CX Cloud as soon as possible after the collection is complete and is promptly deleted from local storage after it is confirmed that the upload was successful.

### **Data Transmission**

The registration package contains the required unique  $X.509$  device certificate and keys to establish secure connection with Iot Core. Using that agent establishes a secure connection using Message Queuing Telemetry Transport (MQTT) over Transport Layer Security (TLS) v1.2

## **Logs and Monitoring**

Logs do not contain any form of Personal Identifiable Information (PII) data. Audit logs capture all securitysensitive actions performed on the CX Cloud Agent appliance.

## **Cisco Telemetry Commands**

CX Cloud retrieves asset telemetry using the APIs and commands listed in the [Cisco Telemetry Commands](https://www.cisco.com/c/dam/en/us/support/docs/cloud-systems-management/Cisco-CX-Collector/cisco-telemetry-commands.pdf). This document categorizes commands based on their applicability to the Cisco DNA Center inventory,

Diagnostic Bridge, Intersight, Compliance Insights, Faults, and all other sources of telemetry collected by the CX Cloud Agent.

Sensitive information within asset telemetry is masked before being transmitted to the cloud. The CX Cloud Agent masks sensitive data for all the collected assets that send telemetry directly to the CX Cloud Agent. This includes passwords, keys, community strings, usernames, and so on. Controllers provide data masking for all controller-managed assets before transferring this information to the CX Cloud Agent. In some instances, controller-managed assets telemetry can be anonymized further. Refer to the corresponding [product support documentation](https://www.cisco.com/c/en/us/support/cloud-systems-management/index.html) to learn more about anonymizing the telemetry (for example, the [Anonymize](https://www.cisco.com/c/en/us/td/docs/cloud-systems-management/network-automation-and-management/dna-center/2-3-5/admin_guide/b_cisco_dna_center_admin_guide_2_3_5/b_cisco_dna_center_admin_guide_2_3_5_chapter_010.html#id_122699) [Data](https://www.cisco.com/c/en/us/td/docs/cloud-systems-management/network-automation-and-management/dna-center/2-3-5/admin_guide/b_cisco_dna_center_admin_guide_2_3_5/b_cisco_dna_center_admin_guide_2_3_5_chapter_010.html#id_122699) section of the Cisco DNA Center Administrator Guide).

While the list of telemetry commands cannot be customized and the data masking rules cannot be modified, customers can control which assets' telemetry CX Cloud accesses by specifying data sources as discussed in the [product support documentation](https://www.cisco.com/c/en/us/support/cloud-systems-management/index.html) for controller-managed devices or the Connecting Data Sources section of this document (for Other assets collected by CX Cloud Agent).

## **Security Summary**

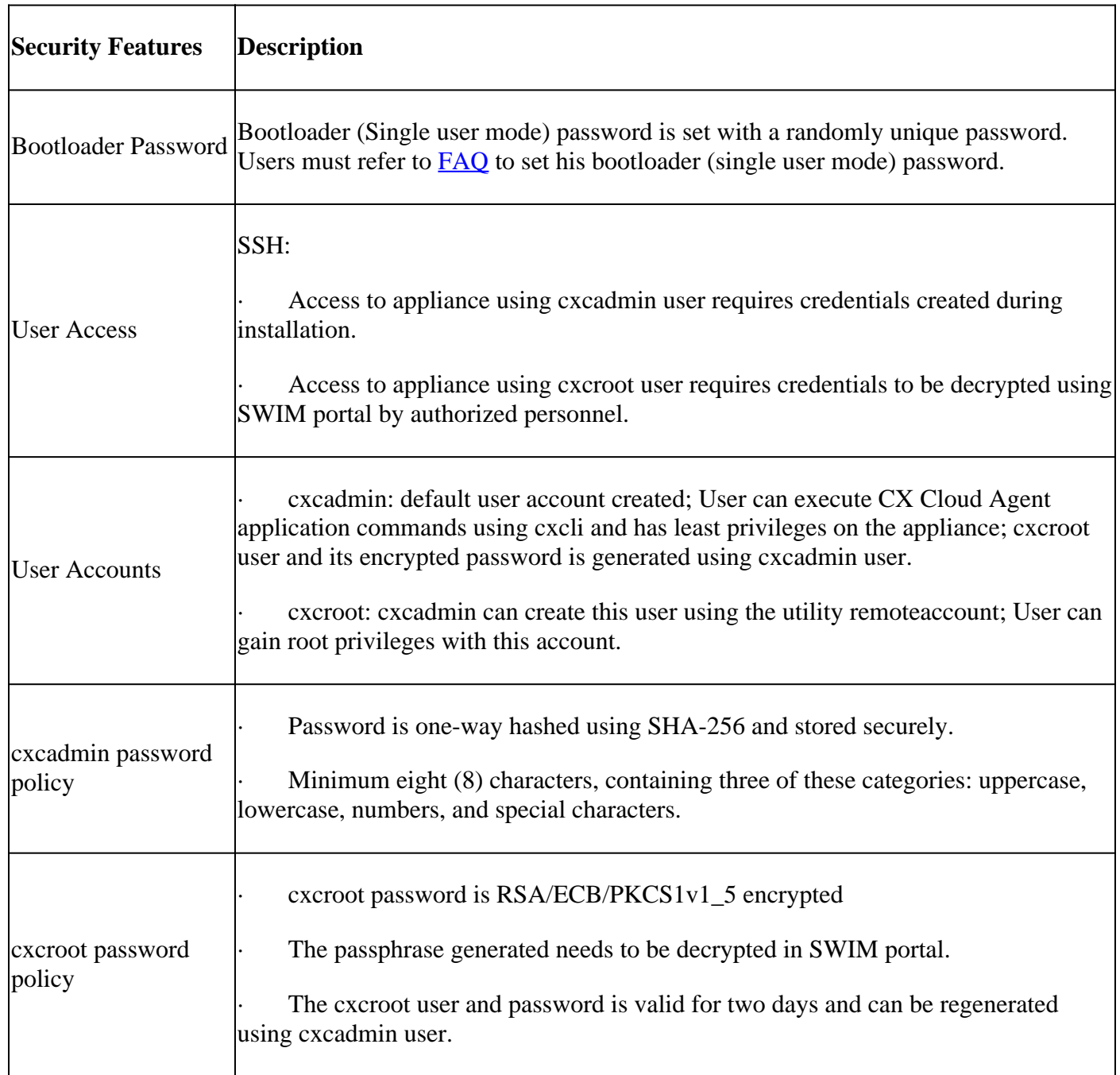

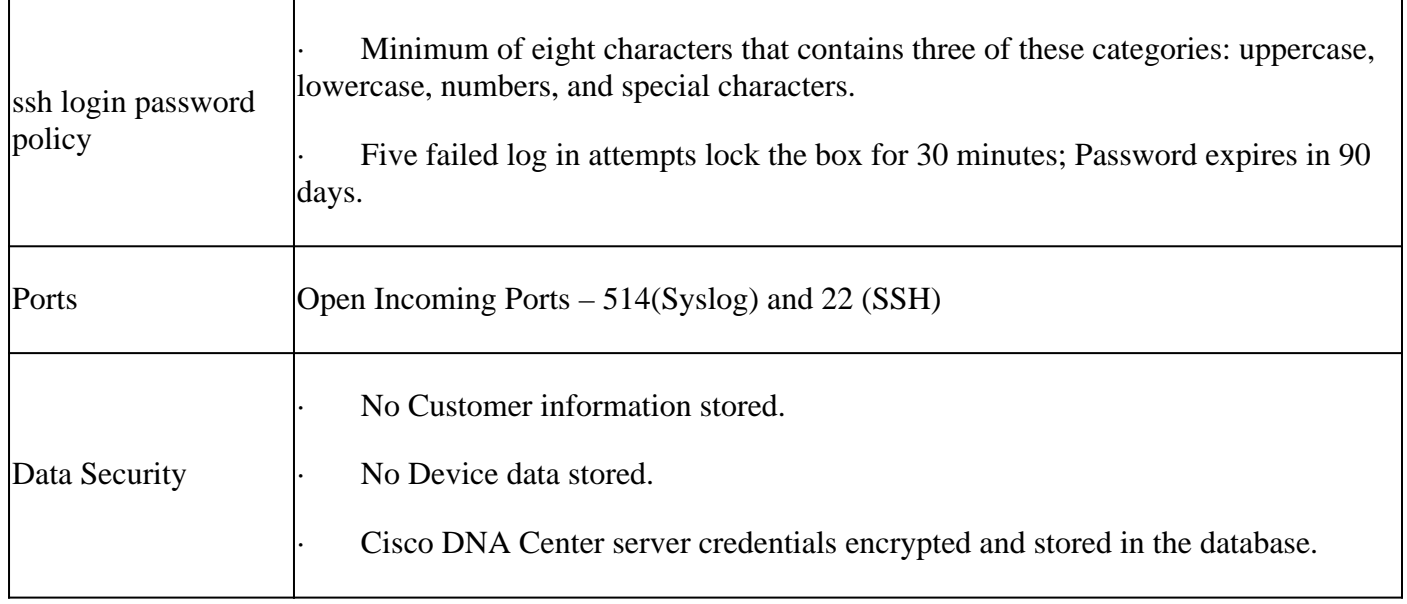